# Configuration Note

*AudioCodes Professional Services - Interoperability Lab*

# **Microsoft® Skype for Business Server 2015 and DTAG SIP Trunk using AudioCodes Mediant™ MSBR E-SBC**

Version 6.8

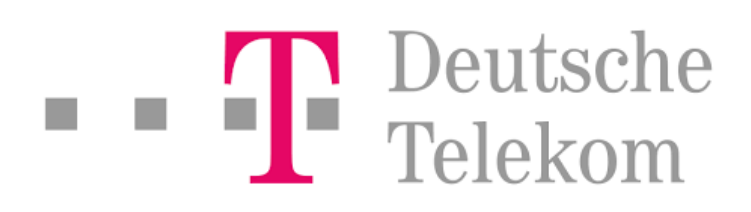

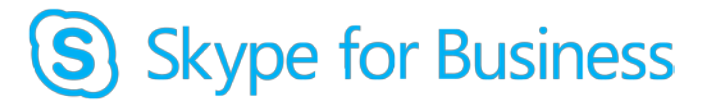

# **Microsoft Partner**

**Gold Communications** 

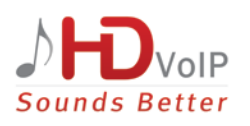

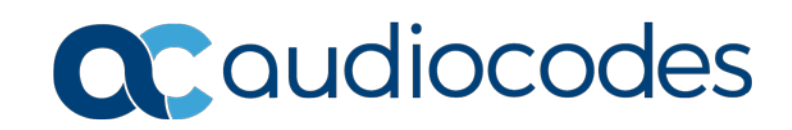

### **Table of Contents**

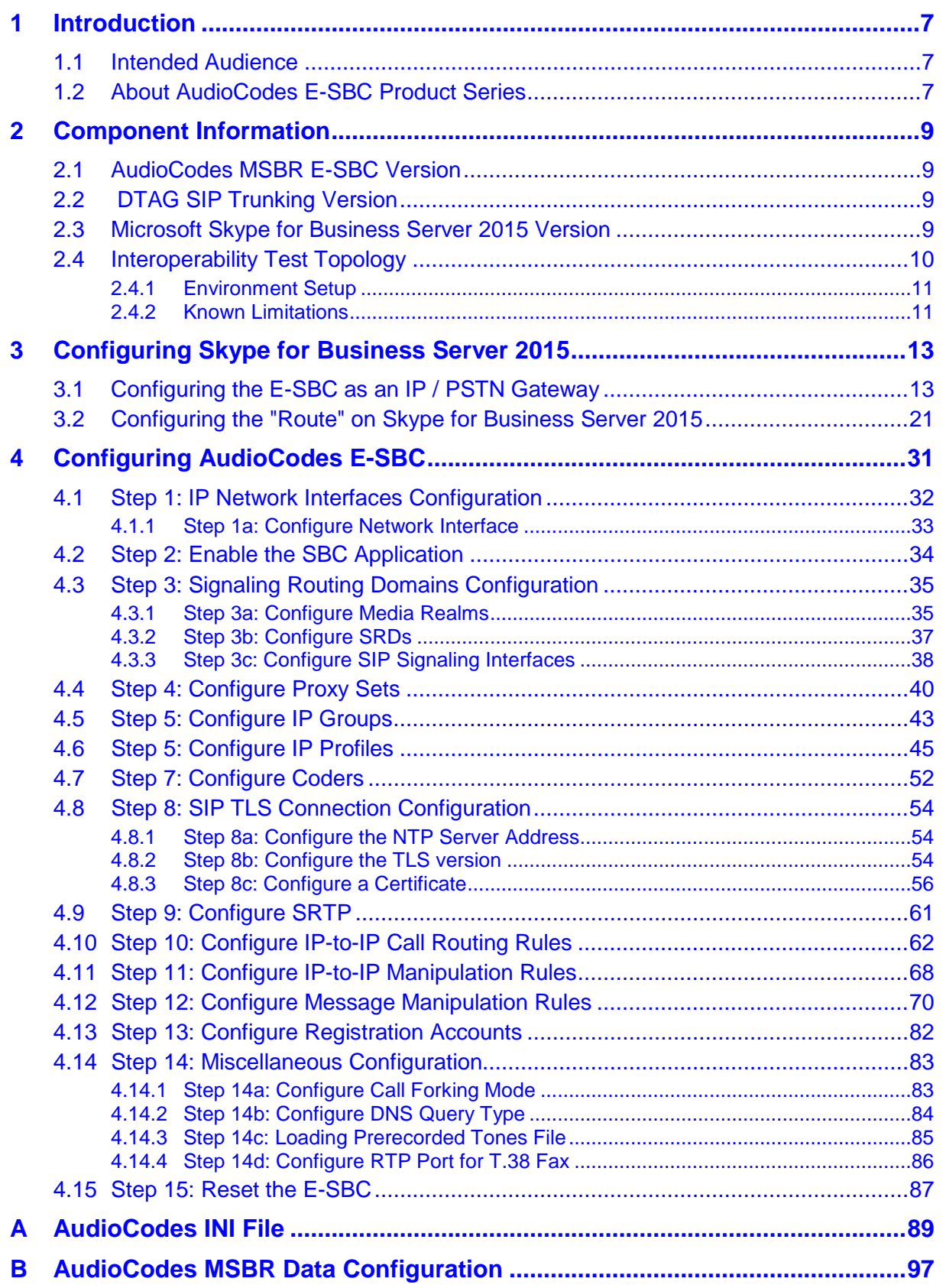

**This page is intentionally left blank.**

### **Notice**

This document describes how to connect the Microsoft Skype for Business Server 2015 and DTAG SIP Trunk using AudioCodes Mediant E-SBC product series.

Information contained in this document is believed to be accurate and reliable at the time of printing. However, due to ongoing product improvements and revisions, AudioCodes cannot guarantee accuracy of printed material after the Date Published, nor can it accept responsibility for errors or omissions. Updates to this document and other documents as well<br>as software files can be viewed by registered customers at as software files can be viewed by registered customers at [http://www.audiocodes.com/downloads.](http://www.audiocodes.com/downloads)

> **© Copyright 2018 AudioCodes Ltd. All rights reserved**. This document is subject to change without notice. **Date Published:** July-17-2018

### **Trademarks**

AudioCodes, AC, HD VoIP, HD VoIP Sounds Better, IPmedia, Mediant, MediaPack, What's Inside Matters, OSN, SmartTAP, VMAS, VoIPerfect, VoIPerfectHD, Your Gateway To VoIP, 3GX, VocaNOM and CloudBond 365 are trademarks or registered trademarks of AudioCodes Limited All other products or trademarks are property of their respective owners. Product specifications are subject to change without notice.

### **WEEE EU Directive**

Pursuant to the WEEE EU Directive, electronic and electrical waste must not be disposed of with unsorted waste. Please contact your local recycling authority for disposal of this product.

### **Customer Support**

Customer technical support and services are provided by AudioCodes or by an authorized AudioCodes Service Partner. For more information on how to buy technical support for AudioCodes products and for contact information, please visit our Web site at [www.audiocodes.com/support.](http://www.audiocodes.com/support)

### **Document Revision Record**

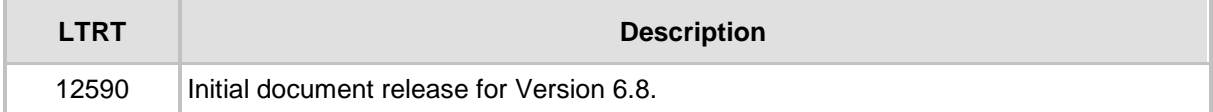

### **Documentation Feedback**

AudioCodes continually strives to produce high quality documentation. If you have any comments (suggestions or errors) regarding this document, please fill out the Documentation Feedback form on our Web site at [http://www.audiocodes.com/downloads.](http://www.audiocodes.com/downloads)

**This page is intentionally left blank.**

# <span id="page-6-0"></span>**1 Introduction**

This Configuration Note describes how to set up AudioCodes Enterprise Session Border Controller (hereafter, referred to as *E-SBC*) for interworking between DTAG's SIP Trunk and Microsoft's Skype for Business Server 2015 environment.

You can also use AudioCodes' SBC Wizard tool to automatically configure the E-SBC based on this interoperability setup. However, it is recommended to read through this document in order to better understand the various configuration options. For more information on AudioCodes' SBC Wizard including download option, visit AudioCodes Web site at <http://www.audiocodes.com/sbc-wizard> (login required).

### <span id="page-6-1"></span>**1.1 Intended Audience**

The document is intended for engineers, or AudioCodes and DTAG Partners who are responsible for installing and configuring DTAG's SIP Trunk and Microsoft's Skype for Business Server 2015 for enabling VoIP calls using AudioCodes E-SBC.

### <span id="page-6-2"></span>**1.2 About AudioCodes E-SBC Product Series**

AudioCodes' family of E-SBC devices enables reliable connectivity and security between the Enterprise's and the service provider's [VoIP](http://www.audiocodes.com/glossary/voip) networks.

The E-SBC provides perimeter defense as a way of protecting Enterprises from malicious VoIP attacks; mediation for allowing the connection of an[y PBX](http://www.audiocodes.com/glossary/pbx) and/o[r IP-PBX](http://www.audiocodes.com/glossary/ip-pbx) to any service provider; and Service Assurance for service quality and manageability.

Designed as a cost-effective appliance, the E-SBC is based on field-proven VoIP and network services with a native host processor, allowing the creation of purpose-built multiservice appliances, providing smooth connectivity to cloud services, with integrated quality of service, SLA monitoring, security and manageability. The native implementation of SBC provides a host of additional capabilities that are not possible with standalone SBC appliances such as VoIP mediation, [PSTN](http://www.audiocodes.com/glossary/pstn) access survivability, and third-party value-added services applications. This enables Enterprises to utilize the advantages of converged networks and eliminate the need for standalone appliances.

AudioCodes E-SBC is available as an integrated solution running on top of its field-proven Mediant [Media Gateway](http://www.audiocodes.com/glossary/media-gateway) and Multi-Service Business Router platforms, or as a software-only solution for deployment with third-party hardware.

**This page is intentionally left blank.**

# <span id="page-8-0"></span>**2 Component Information**

### <span id="page-8-1"></span>**2.1 AudioCodes MSBR E-SBC Version**

#### **Table 2-1: AudioCodes MSBR E-SBC Version**

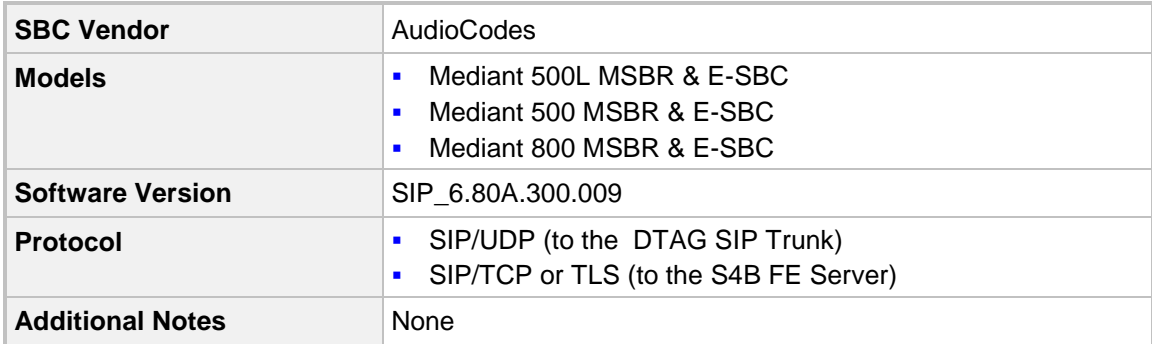

### <span id="page-8-2"></span>**2.2 DTAG SIP Trunking Version**

**Table 2-2: DTAG Version**

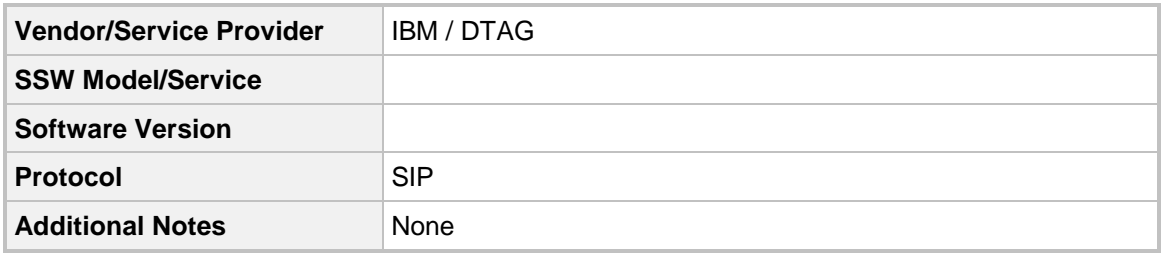

### <span id="page-8-3"></span>**2.3 Microsoft Skype for Business Server 2015 Version**

**Table 2-3: Microsoft Skype for Business Server 2015 Version**

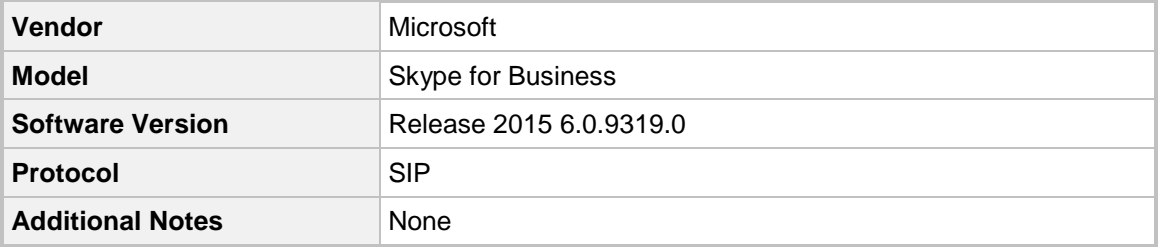

### <span id="page-9-0"></span>**2.4 Interoperability Test Topology**

The interoperability testing between AudioCodes E-SBC and DTAG SIP Trunk with Skype for Business 2015 was done using the following topology setup:

- **Enterprise deployed with Microsoft Skype for Business Server 2015 in its private** network for enhanced communication within the Enterprise.
- **E** Enterprise wishes to offer its employees enterprise-voice capabilities and to connect the Enterprise to the PSTN network using DTAG's SIP Trunking service.
- AudioCodes E-SBC is implemented to interconnect between the Enterprise LAN and the SIP Trunk.
	- **Session:** Real-time voice session using the IP-based Session Initiation Protocol (SIP).
	- **Border:** IP-to-IP network border between Skype for Business Server 2015 network in the Enterprise LAN and DTAG's SIP Trunk located in the public network.

The figure below illustrates this interoperability test topology:

#### **Figure 2-1: Interoperability Test Topology between E-SBC and Microsoft Skype for Business with DTAG SIP Trunk**

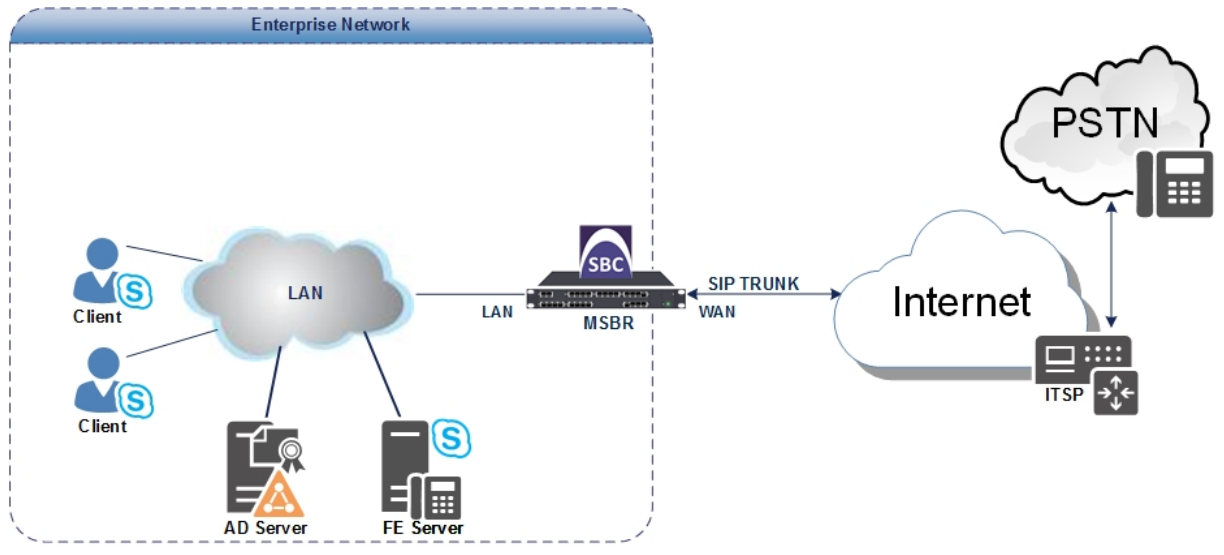

### <span id="page-10-0"></span>**2.4.1 Environment Setup**

The interoperability test topology includes the following environment setup:

**Table 2-4: Environment Setup**

| Area                                   | <b>Setup</b>                                                                                                    |
|----------------------------------------|----------------------------------------------------------------------------------------------------|
| <b>Network</b>                         | Microsoft Skype for Business Server 2015 environment is<br>п<br>located on the Enterprise's LAN<br>DTAG SIP Trunk is located on the WAN<br>$\blacksquare$                |
| <b>Signaling</b><br><b>Transcoding</b> | Microsoft Skype for Business Server 2015 operates with<br>п<br>SIP-over-TLS transport type<br>DTAG SIP Trunk operates with SIP-over-TCP transport type<br>$\blacksquare$ |
| Codecs<br><b>Transcoding</b>           | Both, Microsoft Skype for Business Server 2015 and DTAG<br>$\blacksquare$<br>SIP Trunk, supports G.711A-law and G.711U-law coders                                        |
| <b>Media Transcoding</b>               | Microsoft Skype for Business Server 2015 operates with SRTP<br>$\blacksquare$<br>media type<br>DTAG SIP Trunk operates with RTP media type<br>$\blacksquare$             |

### <span id="page-10-1"></span>**2.4.2 Known Limitations**

The following limitations were observed during interoperability tests performed for AudioCodes' E-SBC interworking between Microsoft Skype for Business Server 2015 and DTAG 's SIP Trunk:

- When performing the Hold scenario without Music on Hold (MoH), (when a Microsoft Skype for Business Server 2015 user sends a Re-INVITE with an **inactive** SDP RTP Mode (i.e., a=inactive)), the DTAG responds with an "RTP Port 0 in the 200 OK" message. This is incorrect and not according to RFC 3264, and causes the media to be closed by the E-SBC. To deal with this limitation, set **Remote Hold Format** as 'Send Only' in the DTAG IP Profile (see Section [4.6](#page-44-0) on page [45\)](#page-44-0).
- **If the Microsoft Skype for Business Server 2015 sends one of the following error** responses:
	- 503 Service Unavailable
	- 603 Decline

DTAG SIP Trunk still sends re-INVITEs and does not disconnect the call.

To disconnect the call, a message manipulation rule is used to replace the above error response with the '486 Busy Here' response (see Section [4.12](#page-69-0) on page [70\)](#page-69-0).

- With Incoming calls from the DTAG SIP Trunk, the SIP Record-Route Header is represented as **FQDN**. To resolve the IP address for any response, the DNS Query Type should be configured as "SRV" (see Section [4.14.2](#page-83-0) on page [84\)](#page-83-0).
- **In Call Forwarding scenarios, when a Skype for Business user forwards a call to a** PSTN user, RTP packets need to be sent to open a pinhole in the firewall. To overcome this problem with the first incoming RTP packet in this scenario, instead of generating Ringback Tone as Call Progress Tone (CPT), which requires DSP we decided to use a Prerecorded Tones (PRT) file for ringback tones.

**This page is intentionally left blank.**

## <span id="page-12-0"></span>**3 Configuring Skype for Business Server 2015**

This chapter describes how to configure Microsoft Skype for Business Server 2015 to operate with AudioCodes E-SBC.

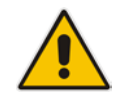

**Note:** Dial plans, voice policies, and PSTN usages are also necessary for Enterprise voice deployment; however, they are beyond the scope of this document.

### <span id="page-12-1"></span>**3.1 Configuring the E-SBC as an IP / PSTN Gateway**

The procedure below describes how to configure the E-SBC as an IP / PSTN Gateway.

- **To configure E-SBC as IP/PSTN Gateway and associate it with Mediation Server:**
- **1.** On the server where the Topology Builder is installed, start the Skype for Business Server 2015 Topology Builder (Windows **Start** menu > search for **Skype for Business Server Topology Builder**), as shown below:

**Figure 3-1: Starting the Skype for Business Server Topology Builder**

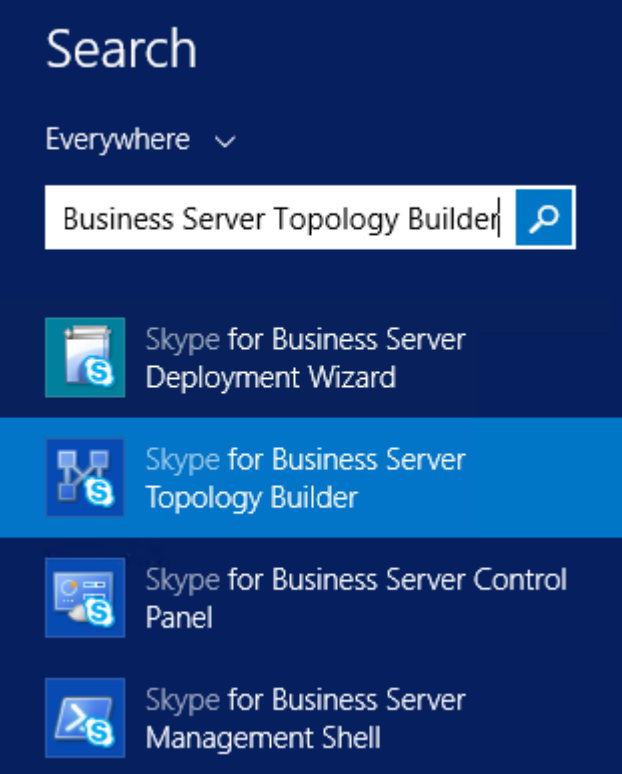

The following is displayed:

#### **Figure 3-2: Topology Builder Dialog Box**

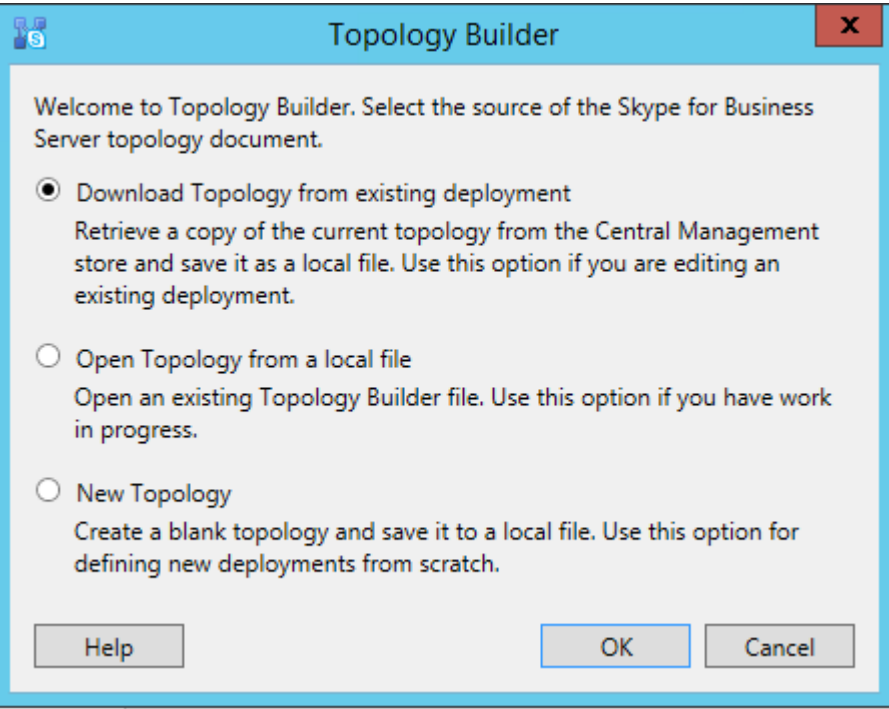

**2.** Select the **Download Topology from existing deployment** option, and then click **OK**; you are prompted to save the downloaded Topology:

**Figure 3-3: Save Topology Dialog Box**

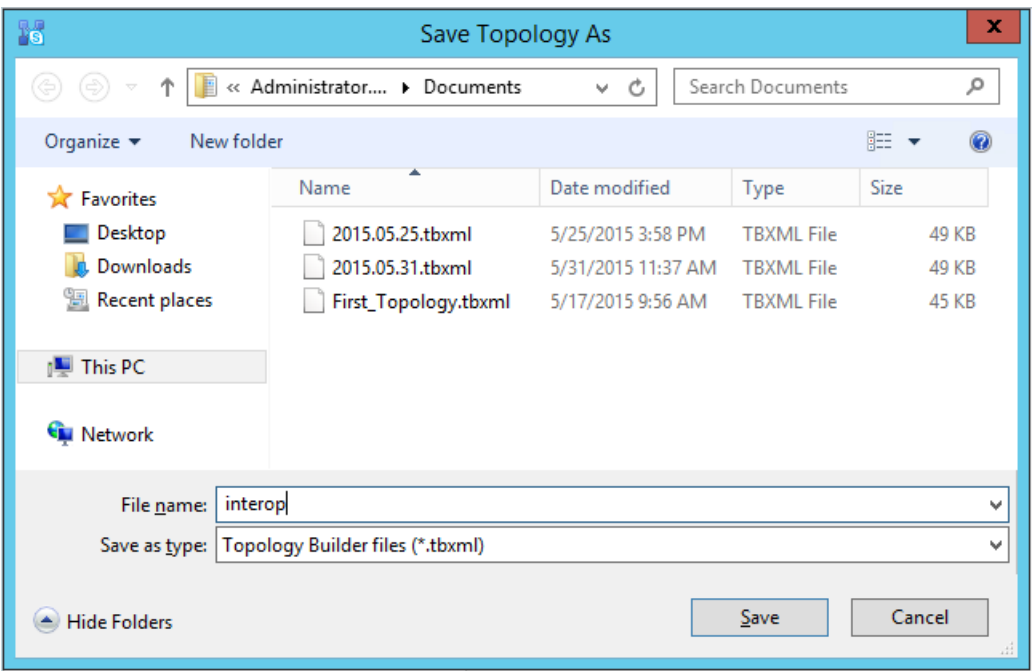

**3.** Enter a name for the Topology file, and then click **Save**. This step enables you to roll back from any changes you make during the installation.

The Topology Builder screen with the downloaded Topology is displayed:

#### **Figure 3-4: Downloaded Topology**

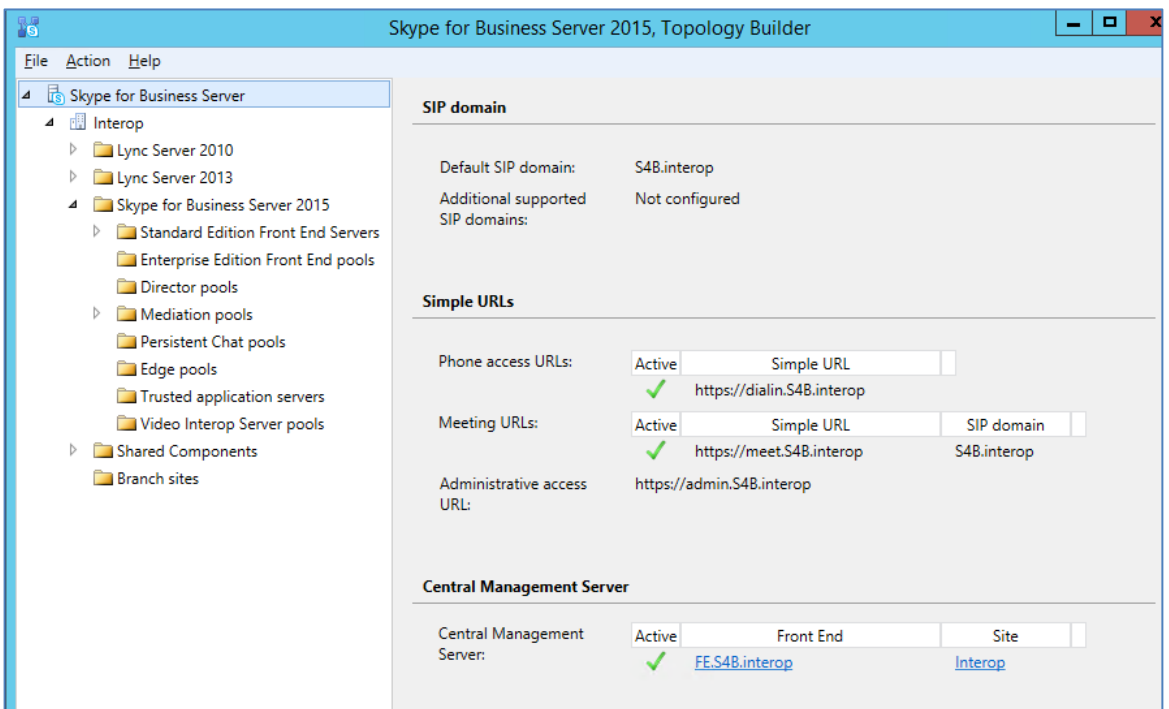

**4.** Under the **Shared Components** node, right-click the **PSTN gateways** node, and then from the shortcut menu, choose **New IP/PSTN Gateway**, as shown below:

**Figure 3-5: Choosing New IP/PSTN Gateway**

| 15                                                                                                    | Skype for Business Server 2015, Topology Builder            |
|----------------------------------------------------------------------------------------------------|-------------------------------------------------------------|
| File<br>Action Help                                                                                                    |                                                             |
| Skype for Business Server<br>⊿<br><b>Interop</b><br>⊿<br>Lync Server 2010<br>Lync Server 2013<br>▷                           | The properties for this item are not available for editing. |
| Skype for Business Server 2015<br>D<br>Shared Components<br>⊿<br>SOL Server stores<br>D<br>File stores<br>D                  |                                                             |
| <b>DE PSI</b><br>New IP/PSTN Gateway<br><b>Tru</b><br>Topology<br><b>DO</b> f<br>D<br><b>Nic</b><br>Help<br>SIP Video trunks |                                                             |
| <b>Branch sites</b>                                                                                                    |                                                             |

The following is displayed:

**Figure 3-6: Define the PSTN Gateway FQDN**

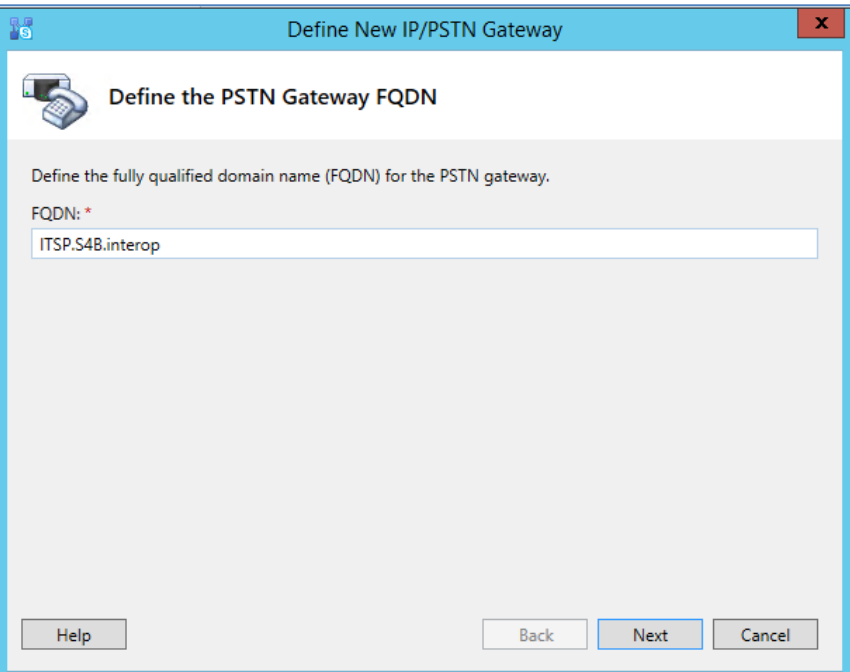

- **5.** Enter the Fully Qualified Domain Name (FQDN) of the E-SBC (e.g., **ITSP.S4B.interop**). This FQDN should be equivalent to the configured Subject Name (CN) in the TLS Certificate Context (see Section [4.8.3](#page-55-0) on page [56\)](#page-55-0).
- **6.** Click **Next**; the following is displayed:

**Figure 3-7: Define the IP Address**

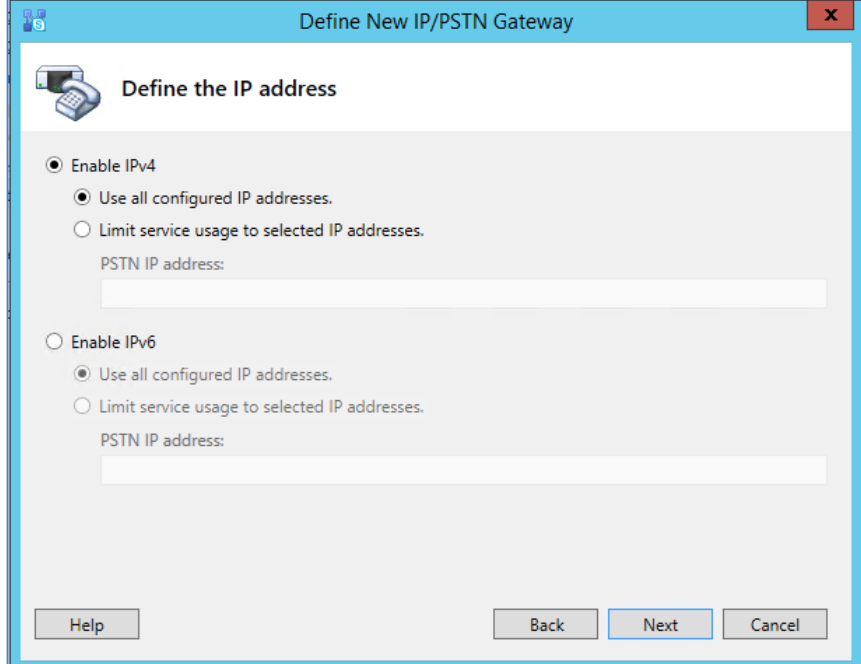

**7.** Define the listening mode (IPv4 or IPv6) of the IP address of your new PSTN gateway, and then click **Next**.

**8.** Define a *root trunk* for the PSTN gateway. A trunk is a logical connection between the Mediation Server and a gateway uniquely identified by the following combination: Mediation Server FQDN, Mediation Server listening port (TLS or TCP), gateway IP and FQDN, and gateway listening port.

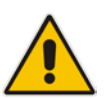

#### **Notes:**

- When defining a PSTN gateway in Topology Builder, you must define a root trunk to successfully add the PSTN gateway to your topology.
- The root trunk cannot be removed until the associated PSTN gateway is removed.

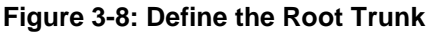

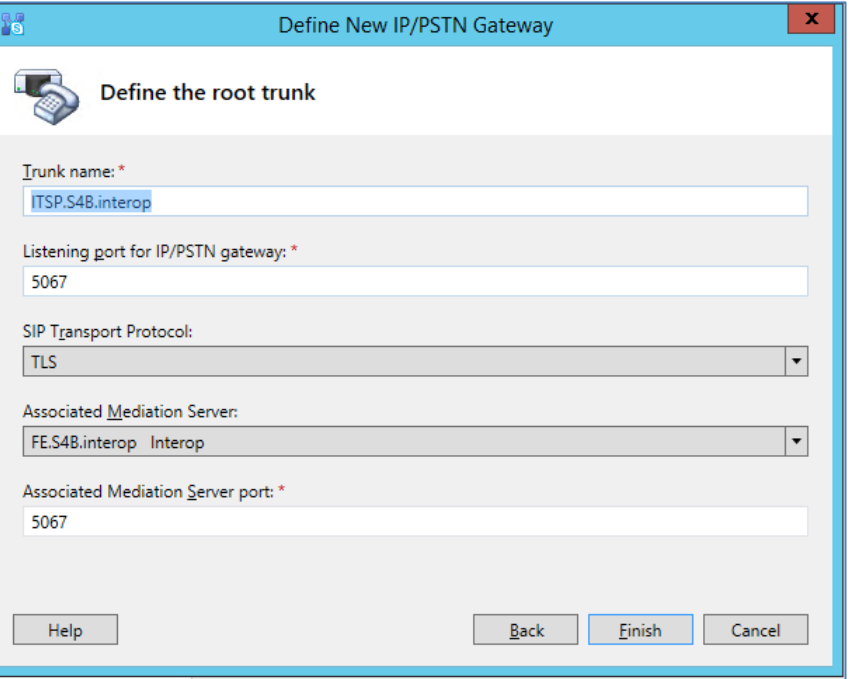

- **a.** In the 'Listening Port for IP/PSTN Gateway' field, enter the listening port that the E-SBC will use for SIP messages from the Mediation Server that will be associated with the root trunk of the PSTN gateway (e.g., **5067**).
- **b.** In the 'SIP Transport Protocol' field, select the transport type (e.g., **TLS**) that the trunk uses.
- **c.** In the 'Associated Mediation Server' field, select the Mediation Server pool to associate with the root trunk of this PSTN gateway.
- **d.** In the 'Associated Mediation Server Port' field, enter the listening port that the Mediation Server will use for SIP messages from the SBC (e.g., **5067**).
- **e.** Click **Finish**.

The E-SBC is added as a PSTN gateway, and a trunk is created as shown below:

#### **Figure 3-9: E-SBC added as IP/PSTN Gateway and Trunk Created**

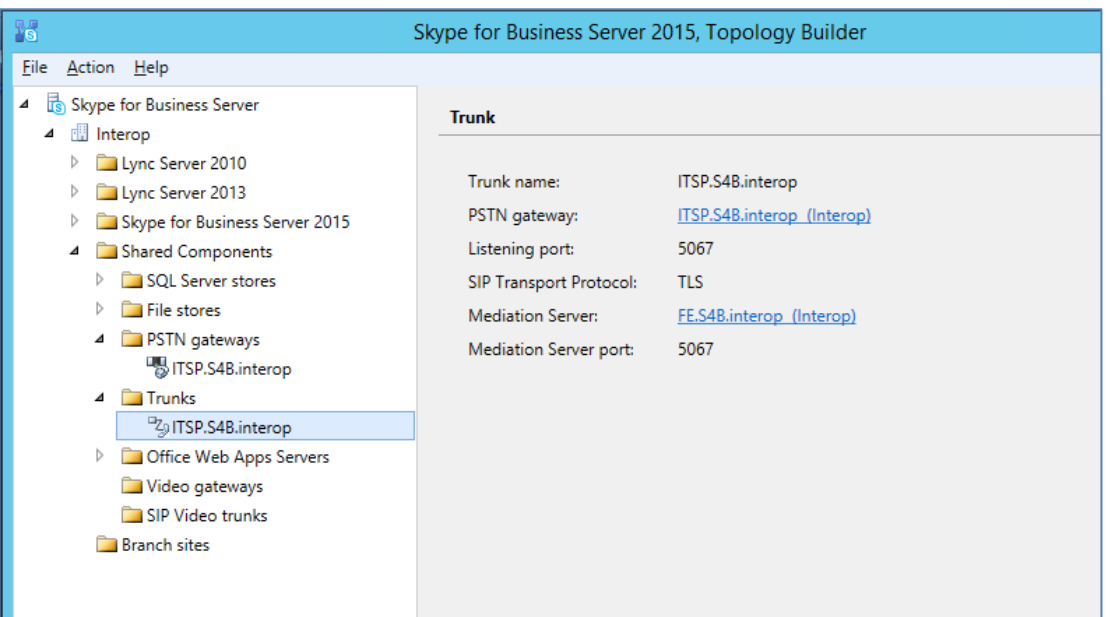

**9.** Publish the Topology: In the main tree, select the root node **Skype for Business Server**, and then from the **Action** menu, choose **Publish Topology**, as shown below:

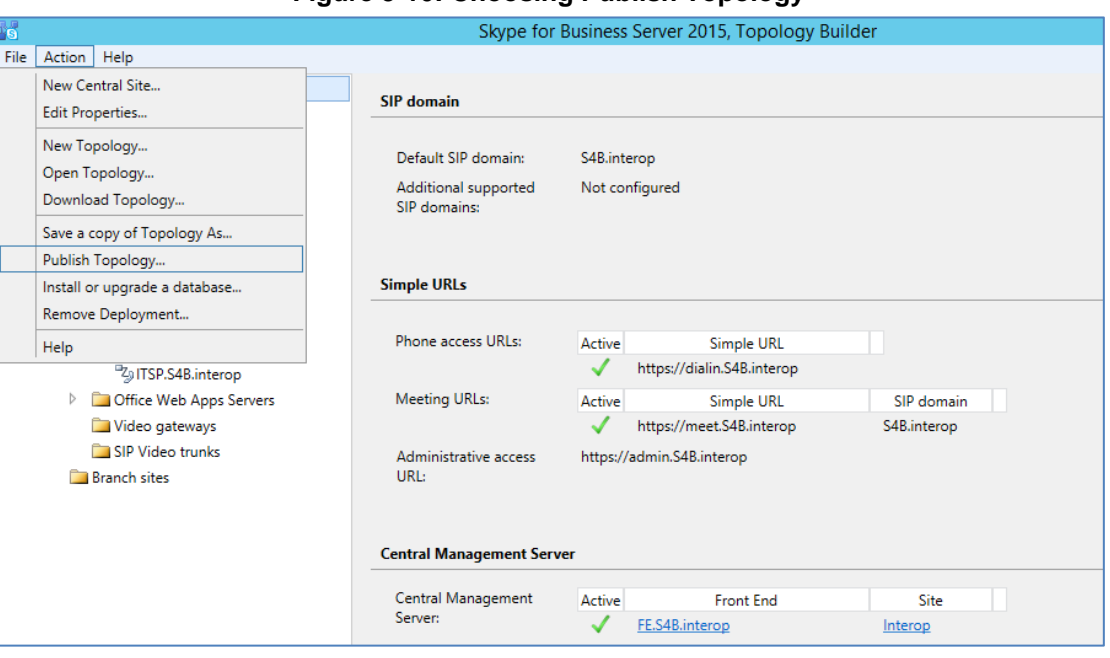

**Figure 3-10: Choosing Publish Topology**

The following is displayed:

**Figure 3-11: Publish the Topology**

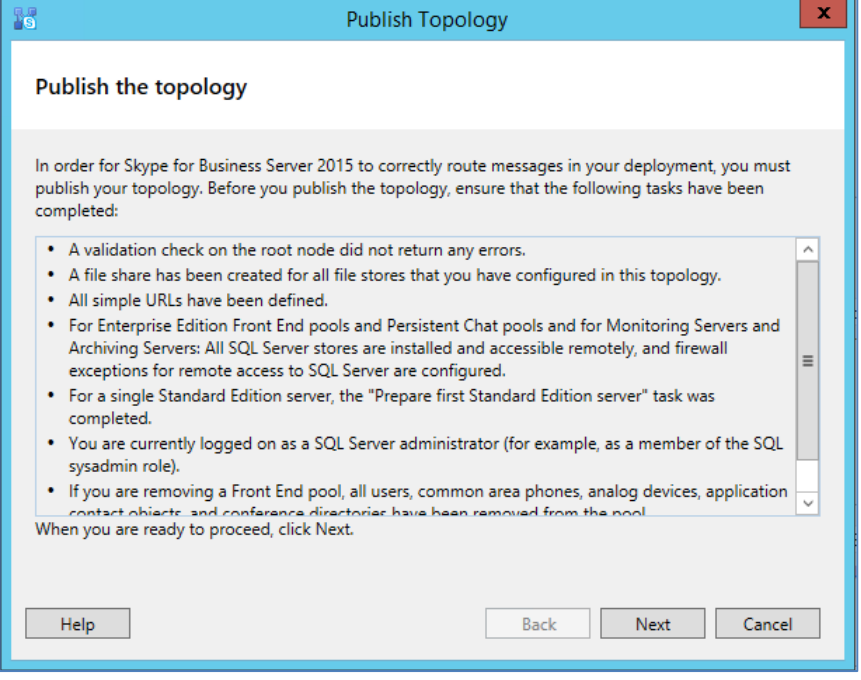

**10.** Click **Next**; the Topology Builder starts to publish your topology, as shown below:

**Figure 3-12: Publishing in Progress**

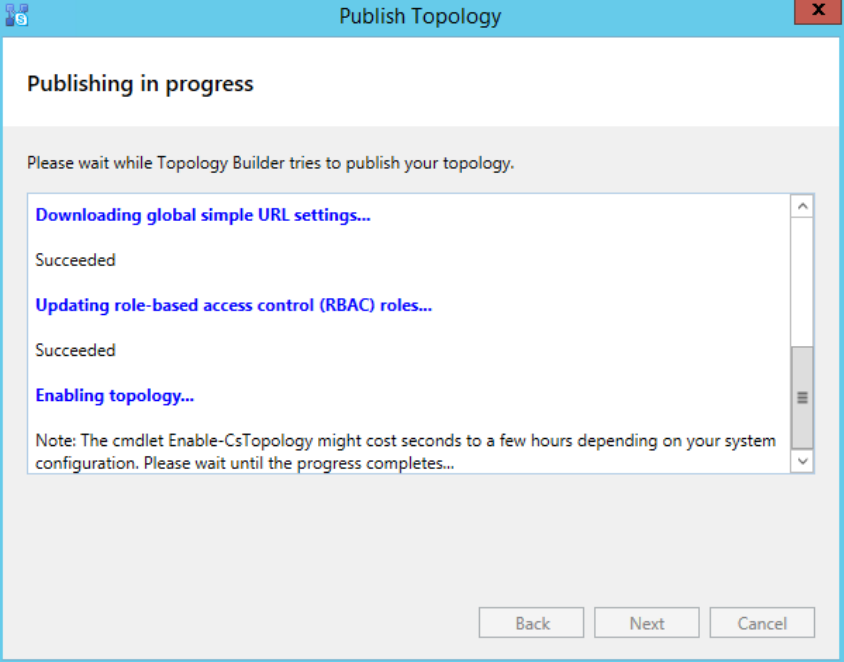

**11.** Wait until the publishing topology process completes successfully, as shown below:

**Figure 3-13: Publishing Wizard Complete**

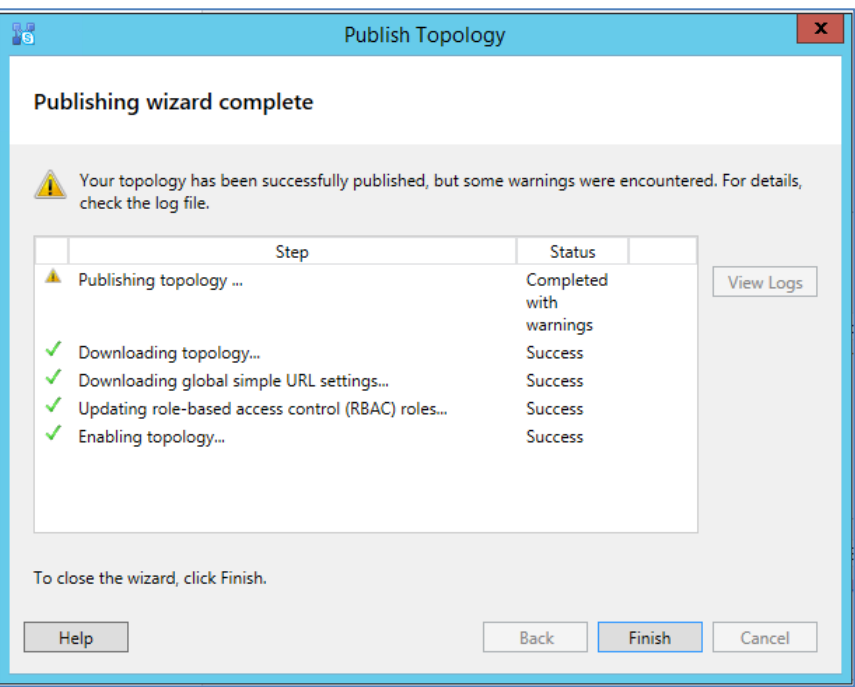

**12.** Click **Finish**.

### <span id="page-20-0"></span>**3.2 Configuring the "Route" on Skype for Business Server 2015**

The procedure below describes how to configure a "Route" on the Skype for Business Server 2015 and to associate it with the E-SBC PSTN gateway.

- **To configure the "route" on Skype for Business Server 2015:**
- **1.** Start the Microsoft Skype for Business Server 2015 Control Panel (**Start** > search for **Microsoft Skype for Business Server Control Panel**), as shown below:

**Figure 3-14: Opening the Skype for Business Server Control Panel**

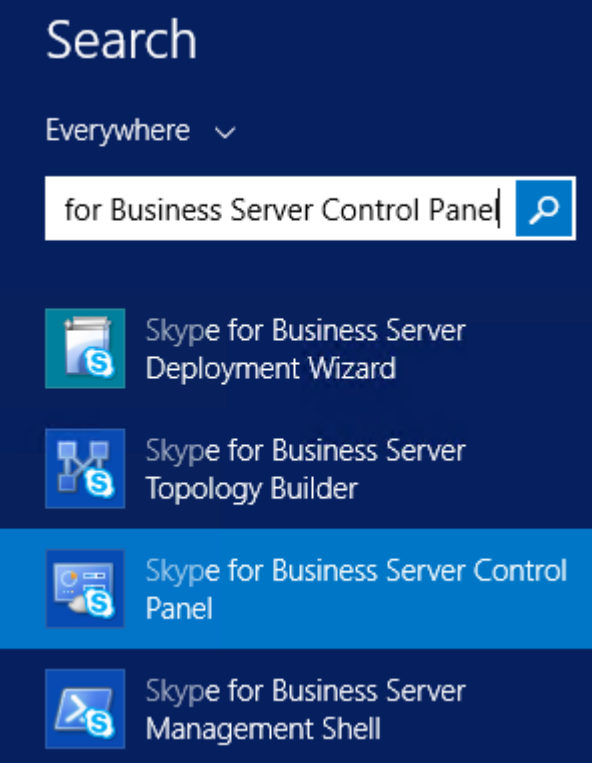

**2.** You are prompted to enter your login credentials.

#### **Figure 3-15: Skype for Business Server Credentials**

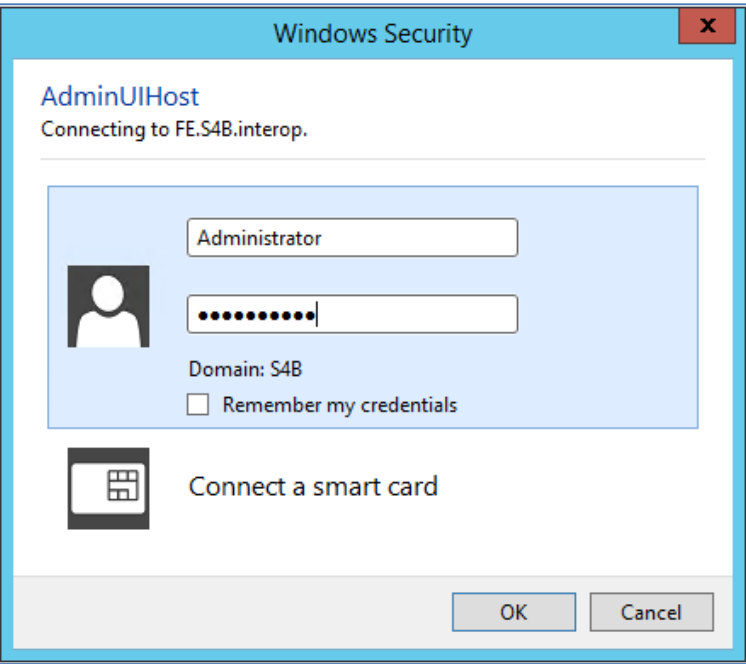

**3.** Enter your domain username and password, and then click **OK**; the Microsoft Skype for Business Server 2015 Control Panel is displayed.

#### **Figure 3-16: Microsoft Skype for Business Server 2015 Control Panel**

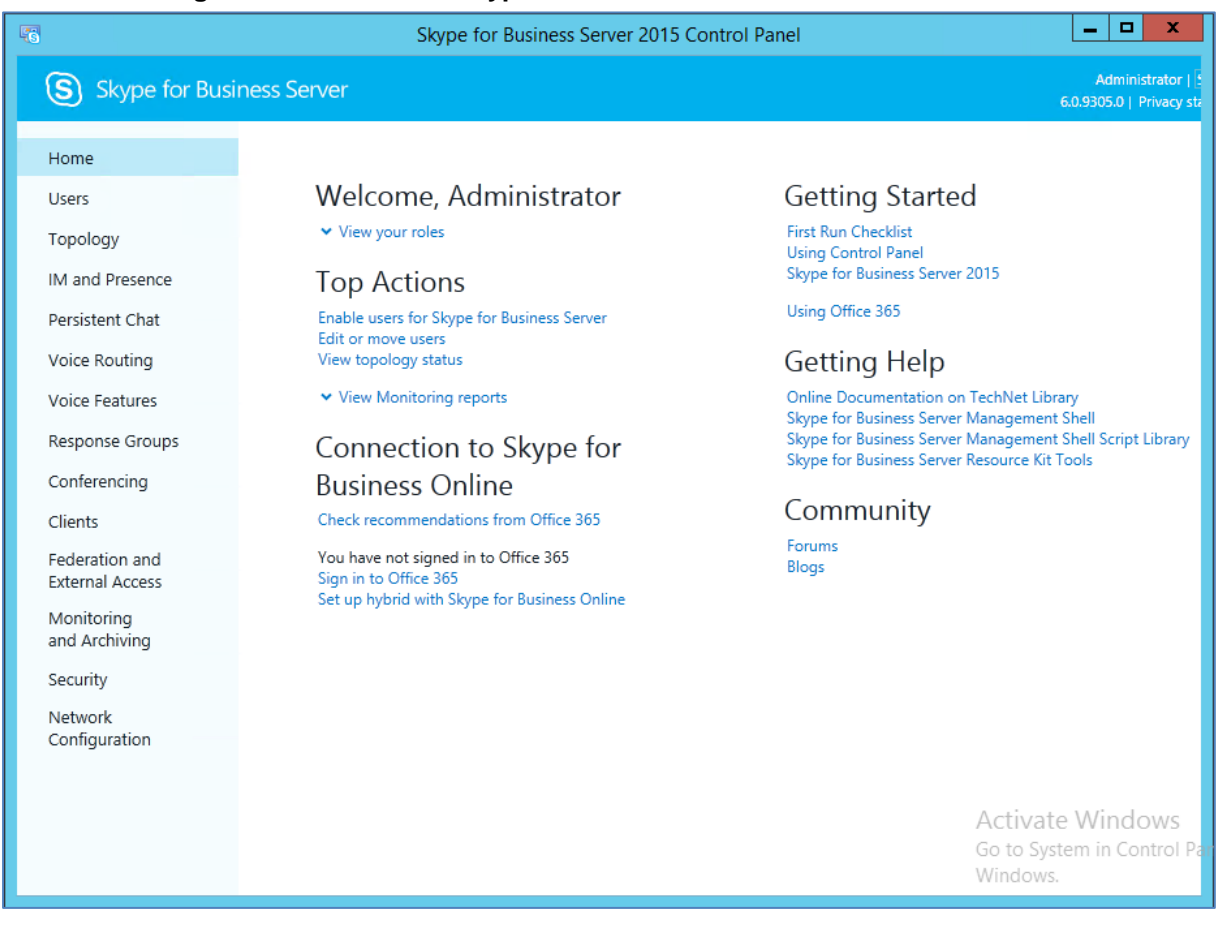

**4.** In the left navigation pane, select **Voice Routing**.

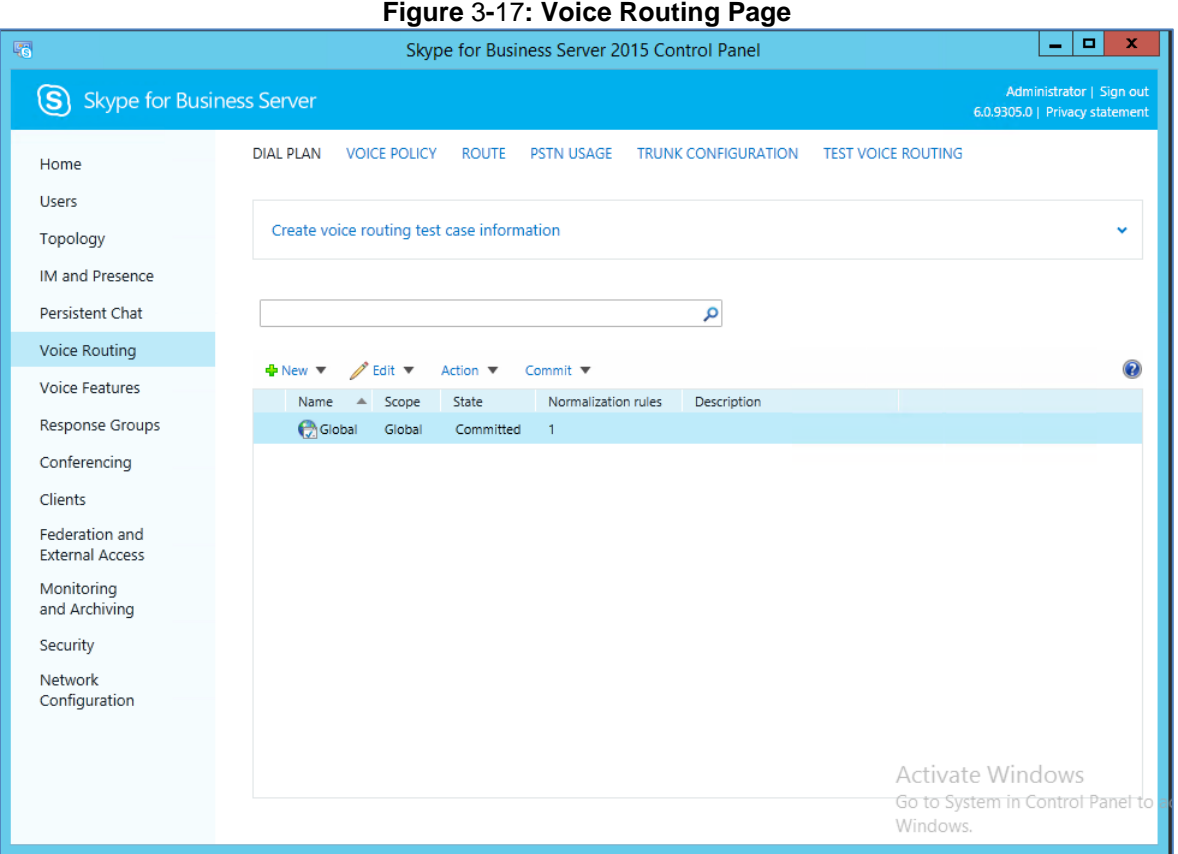

**5.** In the Voice Routing page, select the **Route** tab.

#### **Figure 3-18: Route Tab**

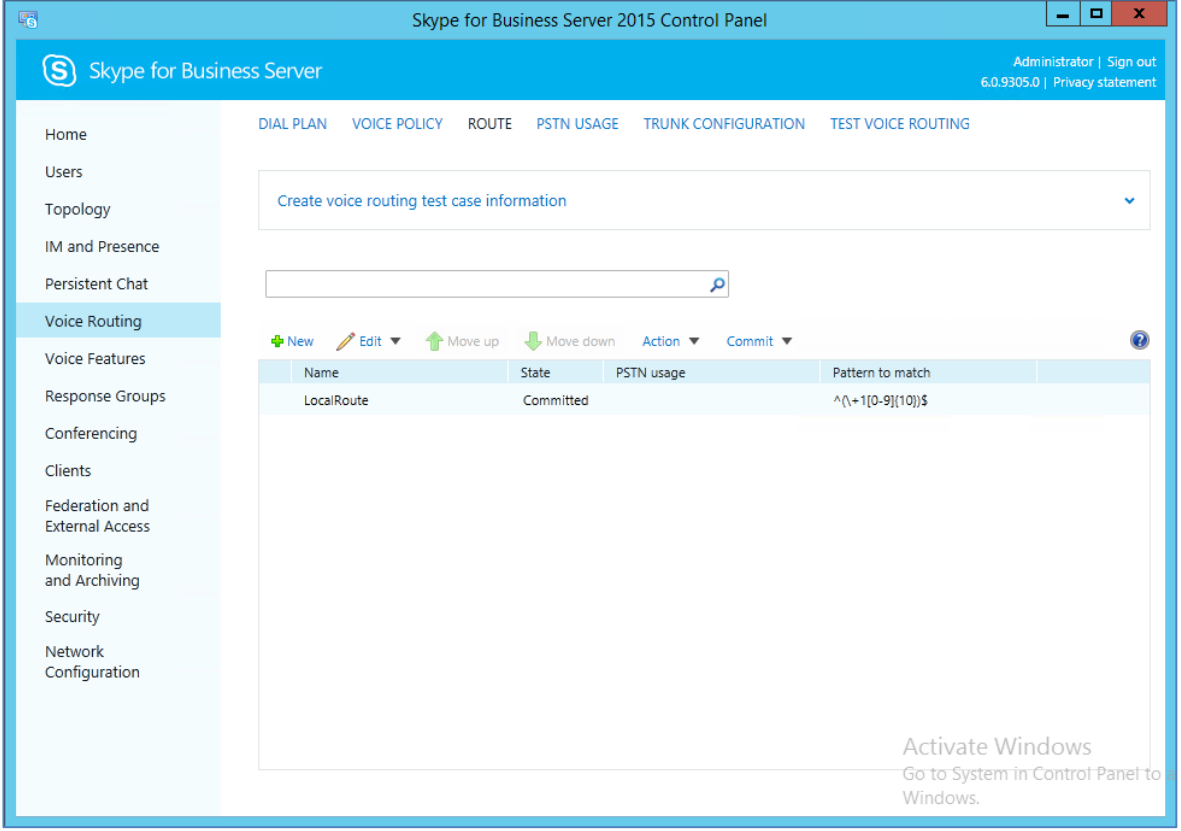

**6.** Click **New**; the New Voice Route page appears.

**Figure 3-19: Adding New Voice Route**

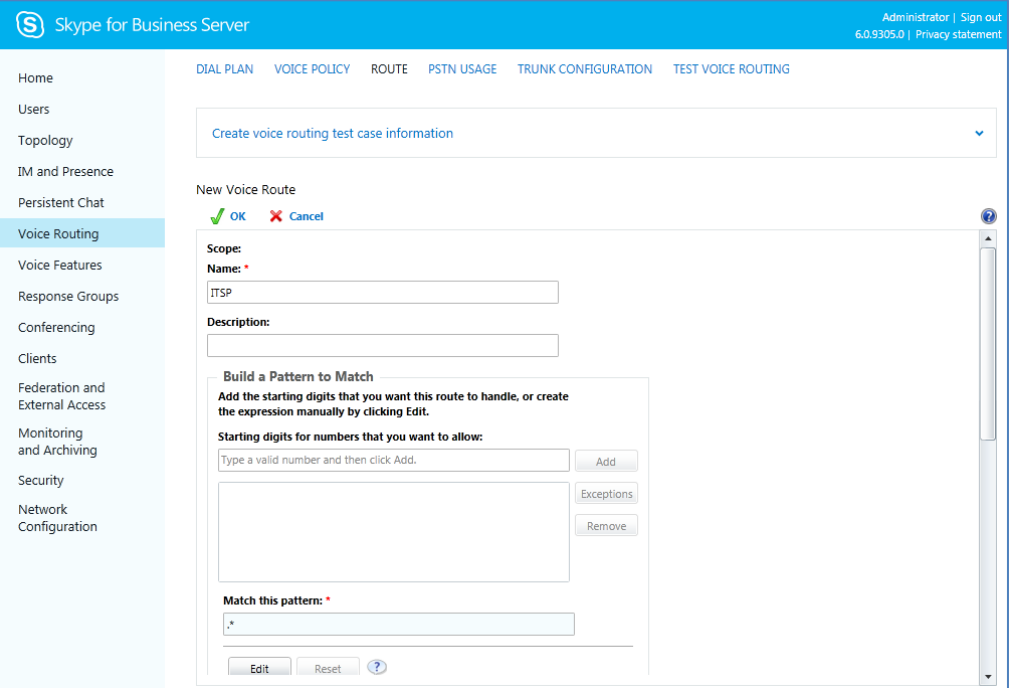

- **7.** In the 'Name' field, enter a name for this route (e.g., **ITSP**).
- **8.** In the 'Starting digits for numbers that you want to allow' field, enter the starting digits you want this route to handle (e.g., \* to match all numbers), and then click **Add**.
- **9.** Associate the route with the E-SBC Trunk that you created:
	- **a.** Under the 'Associated Trunks' group, click **Add**; a list of all the deployed gateways is displayed:

#### **Figure 3-20: List of Deployed Trunks**

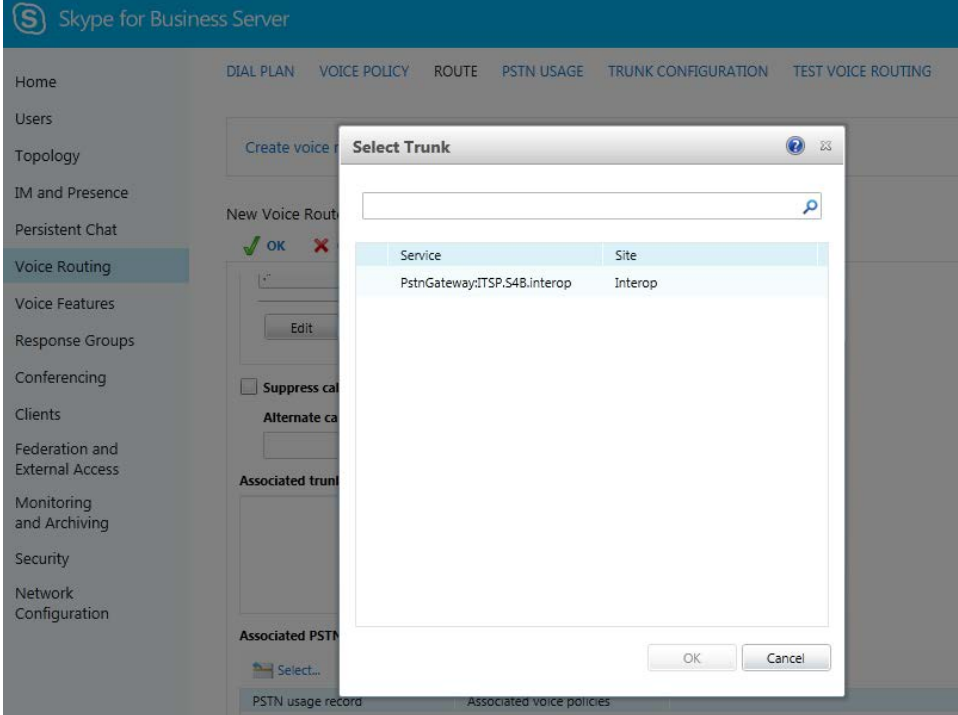

**b.** Select the E-SBC Trunk you created, and then click **OK**; the trunk is added to the 'Associated Trunks' group list:

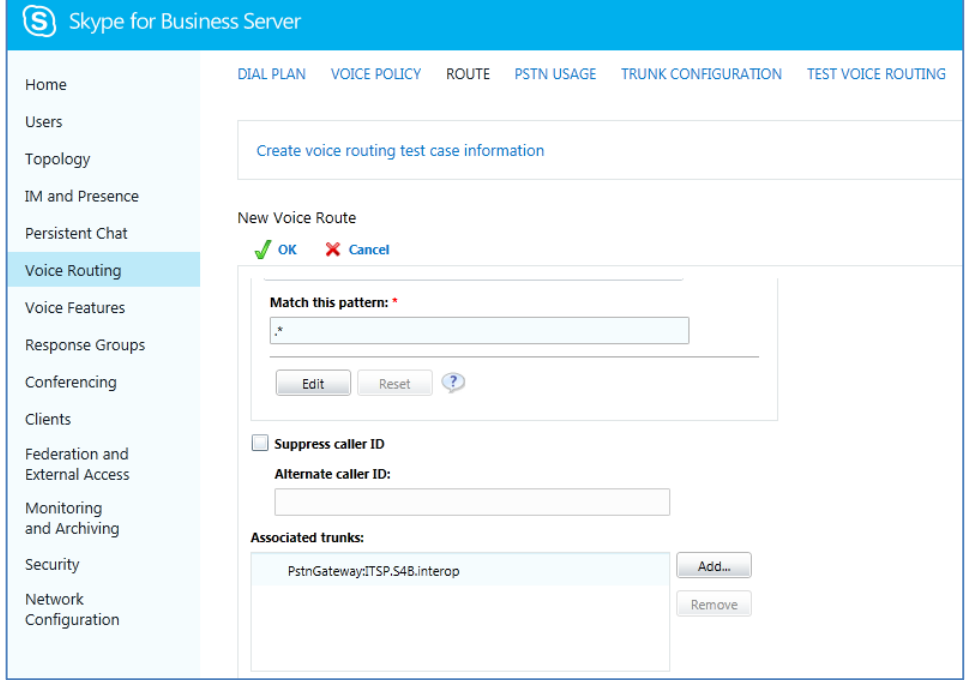

**Figure 3-21: Selected E-SBC Trunk**

#### **10.** Associate a PSTN Usage to this route:

**a.** Under the 'Associated PSTN Usages' group, click **Select** and then add the associated PSTN Usage.

#### **Figure 3-22: Associating PSTN Usage to Route**

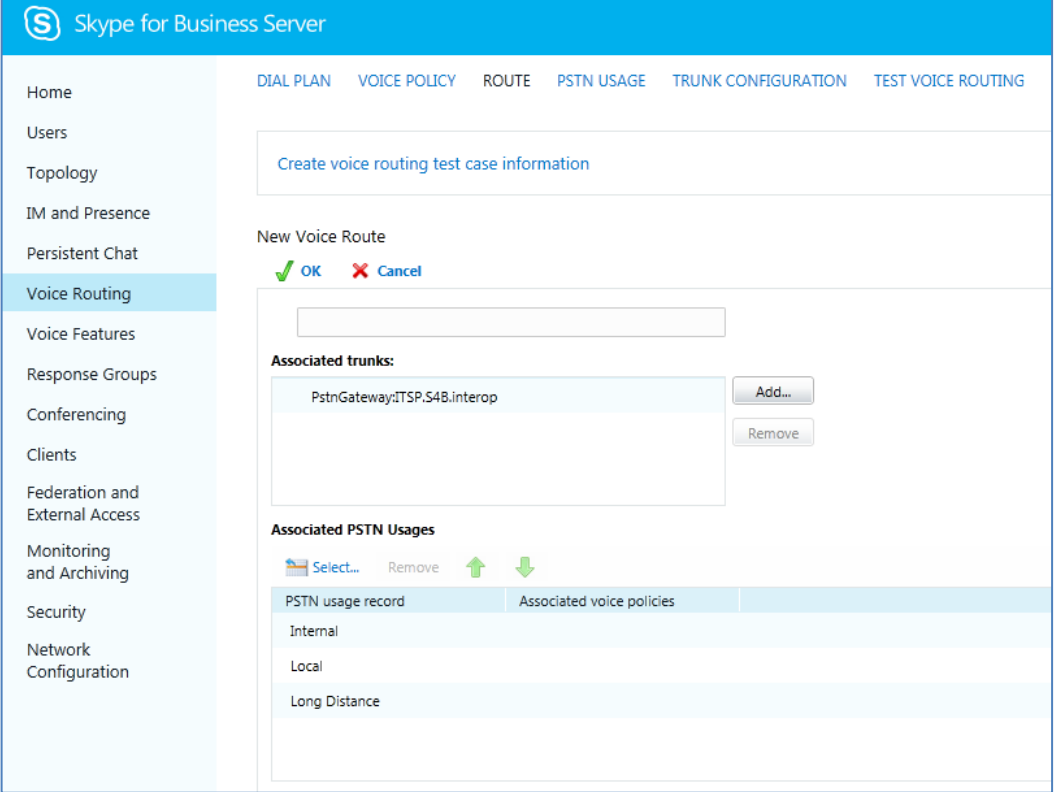

<span id="page-25-0"></span>**11.** Click **OK** (located on the top of the New Voice Route page); the New Voice Route (Uncommitted) is displayed.

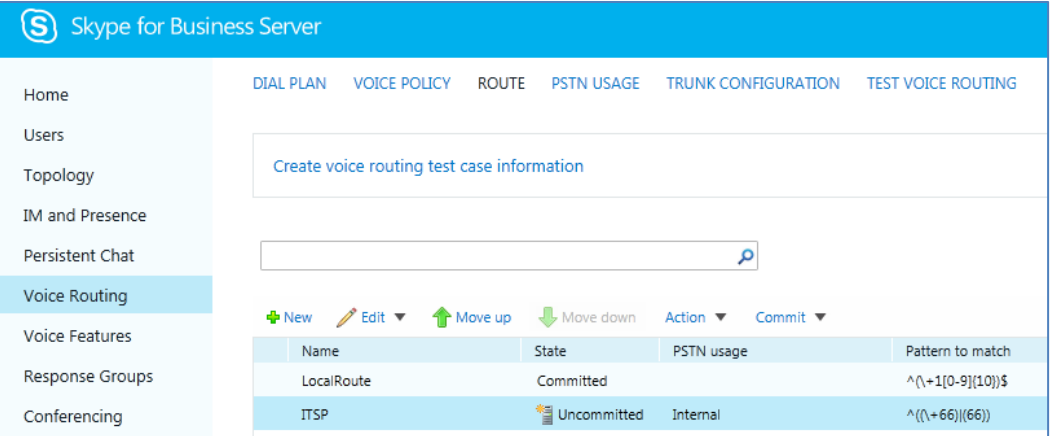

**Figure 3-23: Confirmation of New Voice Route**

**12.** From the **Commit** drop-down list, choose **Commit all**, as shown below:

**Figure 3-24: Committing Voice Routes**

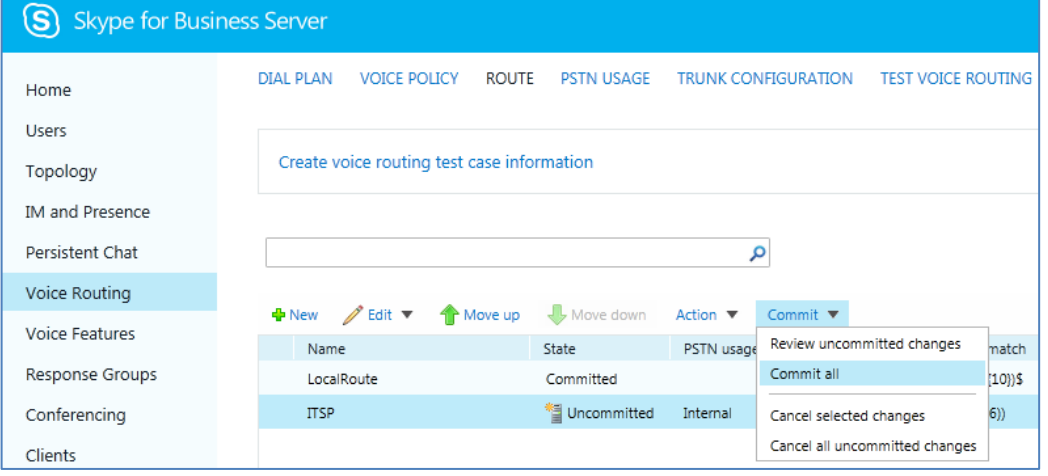

The Uncommitted Voice Configuration Settings page appears:

**Figure 3-25: Uncommitted Voice Configuration Settings**

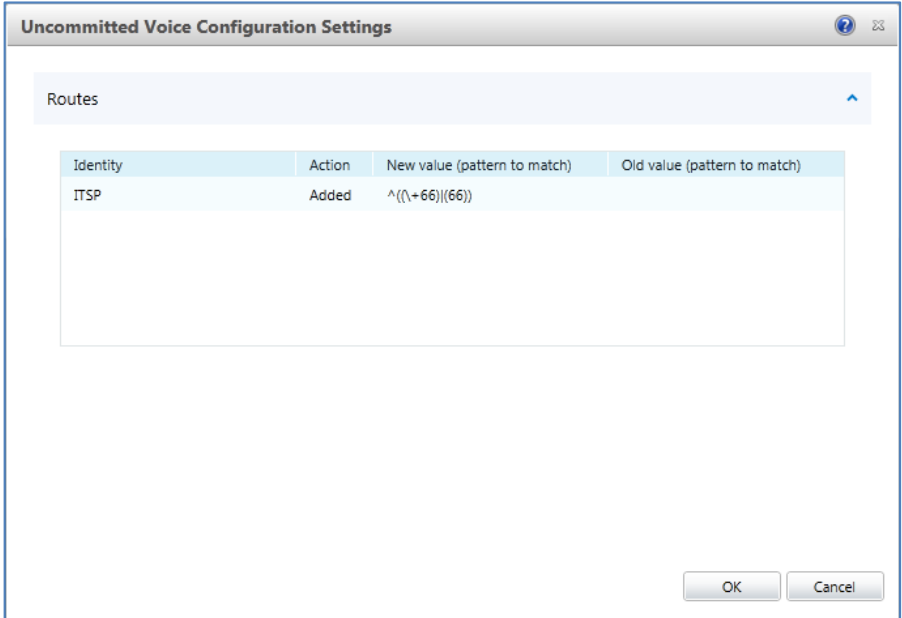

<span id="page-26-0"></span>**13.** Click **Commit**; a message is displayed confirming a successful voice routing configuration, as shown below:

**Figure 3-26: Confirmation of Successful Voice Routing Configuration**

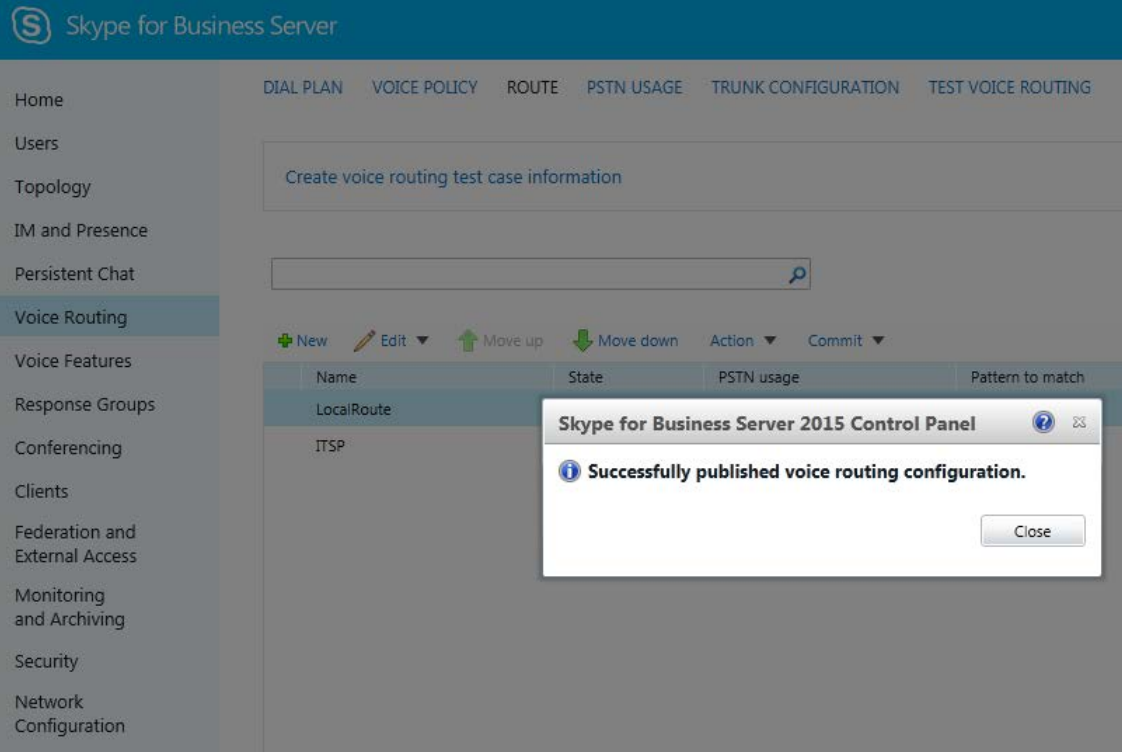

**14.** Click **Close**; the new committed Route is displayed in the Voice Routing page, as shown below:

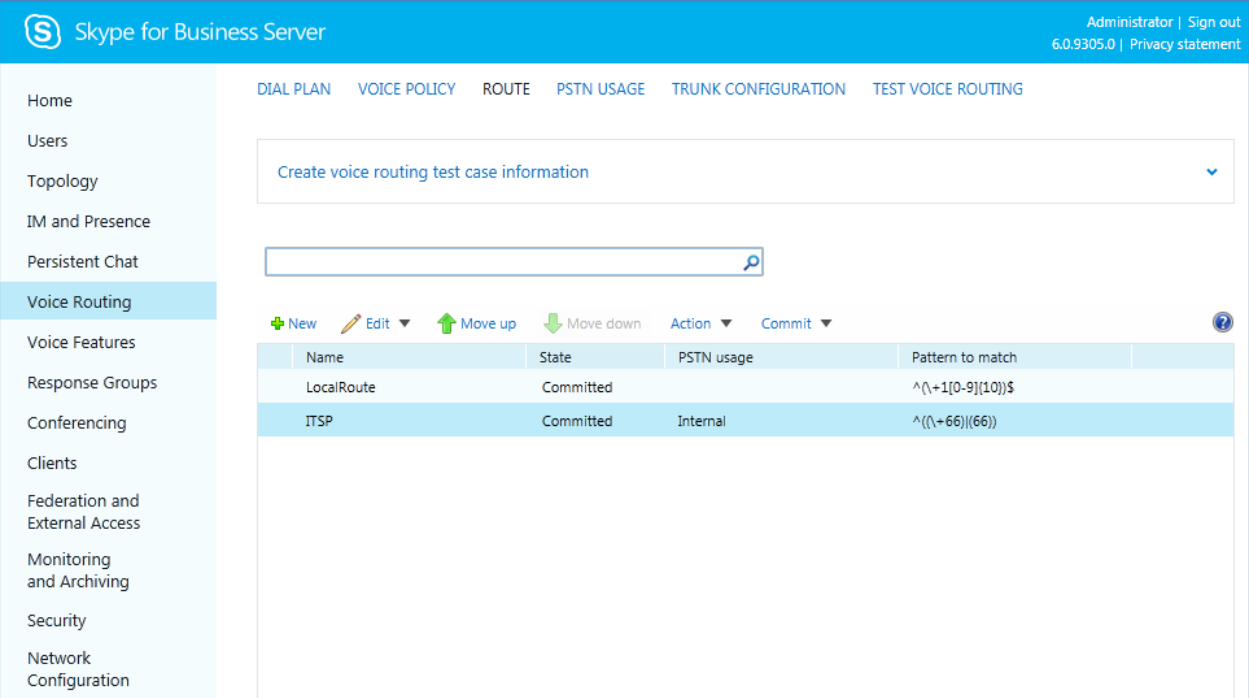

#### **Figure** 3**-**27**: Voice Routing Screen Displaying Committed Routes**

**15.** For ITSPs that implement a call identifier, continue with the following steps:

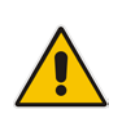

**Note:** The SIP History-Info header provides a method to verify the identity (ID) of the call forwarder (i.e., the Skype for Business user number). This ID is required by DTAG SIP Trunk in the P-Asserted-Identity header. The device adds this ID to the P-Asserted-Identity header in the sent INVITE message using the IP Profile (see Section [4.5](#page-42-0) on page [43\)](#page-42-0).

**a.** In the Voice Routing page, select the **Trunk Configuration** tab. Note that you can add and modify trunk configuration by site or by pool.

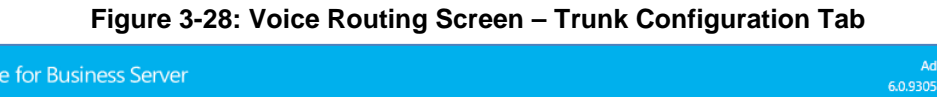

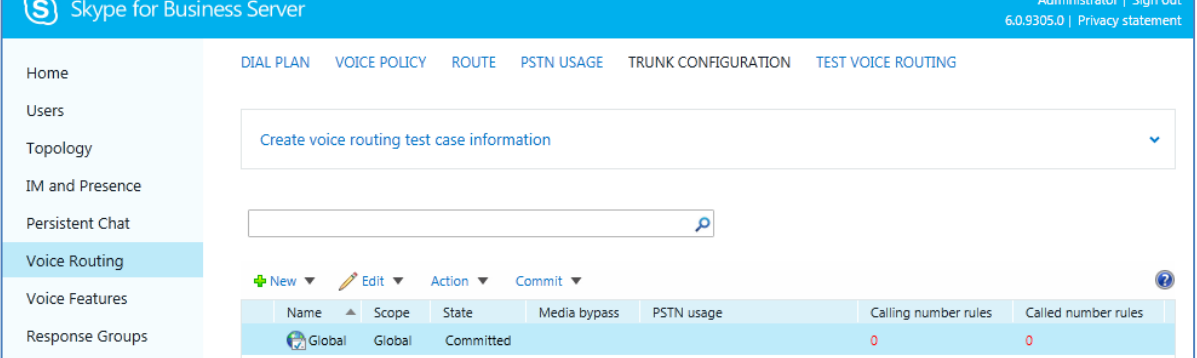

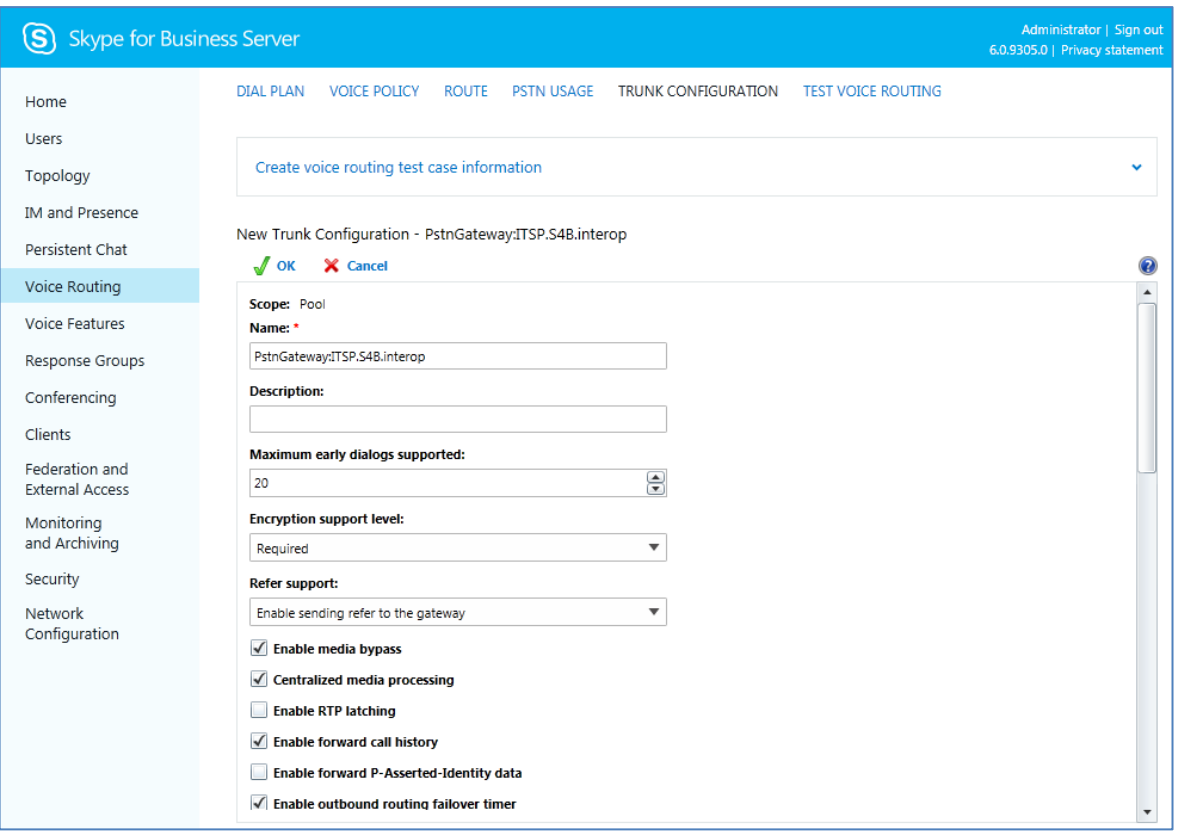

**b.** Click **Edit**; the Edit Trunk Configuration page appears:

- **c.** Select the **Enable forward call history** check box, and then click **OK**.
- **d.** Repeat Steps [11](#page-25-0) to [13](#page-26-0) to commit your settings.

**This page is intentionally left blank.**

# <span id="page-30-0"></span>**4 Configuring AudioCodes E-SBC**

This chapter provides step-by-step procedures on how to configure AudioCodes MSBR E-SBC for interworking between Microsoft Skype for Business Server 2015 and the DTAG SIP Trunk. These configuration procedures are based on the interoperability test topology described in Section [2.4](#page-9-0) on page [10,](#page-9-0) and includes the following main areas:

- E-SBC MSBR WAN interface DTAG SIP Trunking environment
- E-SBC LAN interface Skype for Business Server 2015 environment

This configuration is done using the E-SBC's embedded Web server (hereafter, referred to as *Web interface*).

#### **Notes:**

- For implementing Microsoft Skype for Business and DTAG SIP Trunk based on the configuration described in this section, AudioCodes MSBR E-SBC must be installed with a Software License Key that includes the following software features:
	- **√ Microsoft**
	- **√ SBC**
	- **√ Security**
	- **√ DSP**
	- **√ RTP**
	- **√ SIP**

For more information about the Software License Key, contact your AudioCodes sales representative.

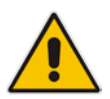

- The scope of this interoperability test and document does **not** cover all security aspects for connecting the SIP Trunk to the Microsoft Skype for Business environment. Comprehensive security measures should be implemented per your organization's security policies. For security recommendations on AudioCodes' products, refer to the *Recommended Security Guidelines* document.
- Before you begin configuring the E-SBC, ensure that the E-SBC's Web interface Navigation tree is in Advanced-menu display mode. To do this, select the Advanced option, as shown below:

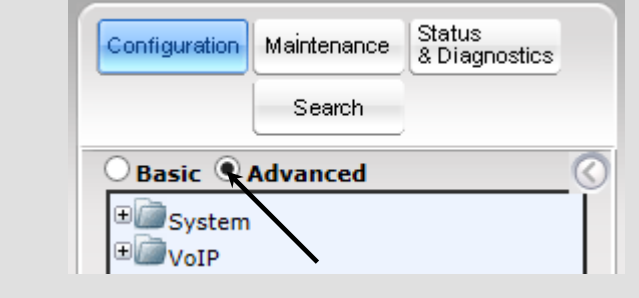

• When the E-SBC is reset, the Navigation tree reverts to Basic-menu display.

### <span id="page-31-0"></span>**4.1 Step 1: IP Network Interfaces Configuration**

This step describes how to configure the E-SBC's IP network interfaces. There are several ways to deploy the E-SBC; however, this interoperability test topology employs the following deployment method:

- E-SBC interfaces with the following IP entities:
	- Skype for Business servers, located on the LAN
	- DTAG SIP Trunk, located on the WAN
- **Physical connection: The type of physical connection to the LAN depends on the** method used to connect to the Enterprise's network. In the interoperability test topology, E-SBC connects to the LAN using dedicated LAN port and to the WAN using MSBR's VDSL WAN interface.

#### **Figure 4-1: Network Interfaces in Interoperability Test Topology**

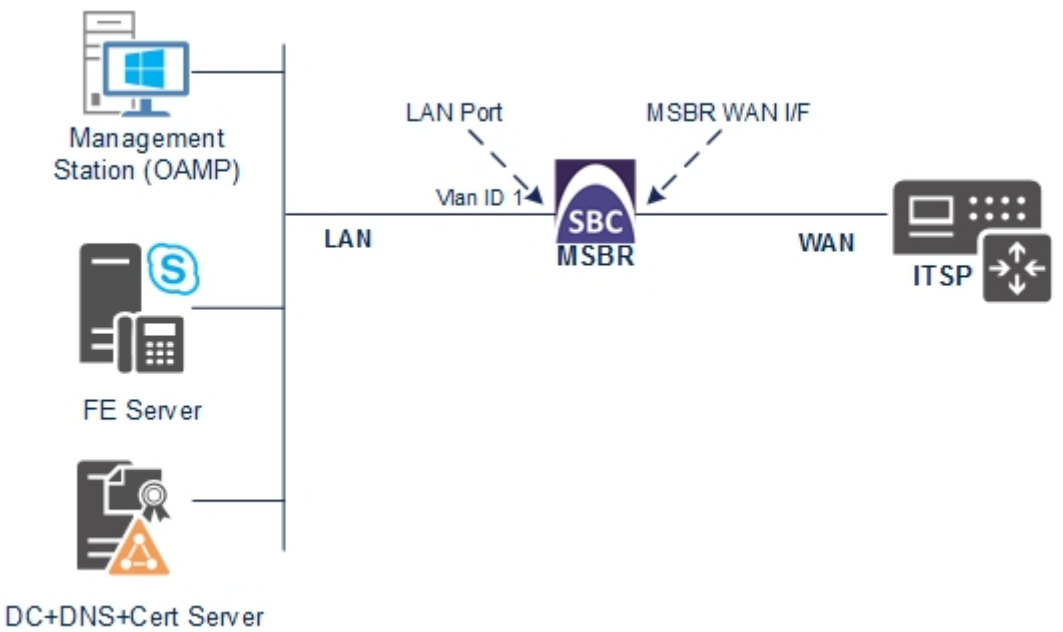

### <span id="page-32-0"></span>**4.1.1 Step 1a: Configure Network Interface**

This step describes how to configure the IP network interface for LAN VoIP interface (assigned the name "Voice"). Configuration of WAN data interface depends on physical interface, that's why it is out of the scope of this document.

- **To configure the IP network interface:**
- **1.** Open the IP Interfaces Table page (**Configuration** tab > **VoIP** menu > **Network** > **IP Interfaces Table**).
- **2.** Modify the existing LAN network interface:
	- **a.** Select the 'Index' radio button of the **OAMP + Media + Control** table row, and then click **Edit**.
	- **b.** Configure the interface as follows:

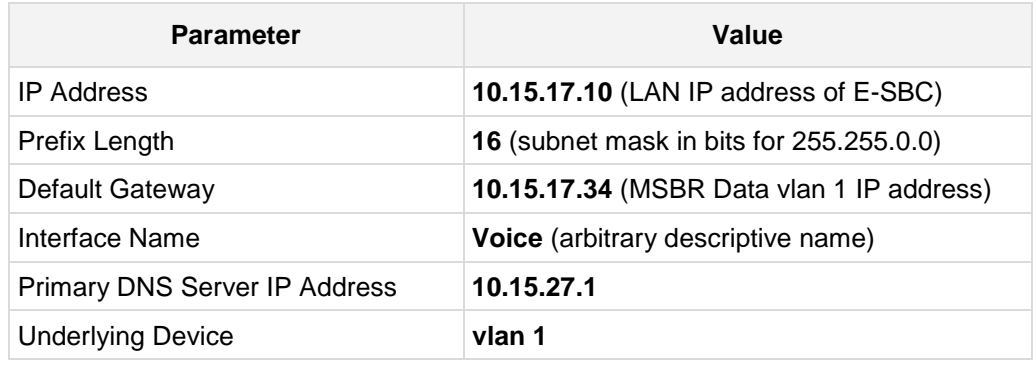

**3.** Click **Apply**, and then **Done**.

The configured IP network interface is shown below:

#### **Figure 4-2: Configured Network Interface in IP Interfaces Table**

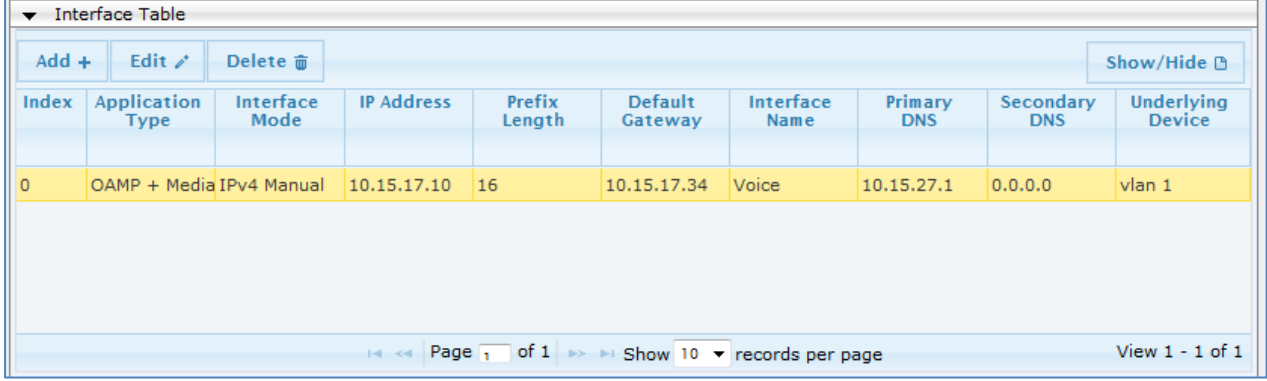

### <span id="page-33-0"></span>**4.2 Step 2: Enable the SBC Application**

This step describes how to enable the SBC application.

- **To enable the SBC application:**
- **1.** Open the Applications Enabling page (**Configuration** tab > **VoIP** menu > **Applications Enabling** > **Applications Enabling**).

#### **Figure 4-3: Enabling SBC Application**

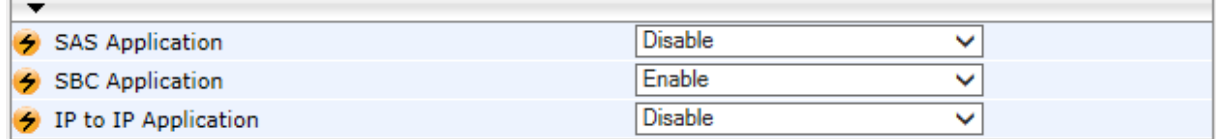

- **2.** From the 'SBC Application' drop-down list, select **Enable**.
- **3.** Click **Submit**.
- **4.** Reset the E-SBC with a burn to flash for this setting to take effect (see Section [4.15](#page-86-0) on page [87\)](#page-86-0).

### <span id="page-34-0"></span>**4.3 Step 3: Signaling Routing Domains Configuration**

This step describes how to configure Signaling Routing Domains (SRD). The SRD represents a logical VoIP network. Each logical or physical connection requires an SRD, for example, if the E-SBC interfaces with both the LAN and WAN, a different SRD would be required for each one.

The SRD is composed of the following:

- **Media Realm:** Defines a UDP port range for RTP/SRTP (media) traffic on a specific logical IP network interface of the E-SBC.
- **SIP Interface:** Defines a listening port and type (UDP, TCP, or TLS) for SIP signaling traffic on a specific logical IP network interface of the E-SBC.

### <span id="page-34-1"></span>**4.3.1 Step 3a: Configure Media Realms**

This step describes how to configure Media Realms. The simplest configuration is to create two Media Realms - one for internal (LAN) traffic and one for external (WAN) traffic.

#### **To configure Media Realms:**

- **1.** Open the Media Realm Table page (**Configuration** tab > **VoIP** menu > **VoIP Network**  > **Media Realm Table**).
- **2.** Modify the existing Media Realm for LAN traffic:

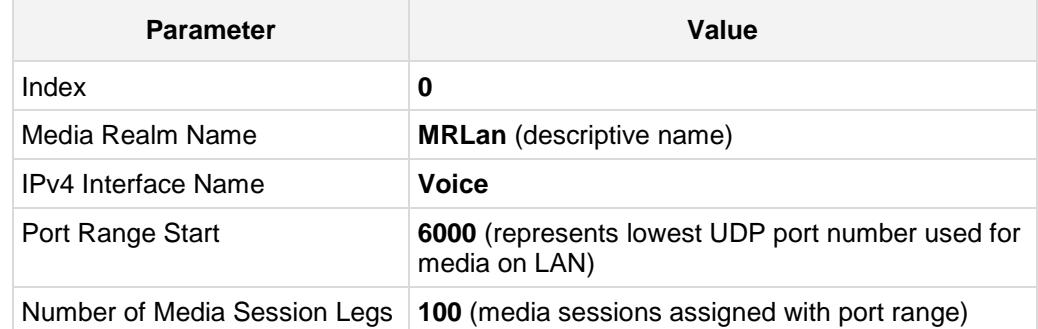

#### **Figure 4-4: Configuring Media Realm for LAN**

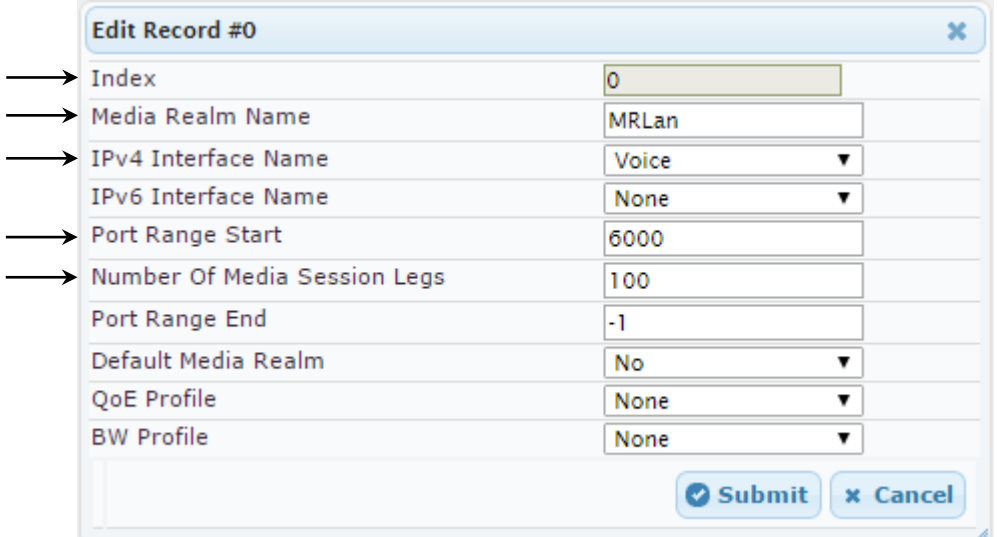

**3.** Configure a Media Realm for WAN traffic:

| <b>Parameter</b>             | Value                                                             |  |
|------------------------------|-------------------------------------------------------------------|--|
| Index                        | 1                                                                 |  |
| Media Realm Name             | <b>MRWan</b> (arbitrary name)                                     |  |
| <b>IPv4 Interface Name</b>   | <b>WAN</b> (a reserved word for MSBR WAN I/F)                     |  |
| Port Range Start             | 7000 (represents lowest UDP port number used<br>for media on WAN) |  |
| Number of Media Session Legs | 100 (media sessions assigned with port range)                     |  |

**Figure 4-5: Configuring Media Realm for WAN**

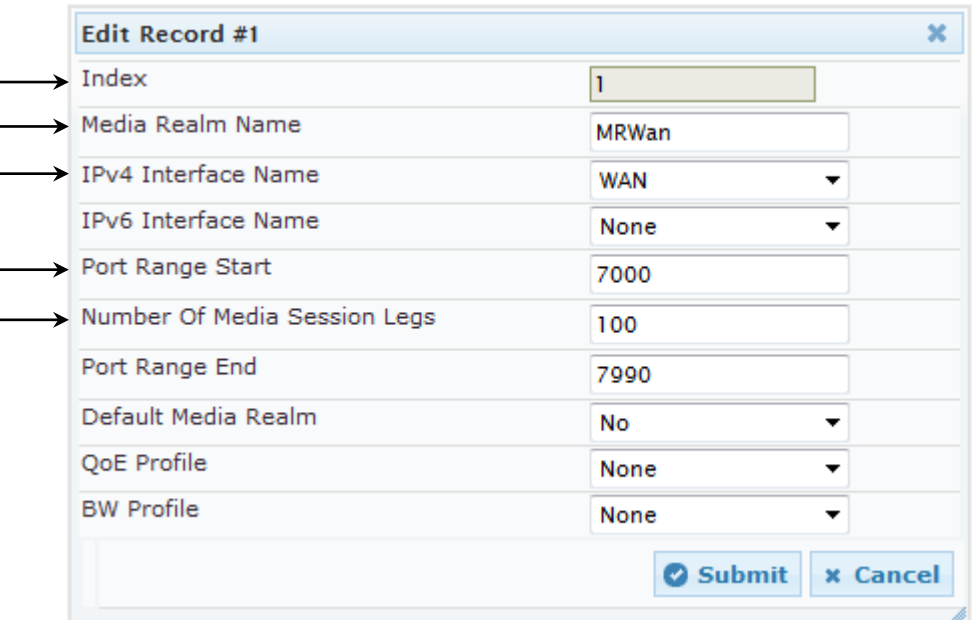

The configured Media Realms are shown in the figure below:

**Figure 4-6: Configured Media Realms in Media Realm Table** 

| $Add +$ | ▼ Media Realm Table     |                                                                                                    |                            |
|---------|-------------------------|----------------------------------------------------------------------------------------------------|----------------------------|
| Index   | <b>Media Realm Name</b> | <b>IPv4 Interface Name</b>                                                                                                    | <b>IPv6</b> Interface Name |
| 0       | MRLan                   | Voice                                                                                                    | None                       |
| 1       | MRWan                   | <b>WAN</b>                                                                                                    | None                       |
|         |                         |                                                                                                    |                            |
|         |                         | $\left\vert \cdot \right\vert$ $\left\vert \cdot \right\vert$ Page $\left\vert \cdot \right\vert$ of $1 \Rightarrow$ $\left\vert \cdot \right\vert$ Show $\left\vert 10 \right\vert$ $\left\vert \cdot \right\vert$ records per page | View $1 - 2$ of $2$        |
## **4.3.2 Step 3b: Configure SRDs**

This step describes how to configure the SRDs.

- **To configure SRDs:**
- **1.** Open the SRD Settings page (**Configuration** tab > **VoIP** menu > **VoIP Network** > **SRD Table**).
- **2.** Configure an SRD for the E-SBC's internal interface (toward Skype for Business):

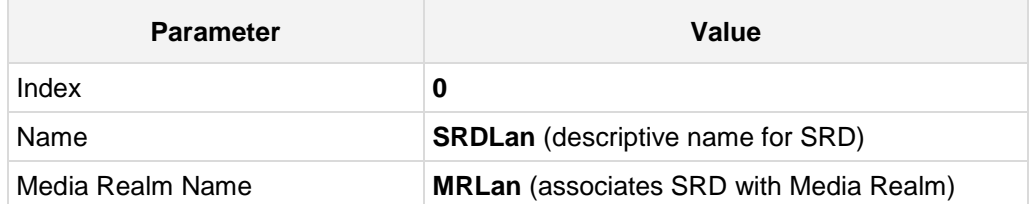

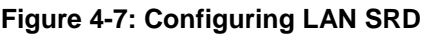

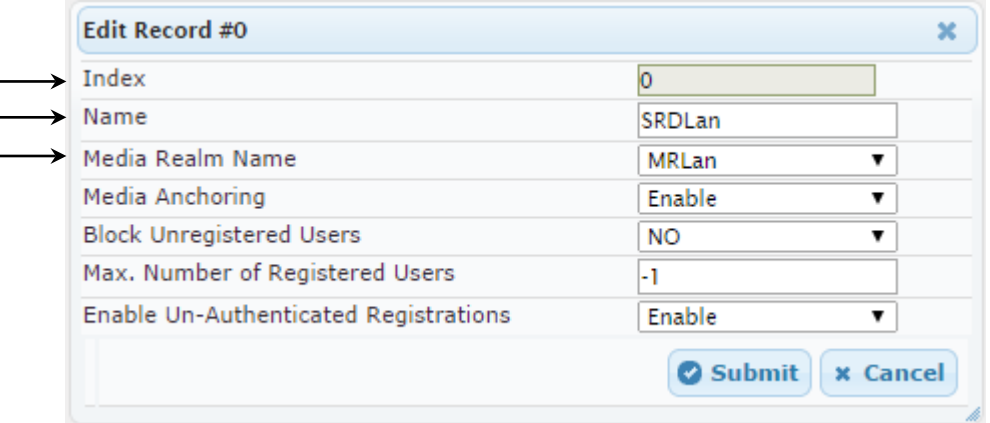

**3.** Configure an SRD for the E-SBC's external interface (toward the DTAG SIP Trunk):

| <b>Parameter</b> | Value         |
|------------------|---------------|
| Index            |               |
| Name             | <b>SRDWan</b> |
| Media Realm Name | <b>MRWan</b>  |

**Figure 4-8: Configuring WAN SRD** 

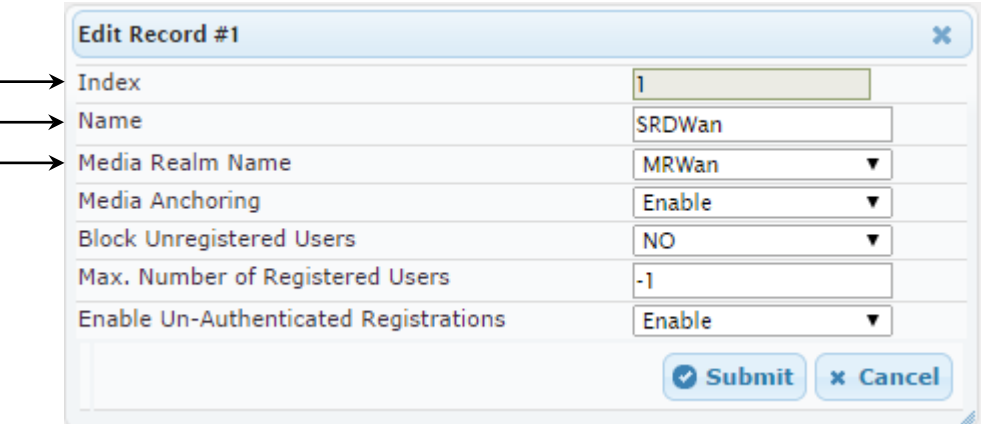

The configured SRDs are shown in the figure below:

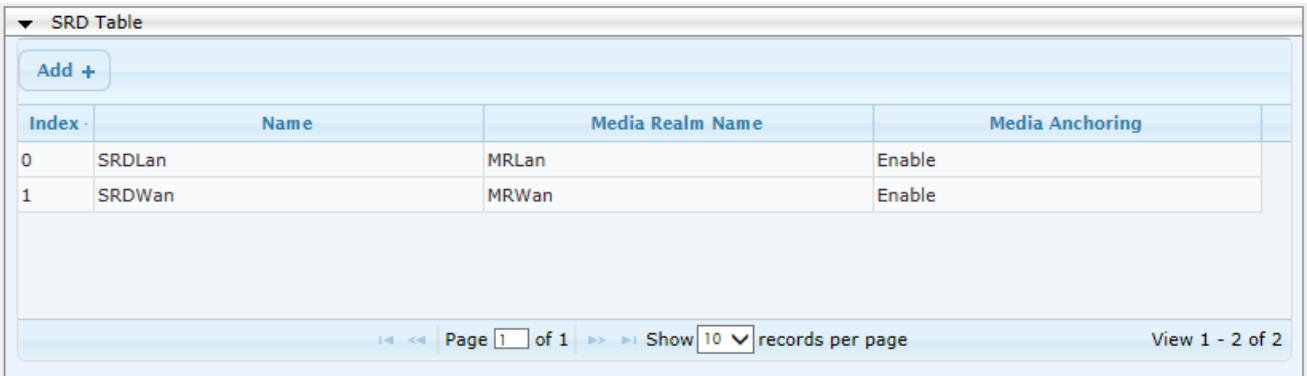

### **Figure 4-9: Configured SRDs in SRD Table**

## **4.3.3 Step 3c: Configure SIP Signaling Interfaces**

This step describes how to configure SIP Interfaces. For the interoperability test topology, an internal and external SIP Interface must be configured for the E-SBC.

- **To configure SIP Interfaces:**
- **1.** Open the SIP Interface Table page (**Configuration** tab > **VoIP** menu > **VoIP Network** > **SIP Interface Table**).
- **2.** Configure a SIP interface for the LAN:

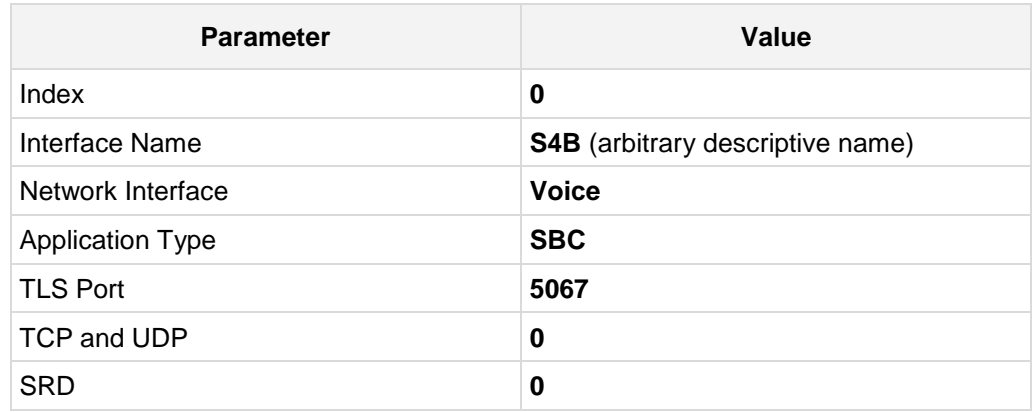

**3.** Configure a SIP interface for the WAN:

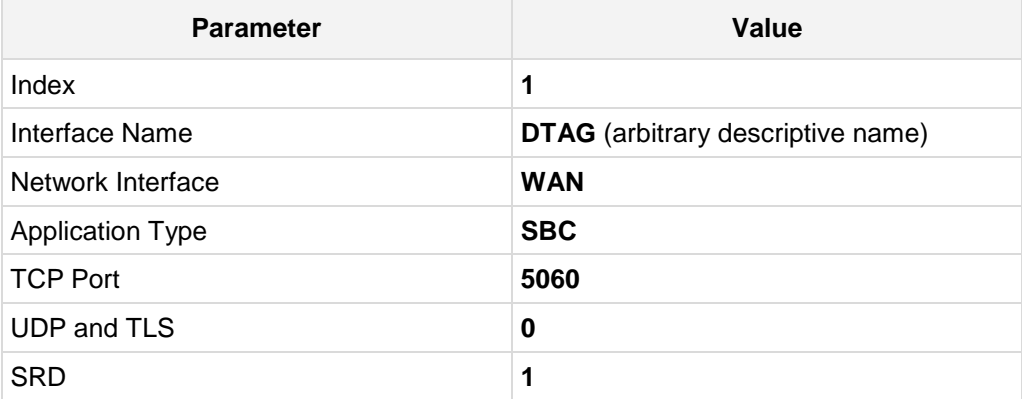

The configured SIP Interfaces are shown in the figure below:

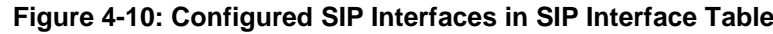

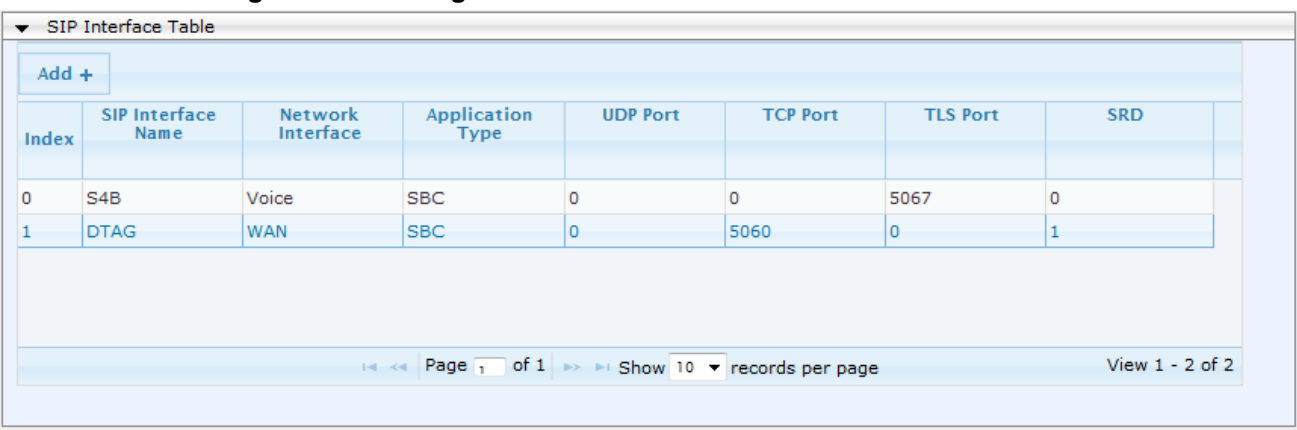

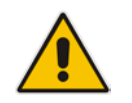

**Note:** The TLS port parameter (for S4B SIP Interface) must be identically configured in the Skype for Business Topology Builder (see Section [3.1](#page-12-0) on page [13\)](#page-12-0).

# **4.4 Step 4: Configure Proxy Sets**

This step describes how to configure Proxy Sets. The Proxy Set defines the destination address (IP address or FQDN) of the IP entity server. Proxy Sets can also be used to configure load balancing between multiple servers.

For the interoperability test topology, two Proxy Sets need to be configured for the following IP entities:

- **Microsoft Skype for Business Server 2015**
- **DTAG SIP Trunk**

The Proxy Sets will be later applying to the VoIP network by assigning them to IP Groups.

- **To configure Proxy Sets:**
- **1.** Open the Proxy Sets Table page (**Configuration** tab > **VoIP** menu > **VoIP Network** > **Proxy Sets Table**).
- **2.** Add a Proxy Set for the Skype for Business Server 2015 as shown below:

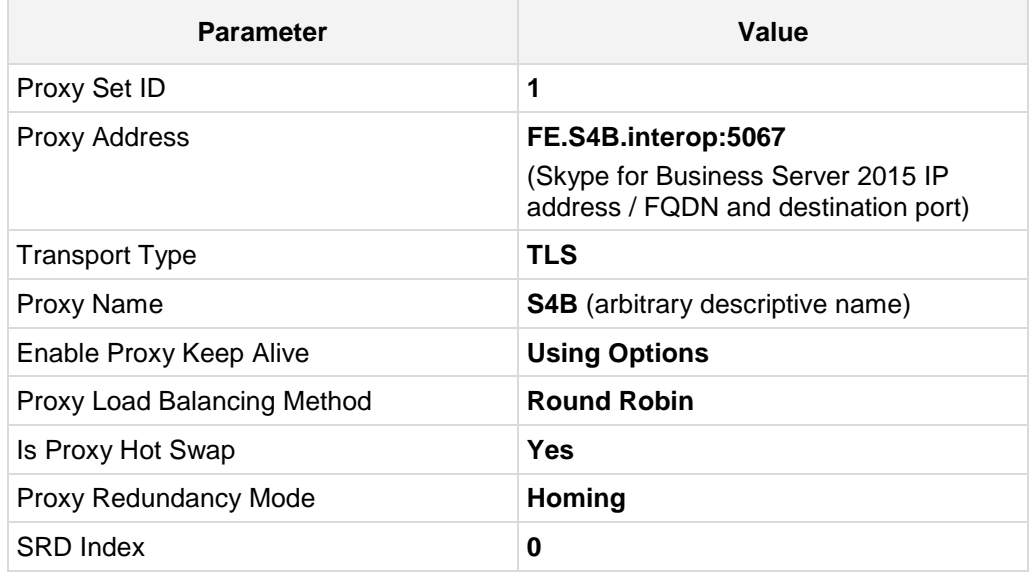

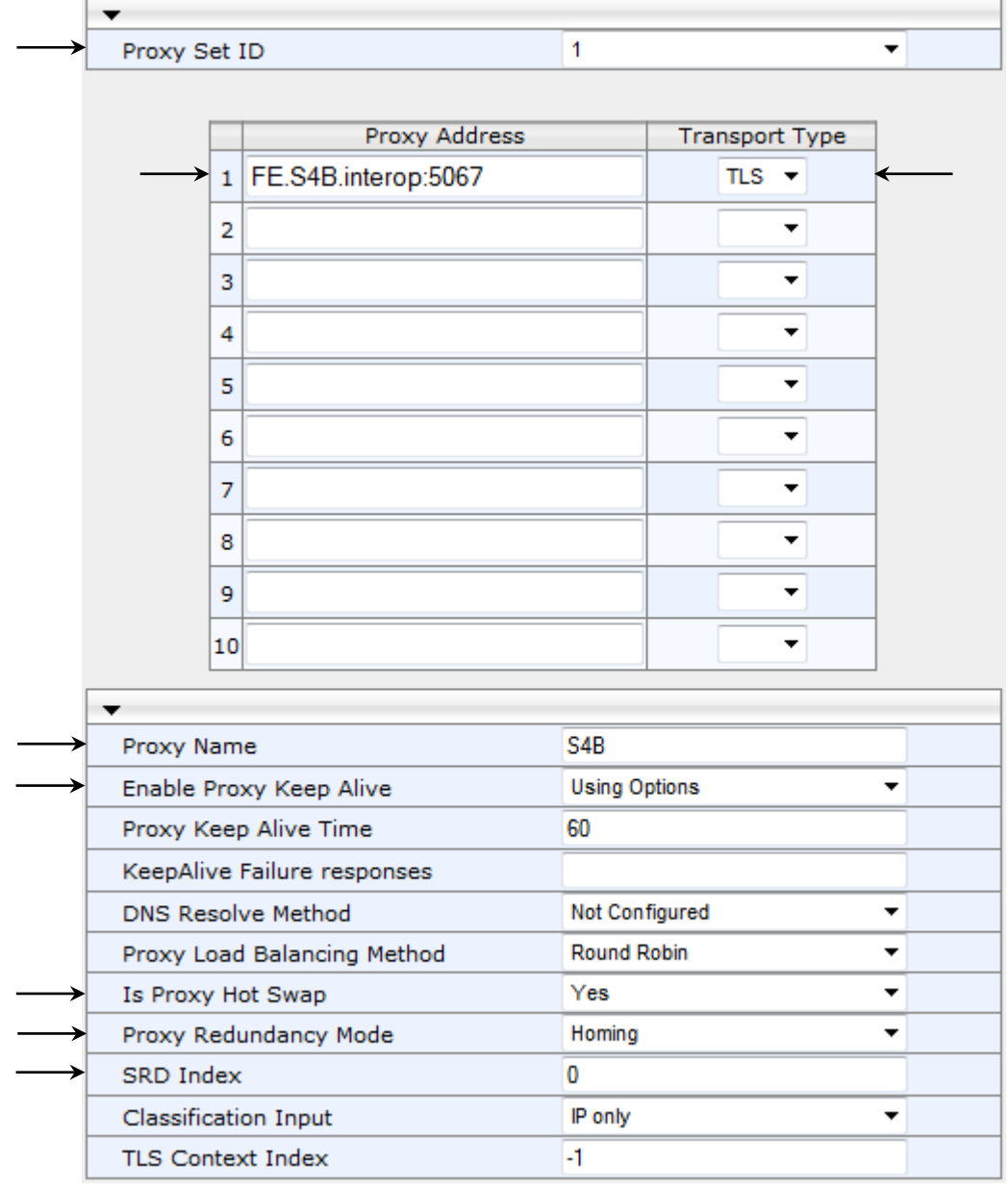

## **Figure 4-11: Configuring Proxy Set for Microsoft Skype for Business Server 2015**

**3.** Configure a Proxy Set for the DTAG SIP Trunk:

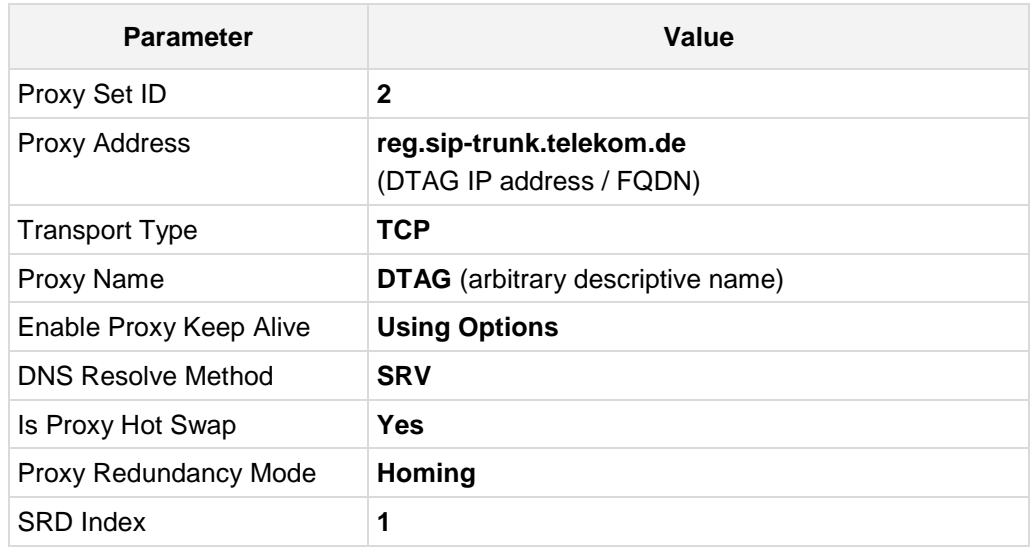

## **Figure 4-12: Configuring Proxy Set for DTAG SIP Trunk**

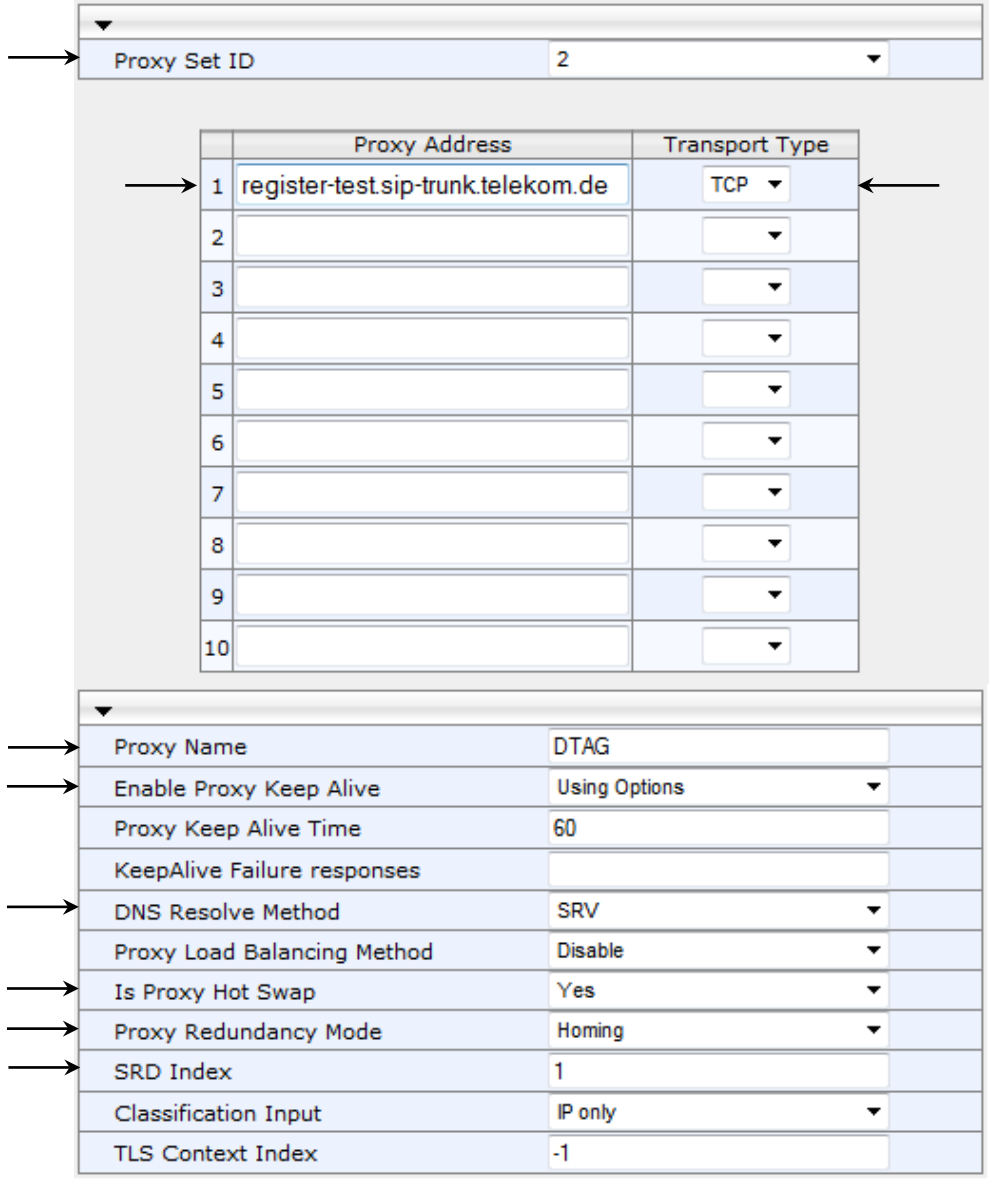

# <span id="page-42-0"></span>**4.5 Step 5: Configure IP Groups**

This step describes how to configure IP Groups. The IP Group represents an IP entity on the network with which the E-SBC communicates. This can be a server (e.g., IP PBX or ITSP) or it can be a group of users (e.g., LAN IP phones). For servers, the IP Group is typically used to define the server's IP address by associating it with a Proxy Set. A typical deployment consists of multiple IP Groups associated with the same SRD. For example, you can have two LAN IP PBXs sharing the same SRD, and two ITSPs / SIP Trunks sharing the same SRD. Once IP Groups are configured, they are used to configure IP-to-IP routing rules for denoting source and destination of the call.

In this interoperability test topology, IP Groups must be configured for the following IP entities:

- Skype for Business Server 2015 (Mediation Server)
- **DTAG SIP Trunk**
- **To configure IP Groups:**
- **1.** Open the IP Group Table page (**Configuration** tab > **VoIP** menu > **VoIP Network** > **IP Group Table**).
- **2.** Add an IP Group for the Skype for Business Server 2015 as shown below:

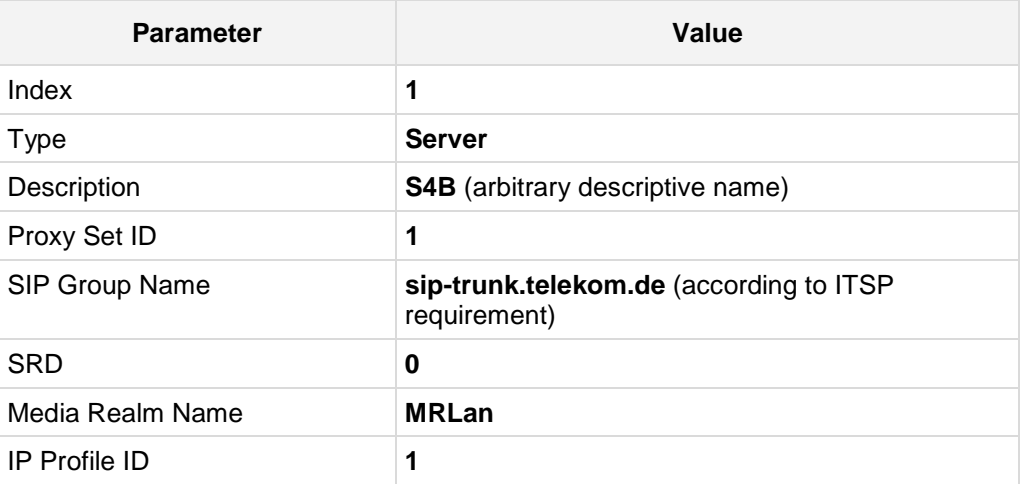

**3.** Configure an IP Group for the DTAG SIP Trunk:

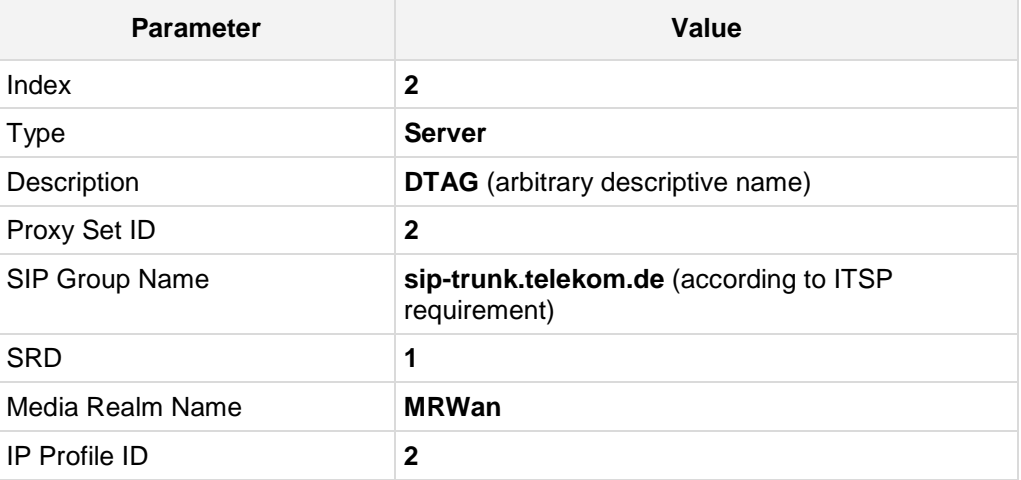

The configured IP Groups are shown in the figure below:

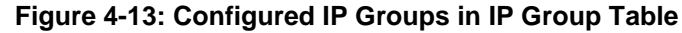

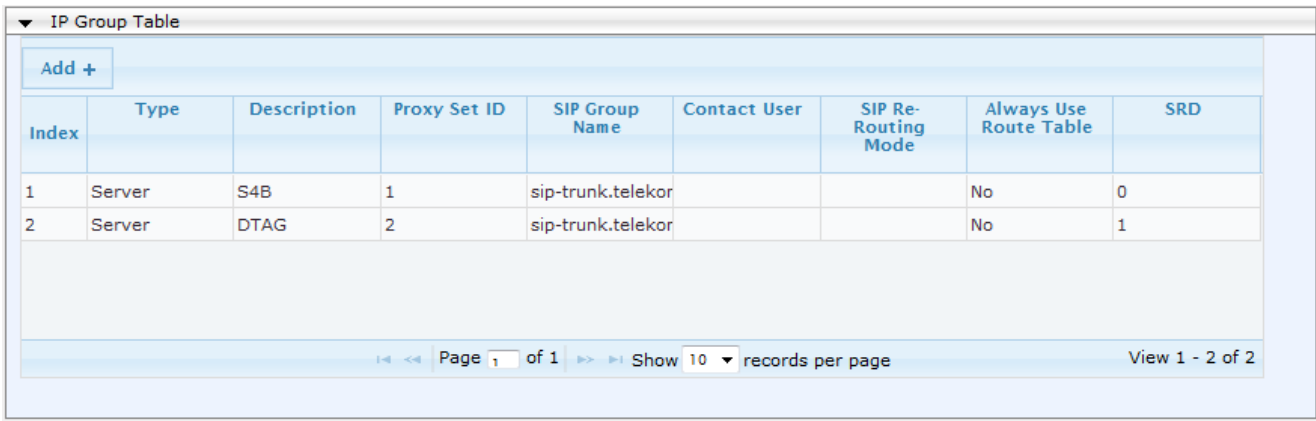

# **4.6 Step 5: Configure IP Profiles**

This step describes how to configure IP Profiles. The IP Profile defines a set of call capabilities relating to signaling (e.g., SIP message terminations such as REFER) and media (e.g., coder and transcoding method).

In this interoperability test topology, IP Profiles need to be configured for the following IP entities:

- **Microsoft Skype for Business Server 2015 to operate in secure mode using SRTP** and TLS
- DTAG SIP trunk to operate in non-secure mode using RTP and UDP
- **To configure IP Profile for the Skype for Business Server 2015:**
- **1.** Open the IP Profile Settings page (**Configuration** tab > **VoIP** > **Coders and Profiles** > **IP Profile Settings**).
- **2.** Click **Add**.
- **3.** Click the **Common** tab, and then configure the parameters as follows:

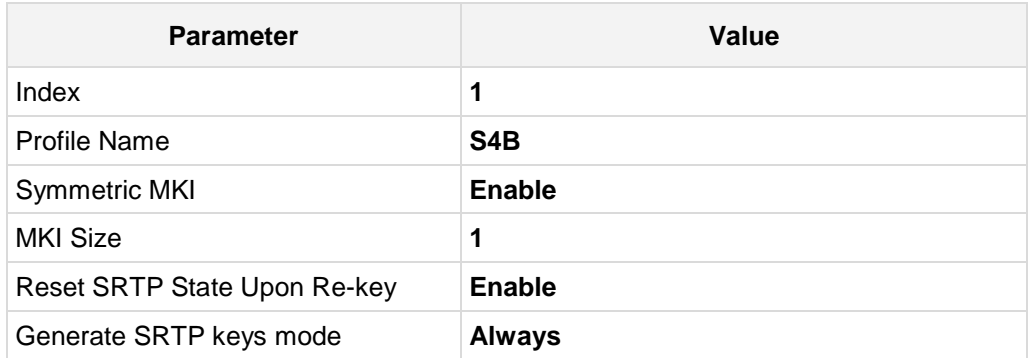

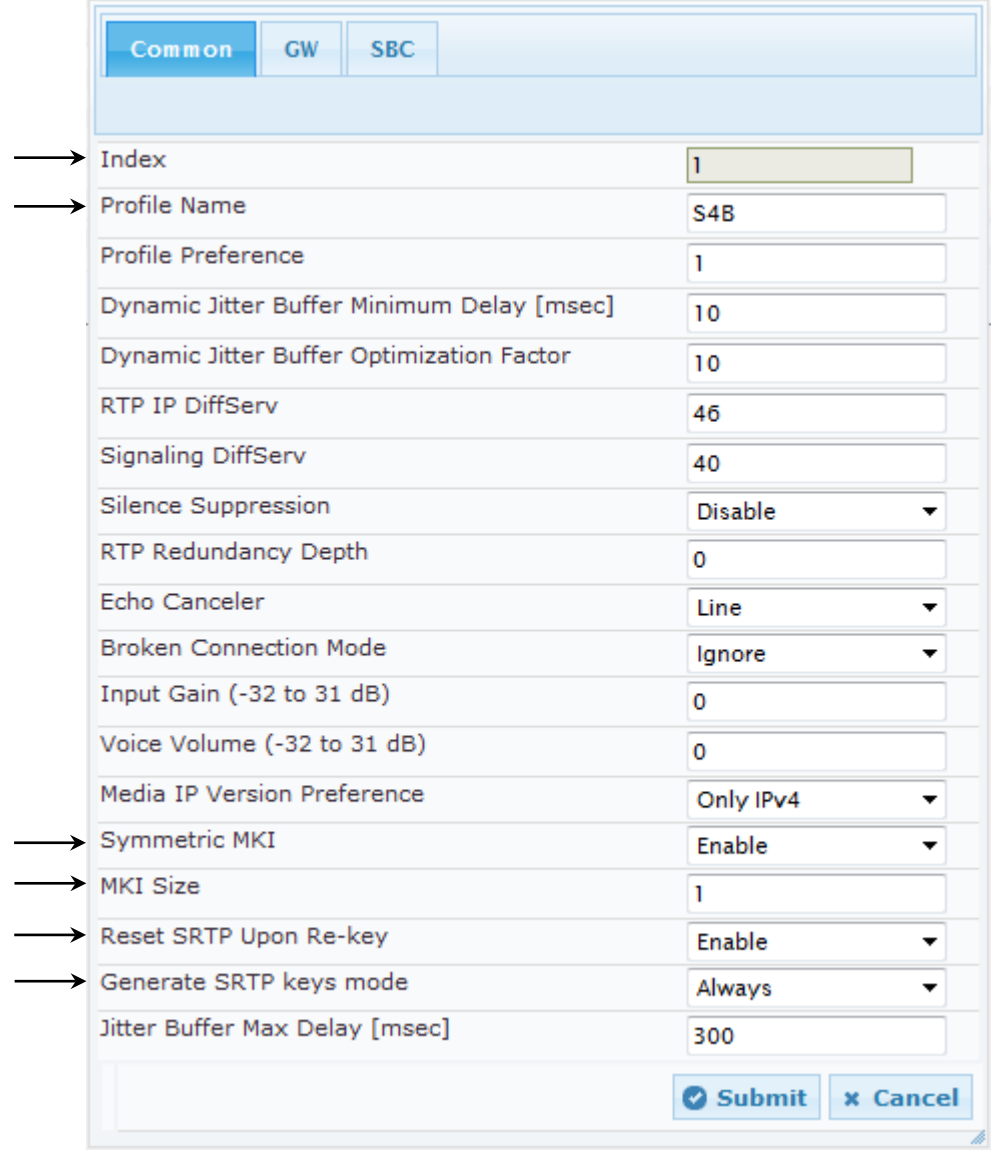

## **Figure 4-14: Configuring IP Profile for Skype for Business Server 2015 – Common Tab**

**4.** Click the **SBC** tab, and then configure the parameters as follows:

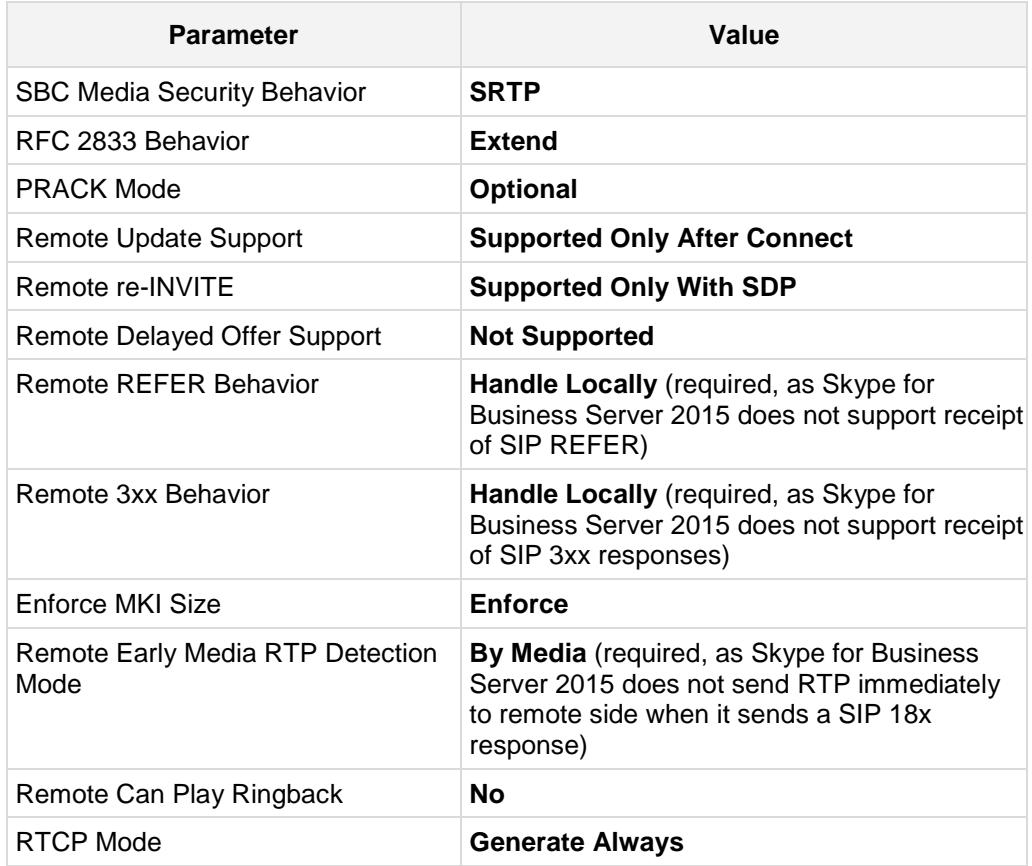

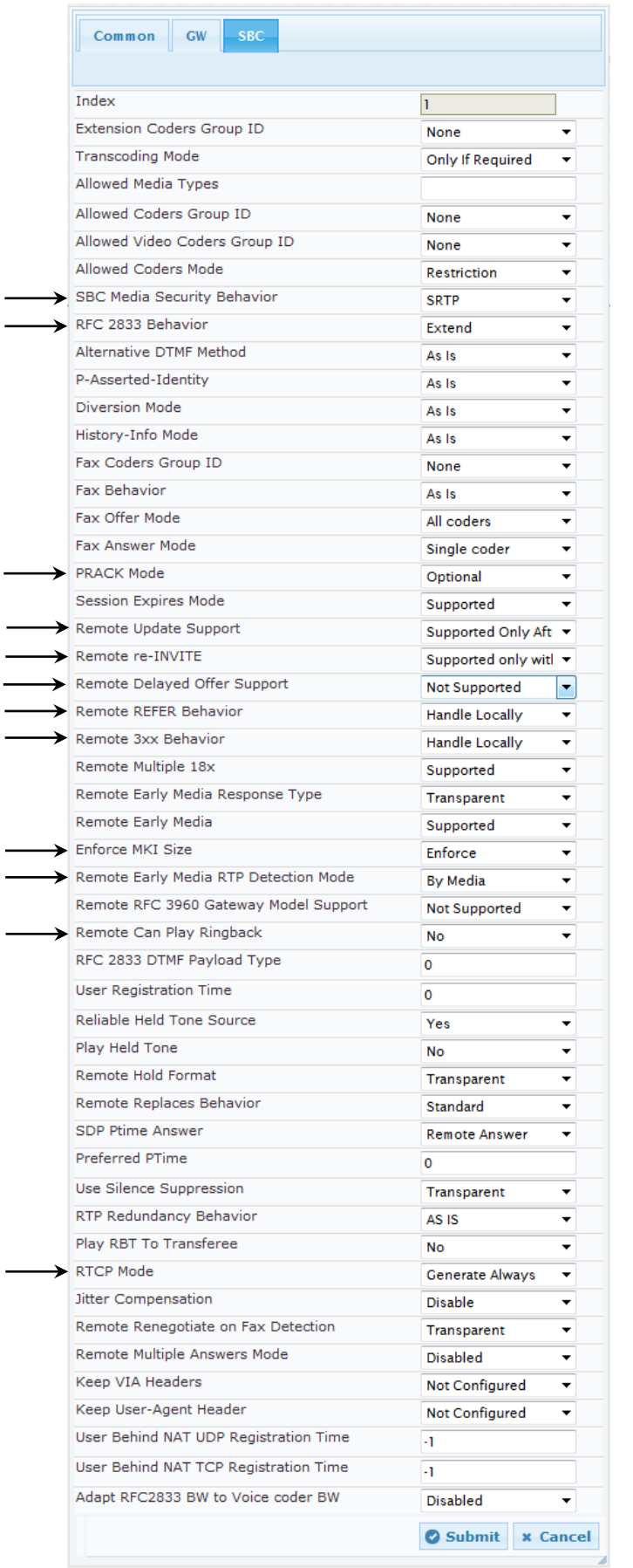

## **Figure 4-15: Configuring IP Profile for Skype for Business Server 2015 – SBC Tab**

## **To configure an IP Profile for the DTAG SIP Trunk:**

- **1.** Click **Add**.
- **2.** Click the **Common** tab, and then configure the parameters as follows:

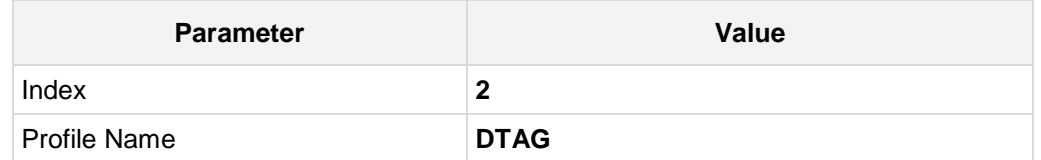

## **Figure 4-16: Configuring IP Profile for DTAG SIP Trunk – Common Tab**

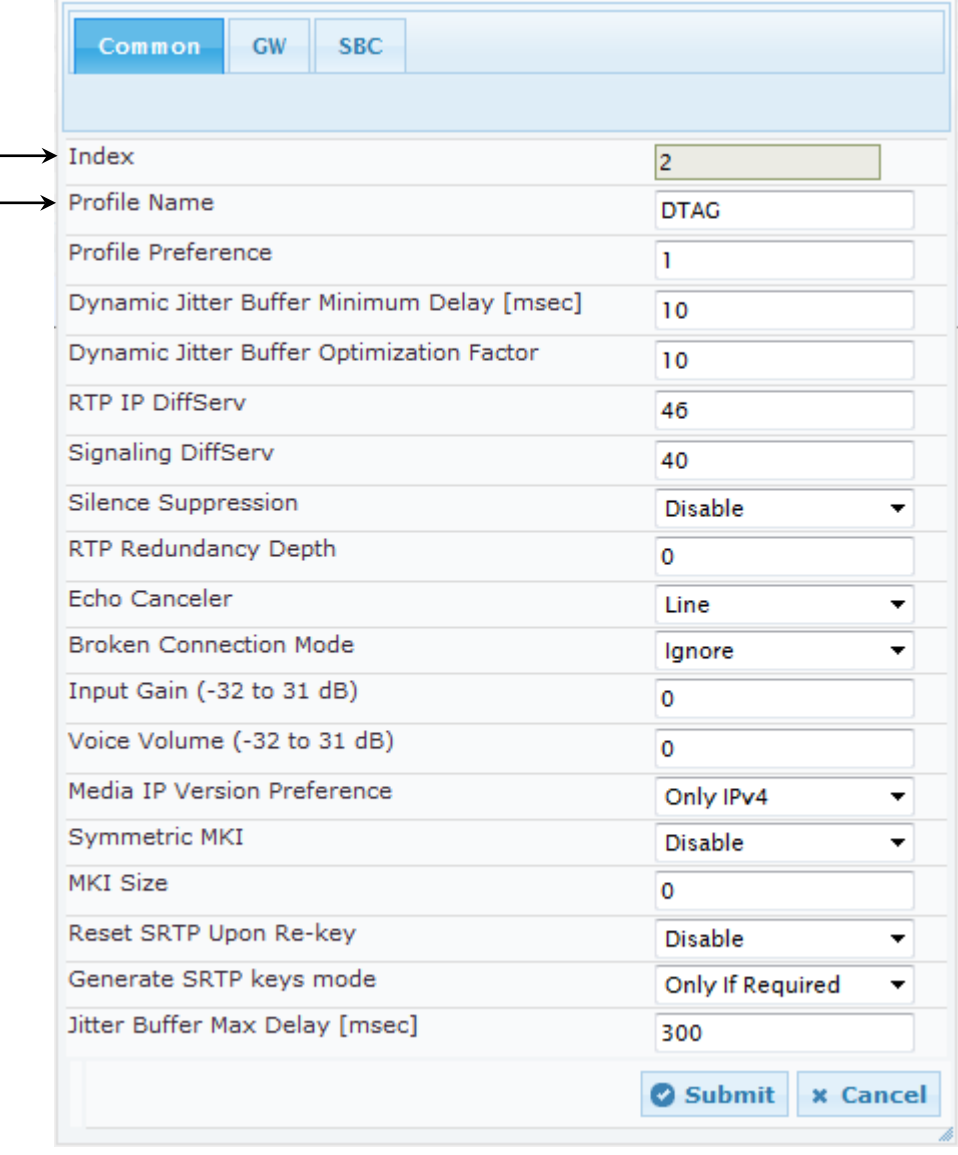

**3.** Click the **SBC** tab, and then configure the parameters as follows:

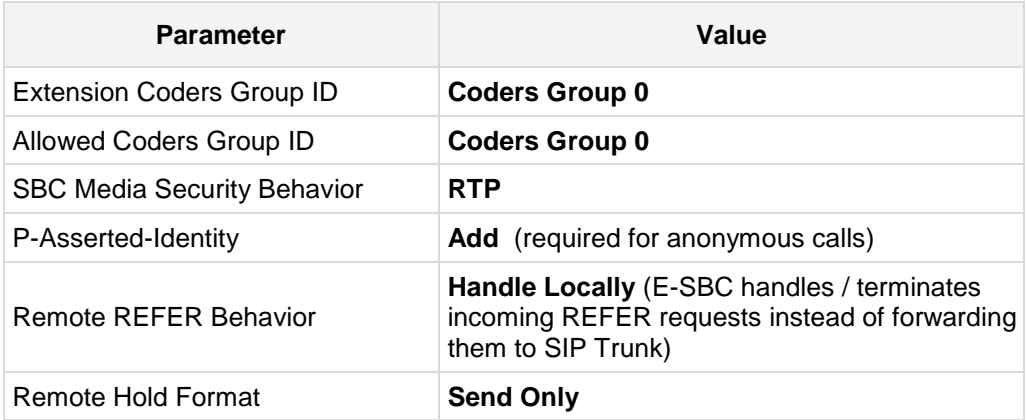

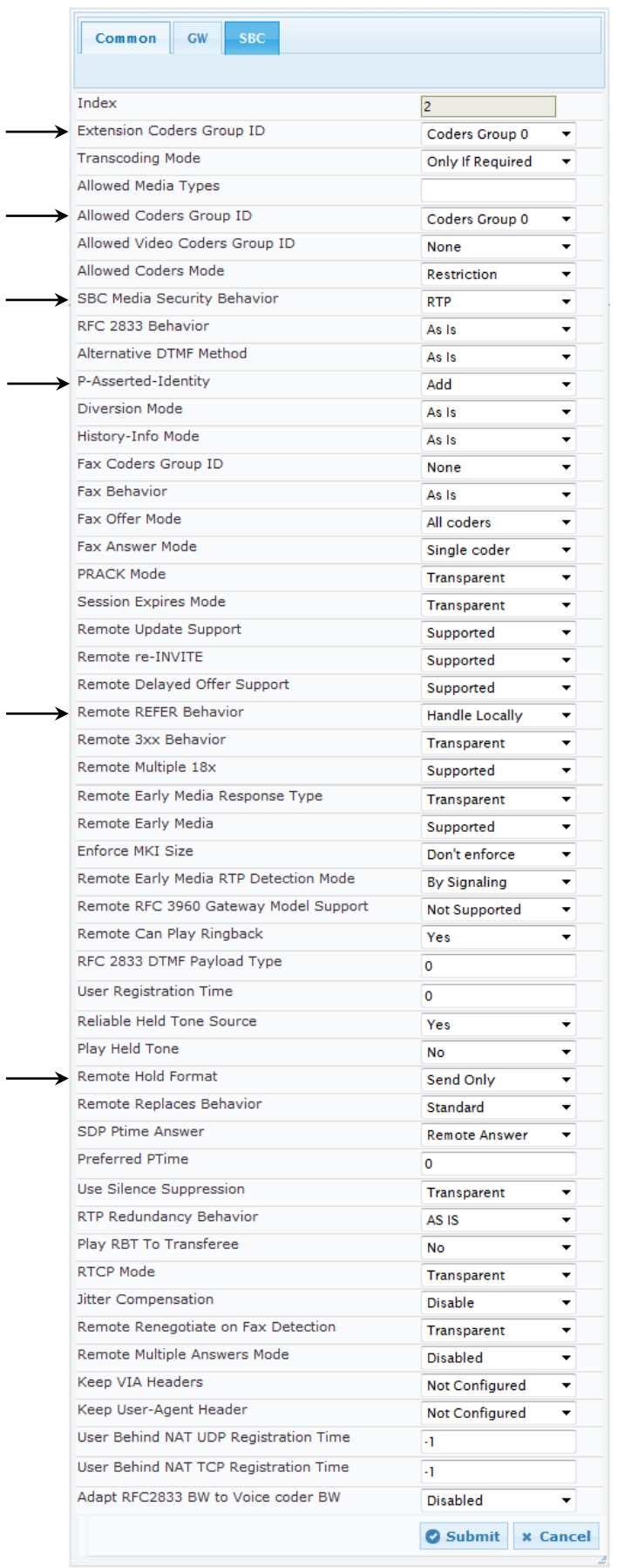

## **Figure 4-17: Configuring IP Profile for DTAG SIP Trunk – SBC Tab**

# **4.7 Step 7: Configure Coders**

This step describes how to configure coders (termed *Coder Group*). As DTAG SIP Trunk supports the G.711 coders, you need to add a Coder Group with the G.711 coder for the DTAG SIP Trunk.

Note that the Coder Group ID for this entity was assigned to its corresponding IP Profile in the previous step (see Section [4.5](#page-42-0) on page [43\)](#page-42-0).

## **To configure coders:**

- **1.** Open the Coder Group Settings (**Configuration** tab > **VoIP** menu > **Coders and Profiles** > **Coders**).
- **2.** Configure a Coder Group for DTAG SIP Trunk:

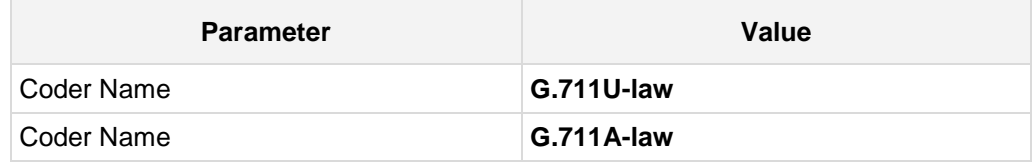

### **Figure 4-18: Configuring Coder Group for DTAG SIP Trunk**

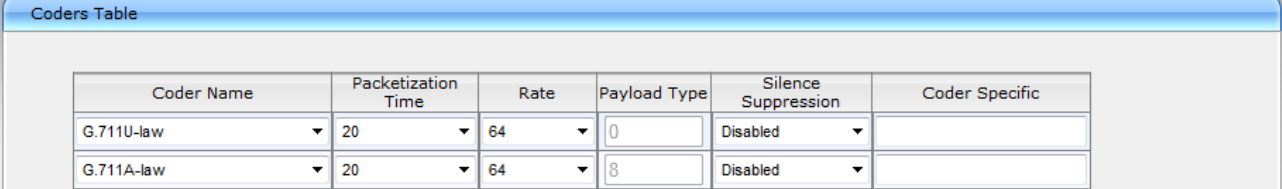

The procedure below describes how to configure an Allowed Coders Group to ensure that voice sent to the DTAG SIP Trunk uses the G.711 coder only. Note that this Allowed Coders Group ID was assigned to the IP Profile belonging to the DTAG SIP Trunk (see Section [4.5](#page-42-0) on page [43\)](#page-42-0).

### **To set a preferred coder for the DTAG SIP Trunk:**

- **1.** Open the Allowed Coders Group page (**Configuration** tab > **VoIP** menu > **SBC** > **Allowed Audio Coders Group**).
- **2.** Configure an Allowed Coder as follows:

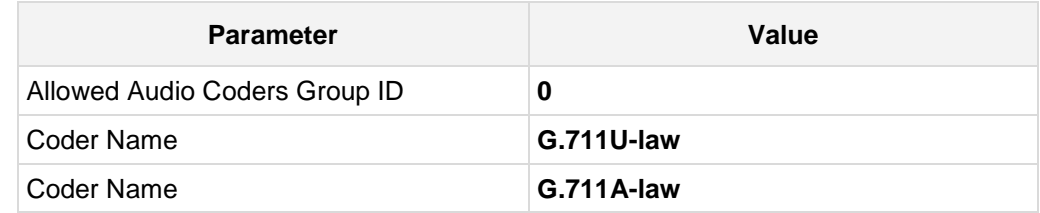

### **Figure 4-19: Configuring Allowed Coders Group for DTAG SIP Trunk**

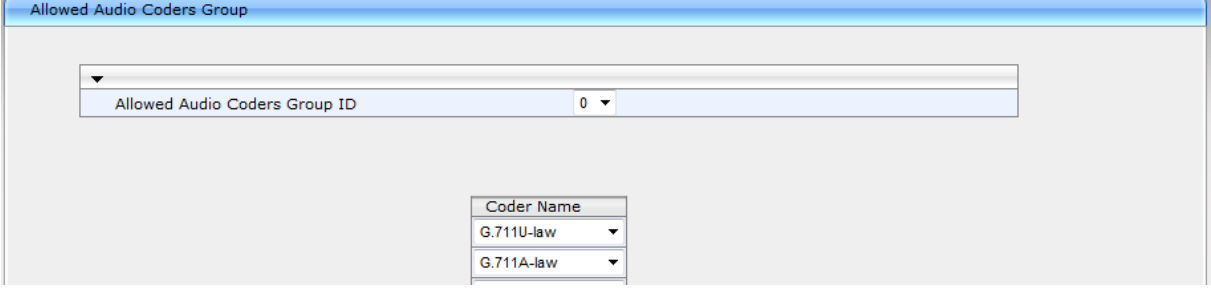

**3.** Open the General Settings page (**Configuration** tab > **VoIP** menu > **SBC** > **General Settings**).

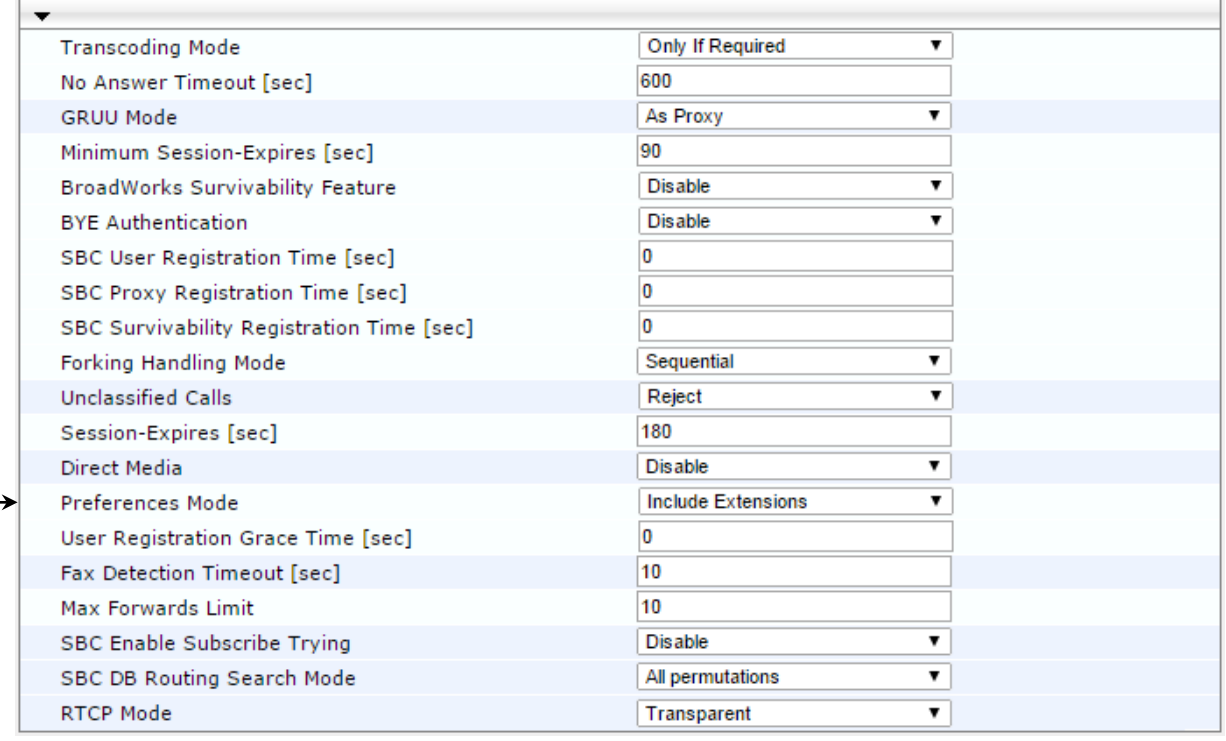

## **Figure 4-20: SBC Preferences Mode**

**4.** From the '**Preferences Mode**' drop-down list, select **Include Extensions**.

**5.** Click **Submit**.

## **4.8 Step 8: SIP TLS Connection Configuration**

This section describes how to configure the E-SBC for using a TLS connection with the Skype for Business Server 2015 Mediation Server. This is essential for a secure SIP TLS connection.

## **4.8.1 Step 8a: Configure the NTP Server Address**

This step describes how to configure the NTP server's IP address. It is recommended to implement an NTP server (Microsoft NTP server or a third-party server) to ensure that the E-SBC receives the accurate and current date and time. This is necessary for validating certificates of remote parties.

- **To configure the NTP server address:**
- **1.** Open the Application Settings page (**Configuration** tab > **System** > **Time And Date**).
- **2.** In the 'Primary NTP Server Address' field, enter the IP address of the NTP server (e.g., **10.15.25.1**).

## **Figure 4-21: Configuring NTP Server Address**

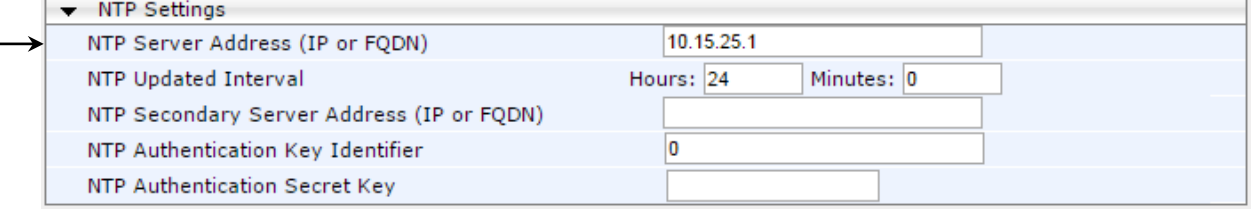

**3.** Click **Submit**.

## **4.8.2 Step 8b: Configure the TLS version**

This step describes how to configure the E-SBC to use TLS only. AudioCodes recommends implementing only TLS to avoid flaws in SSL.

### **To configure the TLS version:**

- **1.** Open the TLS Contexts page (**Configuration** tab > **System** menu > **TLS Contexts**).
- **2.** In the TLS Contexts table, select the required TLS Context index row (usually default index 0 will be used), and then click 'Edit'.
- **3.** From the '**TLS Version**' drop-down list, select '**TLSv1.0 TLSv1.1 and TLSv1.2**'

| Index                             | 10                   |
|-----------------------------------|----------------------|
| Name                              | default              |
| $\blacktriangleright$ TLS Version | TLSv1.0 TLSv1.1 an ▼ |
| Cipher Server                     | RC4:EXP              |
| Cipher Client                     | ALL:!ADH             |
| <b>OCSP Server</b>                | <b>Disable</b>       |
| Primary OCSP Server               | 0.0.0.0              |
| Secondary OCSP Server             | 0.0.0.0              |
| <b>OCSP Port</b>                  | 2560                 |
| <b>OCSP Default Response</b>      | Reject<br>▼          |

**Figure 4-22: Configuring TLS version**

**4.** Click **Submit**.

## **4.8.3 Step 8c: Configure a Certificate**

This step describes how to exchange a certificate with Microsoft Certificate Authority (CA). The certificate is used by the E-SBC to authenticate the connection with Skype for Business Server 2015.

The procedure involves the following main steps:

- **a.** Generating a Certificate Signing Request (CSR).
- **b.** Requesting Device Certificate from CA.
- **c.** Obtaining Trusted Root Certificate from CA.
- **d.** Deploying Device and Trusted Root Certificates on E-SBC.

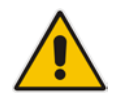

**Note:** The Subject Name (CN) field parameter should be identically configured in the DNS Active Directory and Topology Builder (see Section [3.1](#page-12-0) on page [13\)](#page-12-0).

### **To configure a certificate:**

- **1.** Open the TLS Contexts page (**Configuration** tab > **System** menu > **TLS Contexts**).
- **2.** In the TLS Contexts table, select the required TLS Context index row (usually default index 0 will be used), and then click the **TLS Context Certificates button**, located at the bottom of the TLS Contexts page; the Context Certificates page appears.
- **3.** Under the **Certificate Signing Request** group, do the following:
	- **a.** In the 'Subject Name [CN]' field, enter the E-SBC FQDN name (e.g., **ITSP.S4B.interop**).
	- **b.** Fill in the rest of the request fields according to your security provider's instructions.
- **4.** Click the **Create CSR** button; a textual certificate signing request is displayed in the area below the button:

#### **Figure 4-23: Certificate Signing Request – Creating CSR**

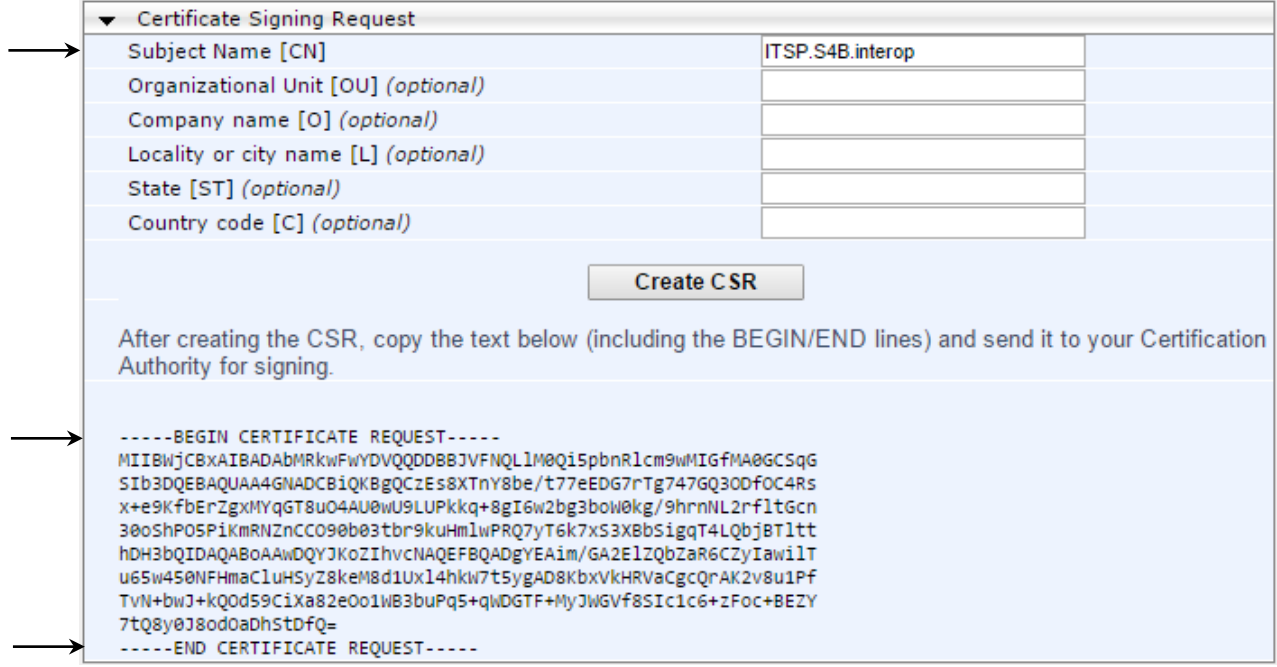

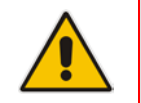

**Note:** The value entered in this field must be identical to the gateway name configured in the Topology Builder for Skype for Business Server 2015 (see Section [3.1](#page-12-0) on page [13.](#page-12-0)

- <span id="page-56-0"></span>**5.** Copy the CSR from the line **"----BEGIN CERTIFICATE" to "END CERTIFICATE REQUEST----**" to a text file (such as Notepad), and then save it to a folder on your computer with the file name, *certreq.txt*.
- **6.** Open a Web browser and navigate to the Microsoft Certificates Services Web site at http://<certificate server>/CertSrv.
- **7.** Click **Request a certificate**.

**Figure 4-24: Microsoft Certificate Services Web Page**

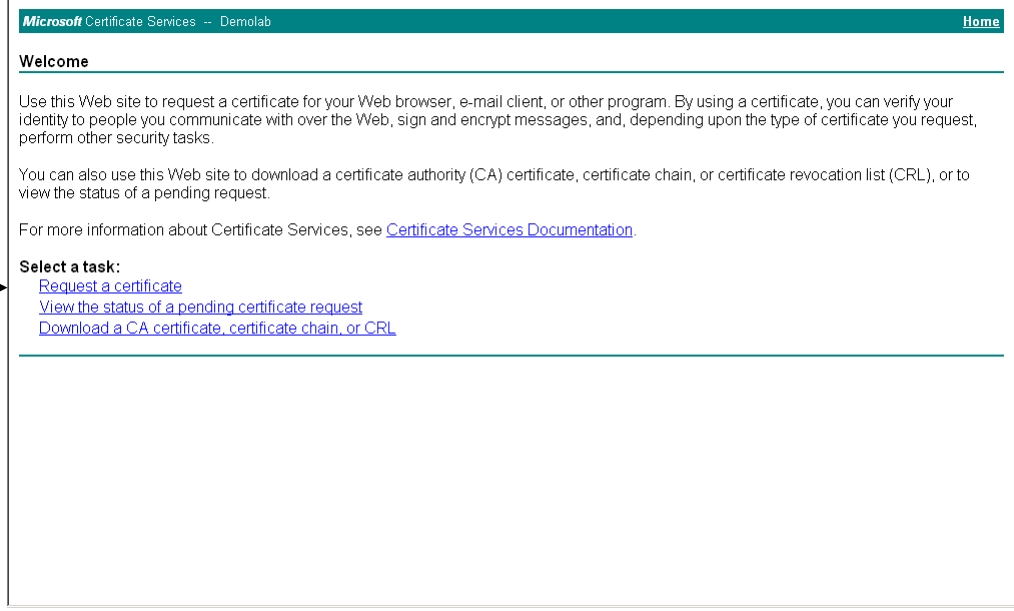

**8.** Click **advanced certificate request**, and then click **Next**.

**Figure 4-25: Request a Certificate Page**

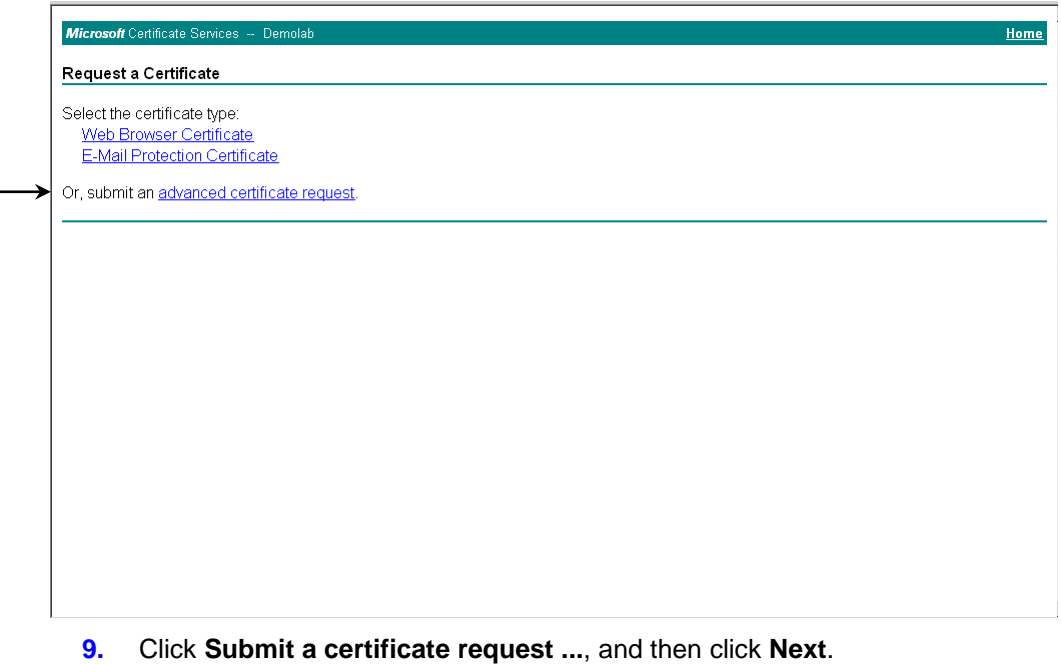

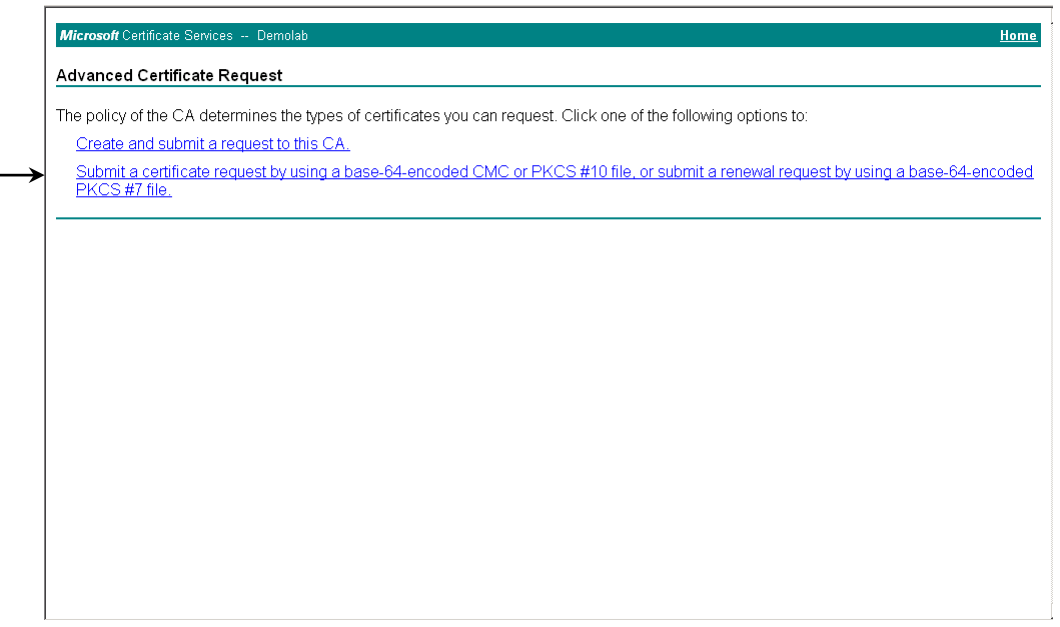

**Figure 4-26: Advanced Certificate Request Page**

**Figure 4-27: Submit a Certificate Request or Renewal Request Page**

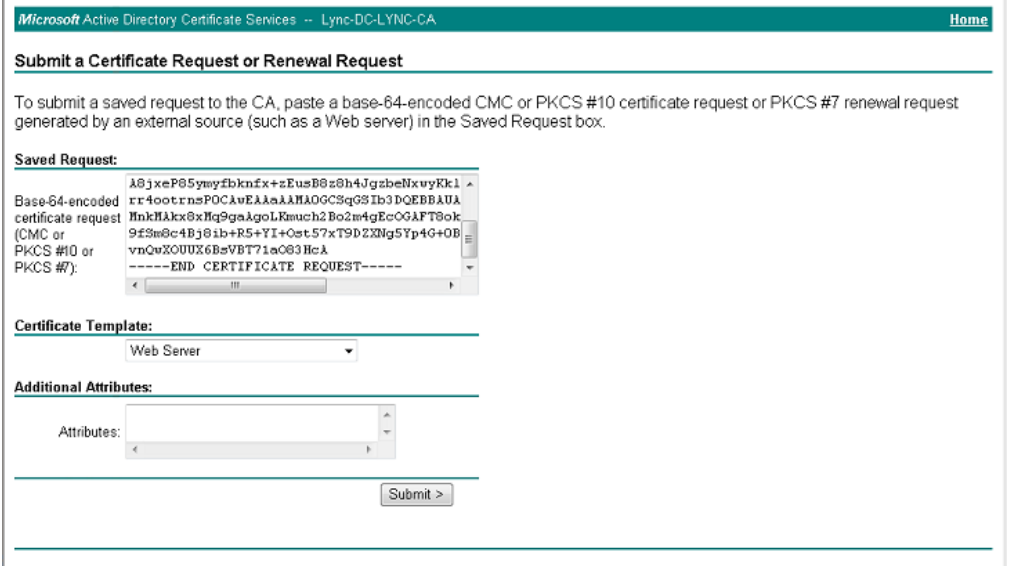

- **10.** Open the *certreq.txt* file that you created and saved in Step [5,](#page-56-0) and then copy its contents to the 'Saved Request' field.
- **11.** From the 'Certificate Template' drop-down list, select **Web Server**.
- **12.** Click **Submit**.

#### **Figure 4-28: Certificate Issued Page**

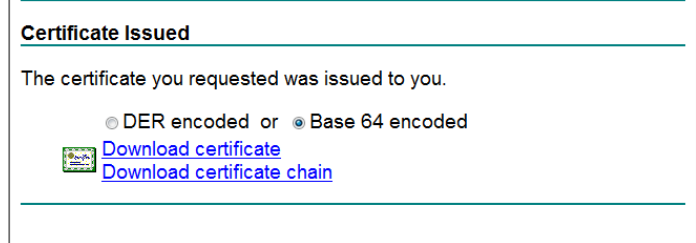

**13.** Select the **Base 64 encoded** option for encoding, and then click **Download certificate**.

- <span id="page-58-0"></span>**14.** Save the file as *gateway.cer* to a folder on your computer.
- **15.** Click the **Home** button or navigate to the certificate server at http://<Certificate Server>/CertSrv.
- **16.** Click **Download a CA certificate**, **certificate chain, or CRL**.
	- **Figure 4-29: Download a CA Certificate, Certificate Chain, or CRL Page**

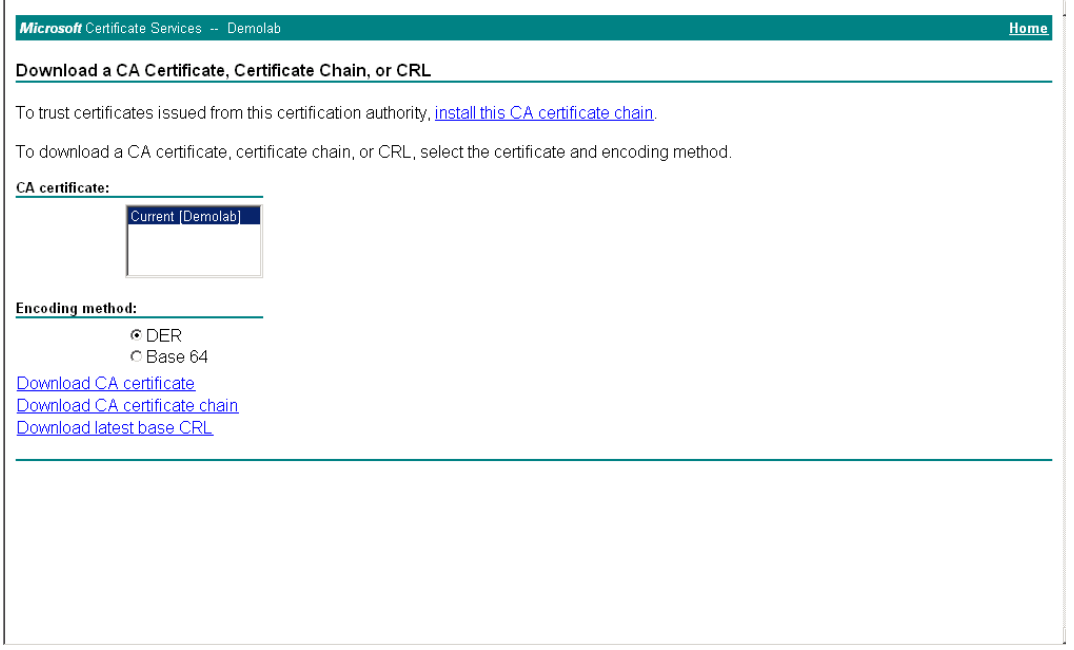

- **17.** Under the 'Encoding method' group, select the **Base 64** option for encoding.
- **18.** Click **Download CA certificate**.
- **19.** Save the file as *certroot.cer* to a folder on your computer.
- **20.** In the E-SBC's Web interface, return to the **TLS Contexts** page and do the following:
	- **a.** In the TLS Contexts table, select the required TLS Context index row (typically, the default TLS Context at Index 0 is used), and then click the **TLS Context Certificates button, located at the bottom of the TLS Contexts page; the** Context Certificates page appears.
	- **b.** Scroll down to the **Upload certificates files from your computer** group, click the **Browse** button corresponding to the 'Send Device Certificate...' field, navigate to the *gateway.cer* certificate file that you saved on your computer in Step [14,](#page-58-0) and then click **Send File** to upload the certificate to the E-SBC.

**Figure 4-30: Upload Device Certificate Files from your Computer Group**

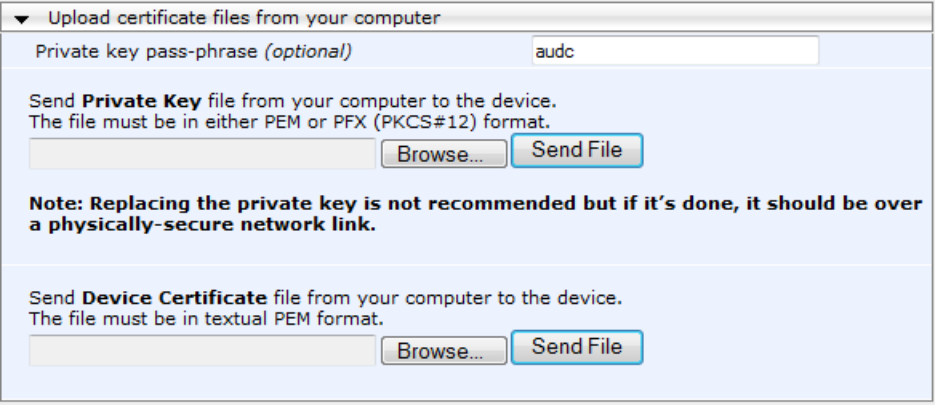

**c.** In the E-SBC's Web interface, return to the **TLS Contexts** page.

- **d.** In the TLS Contexts table, select the required TLS Context index row, and then click the **TLS Context Trusted-Roots Certificates** button, located at the bottom of the TLS Contexts page; the Trusted Certificates page appears.
- **e.** Click the **Import** button, and then select the certificate file to load.

**Figure 4-31: Importing Root Certificate into Trusted Certificates Store**

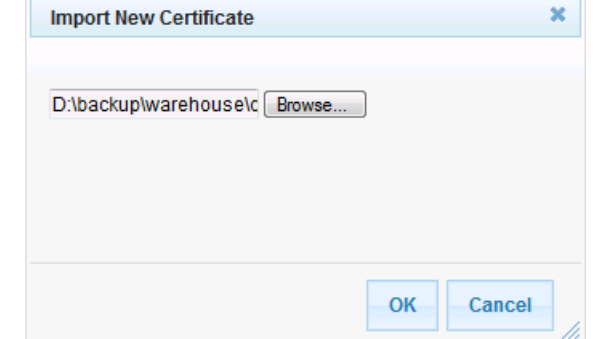

- **21.** Click **OK**; the certificate is loaded to the device and listed in the Trusted Certificates store.
- **22.** Reset the E-SBC with a burn to flash for your settings to take effect (see Section [4.15](#page-86-0) on page [87\)](#page-86-0).

# **4.9 Step 9: Configure SRTP**

This step describes how to configure media security. If you configure the Microsoft Mediation Server to use SRTP, you need to configure the E-SBC to operate in the same manner. Note that SRTP was enabled for Skype for Business Server 2015 when you configured an IP Profile for Skype for Business Server 2015 (see Section [4.5](#page-42-0) on page [43\)](#page-42-0).

## **To configure media security:**

- **1.** Open the Media Security page (**Configuration** tab > **VoIP** menu > **Media** menu > **Media Security**).
- **2.** Configure the parameters as follows:

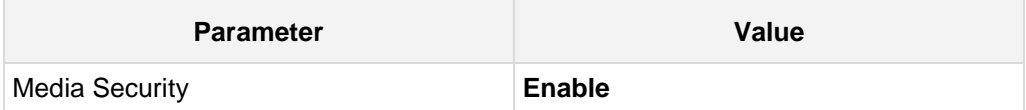

## **Figure 4-32: Configuring SRTP**

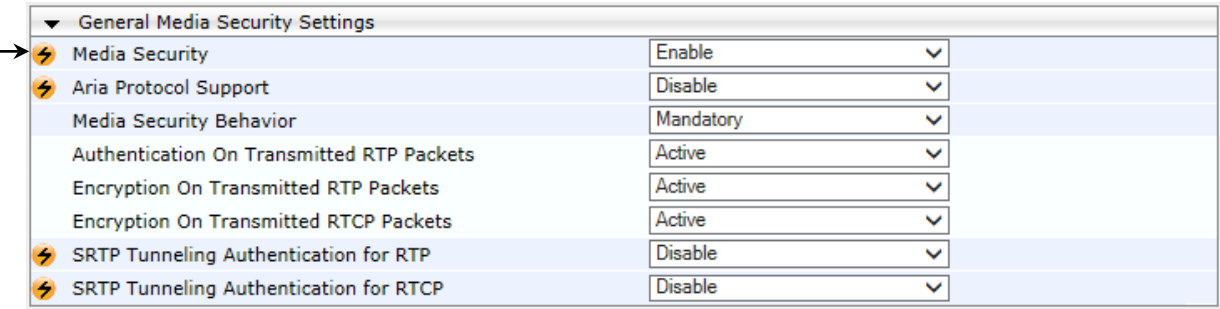

## **3.** Click **Submit**.

**4.** Reset the E-SBC with a burn to flash for your settings to take effect (see Section [4.15](#page-86-0) on page [87\)](#page-86-0).

# **4.10 Step 10: Configure IP-to-IP Call Routing Rules**

This step describes how to configure IP-to-IP call routing rules. These rules define the routes for forwarding SIP messages (e.g., INVITE) received from one IP entity to another. The E-SBC selects the rule whose configured input characteristics (e.g., IP Group) match those of the incoming SIP message. If the input characteristics do not match the first rule in the table, they are compared to the second rule, and so on, until a matching rule is located. If no rule is matched, the message is rejected. The routing rules use the configured IP Groups to denote the source and destination of the call. As configured in Section [4.5](#page-42-0) on page [43,](#page-42-0) IP Group 1 represents Skype for Business Server 2015, and IP Group 2 represents DTAG SIP Trunk.

For the interoperability test topology, the following IP-to-IP routing rules need to be configured to route calls between Skype for Business Server 2015 (LAN) and DTAG SIP Trunk (WAN):

- **The Terminate SIP OPTIONS messages on the E-SBC that are received from the LAN**
- Calls from Skype for Business Server 2015 to DTAG SIP Trunk
- Calls from DTAG SIP Trunk to Skype for Business Server 2015
- **To configure IP-to-IP routing rules:**
- **1.** Open the IP-to-IP Routing Table page (**Configuration** tab > **VoIP** menu > **SBC** > **Routing SBC** > **IP-to**-**IP Routing Table**).
- **2.** Configure a rule to terminate SIP OPTIONS messages received from the LAN:
	- **a.** Click **Add**.
	- **b.** Click the **Rule** tab, and then configure the parameters as follows:

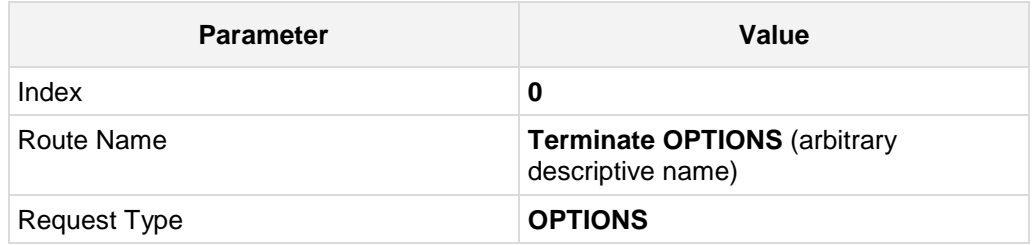

## **Figure 4-33: Configuring IP-to-IP Routing Rule for Terminating SIP OPTIONS – Rule Tab**

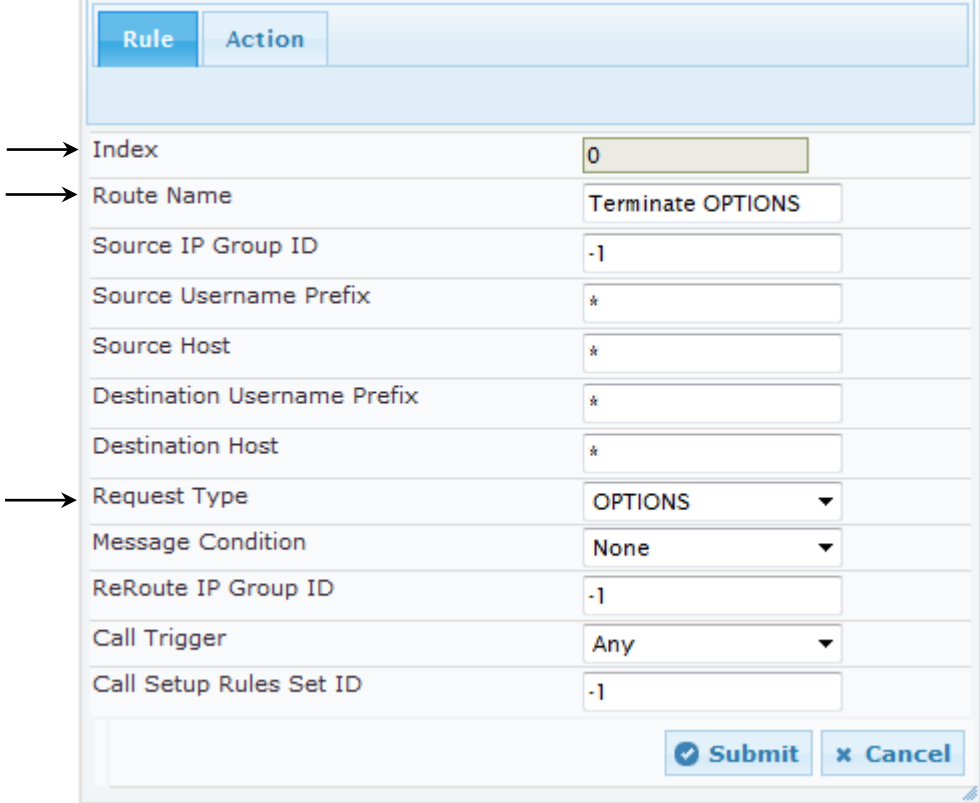

**c.** Click the **Action** tab, and then configure the parameters as follows:

| <b>Parameter</b>           | Value               |
|----------------------------|---------------------|
| <b>Destination Type</b>    | <b>Dest Address</b> |
| <b>Destination Address</b> | internal            |

## **Figure 4-34: Configuring IP-to-IP Routing Rule for Terminating SIP OPTIONS – Action Tab**

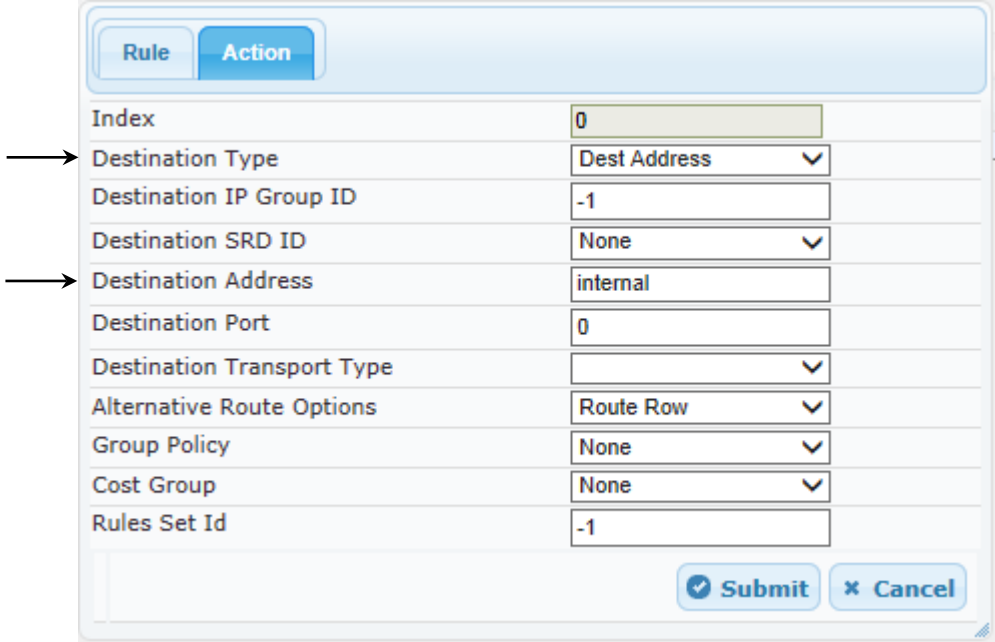

- **3.** Configure a rule to route calls from Skype for Business Server 2015 to DTAG SIP Trunk:
	- **a.** Click **Add**.
	- **b.** Click the **Rule** tab, and then configure the parameters as follows:

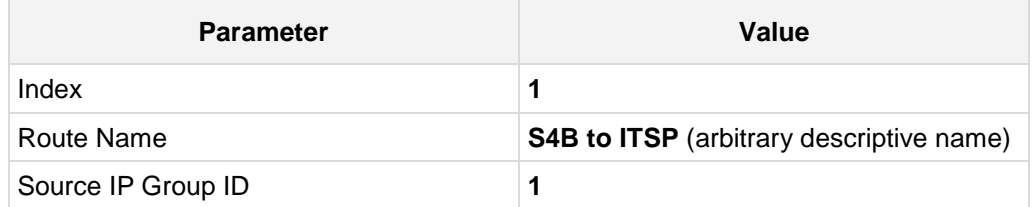

## **Figure 4-35: Configuring IP-to-IP Routing Rule for S4B to ITSP – Rule tab**

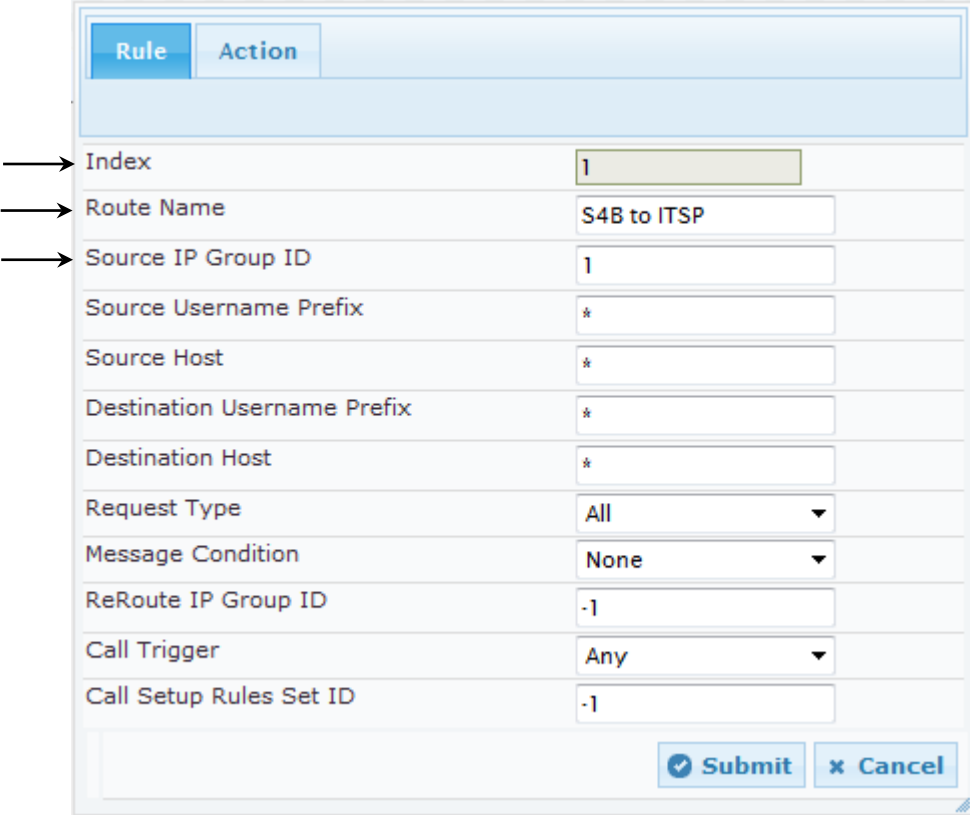

**4.** Click the **Action** tab, and then configure the parameters as follows:

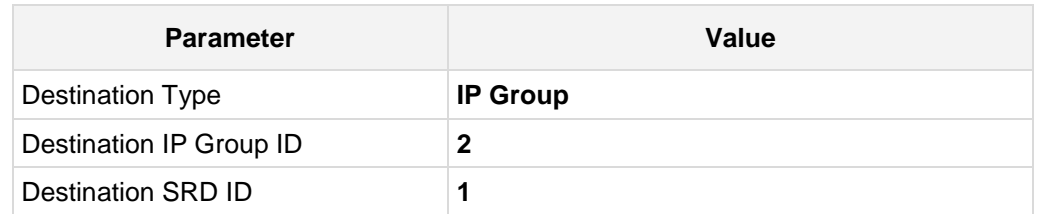

**Figure 4-36: Configuring IP-to-IP Routing Rule for S4B to ITSP – Action tab**

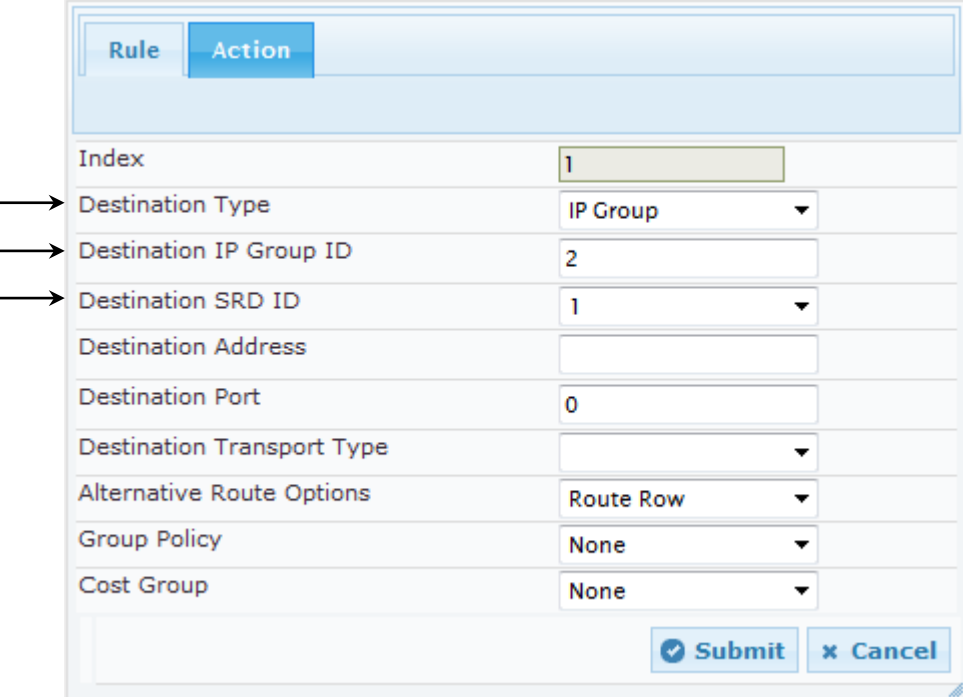

- **5.** To configure rule to route calls from DTAG SIP Trunk to Skype for Business Server 2015:
	- **a.** Click **Add**.
	- **b.** Click the **Rule** tab, and then configure the parameters as follows:

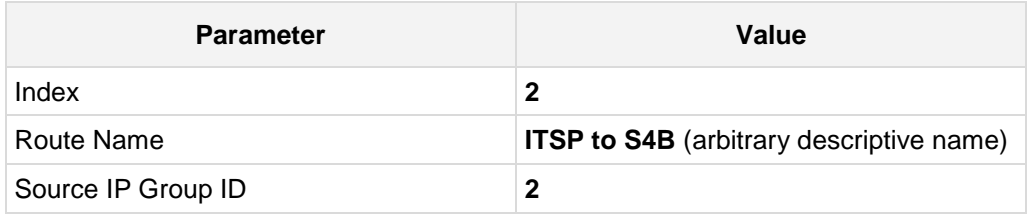

## **Figure 4-37: Configuring IP-to-IP Routing Rule for ITSP to S4B – Rule tab**

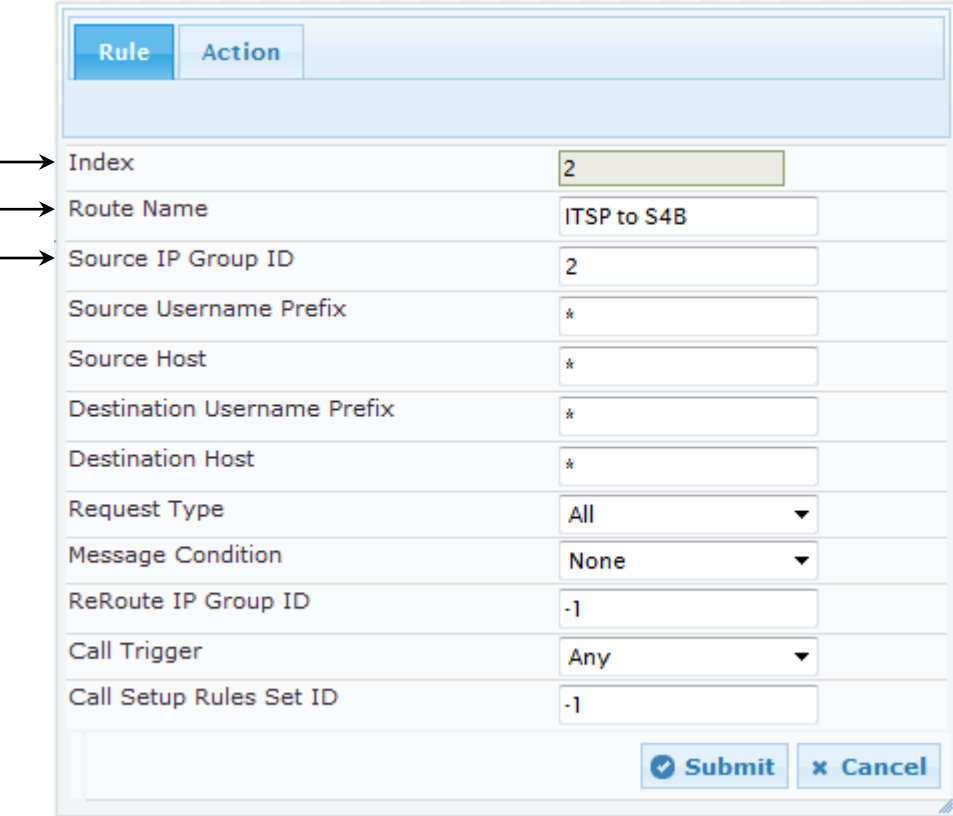

**6.** Click the **Action** tab, and then configure the parameters as follows:

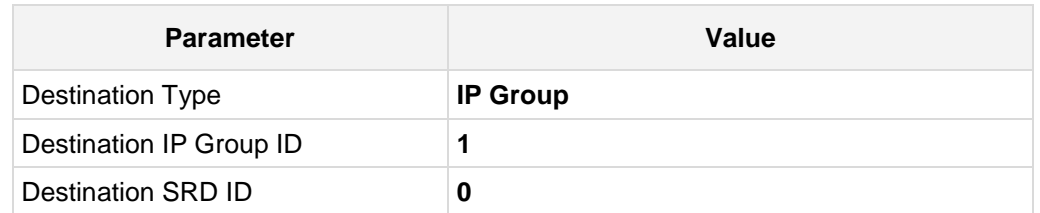

## **Figure 4-38: Configuring IP-to-IP Routing Rule for ITSP to S4B – Action tab**

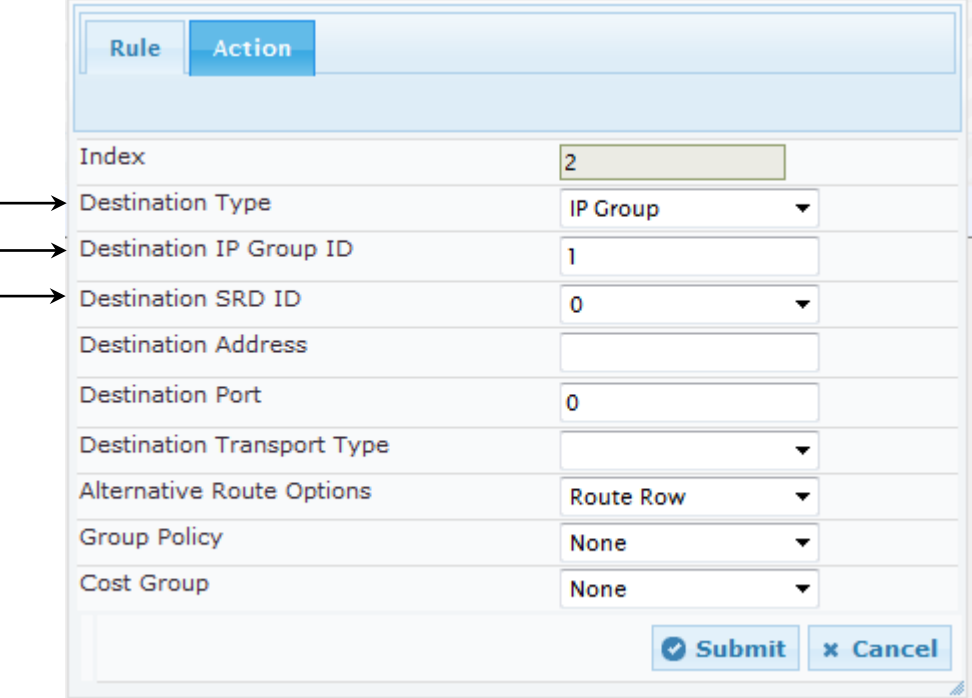

The configured routing rules are shown in the figure below:

## **Figure 4-39: Configured IP-to-IP Routing Rules in IP-to-IP Routing Table**

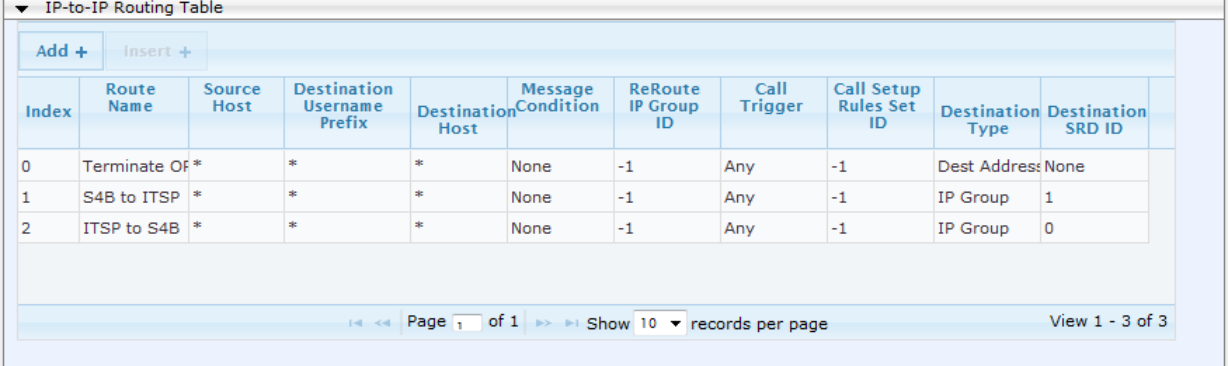

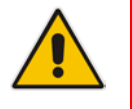

**Note:** The routing configuration may change according to your specific deployment topology.

# **4.11 Step 11: Configure IP-to-IP Manipulation Rules**

This step describes how to configure IP-to-IP manipulation rules. These rules manipulate the source and / or destination number. The manipulation rules use the configured IP Groups to denote the source and destination of the call. As configured in Section [4.5](#page-42-0) on page [43,](#page-42-0) IP Group 0 represents Skype for Business Server 2015, and IP Group 1 represents DTAG SIP Trunk.

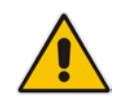

**Note:** Adapt the manipulation table according to you environment dial plan.

For this interoperability test topology, a manipulation is configured to add the "+" (plus sign) to the destination number for calls from the DTAG SIP Trunk IP Group to the Skype for Business Server 2015 IP Group for any destination username prefix.

### **To configure a number manipulation rule:**

- **1.** Open the IP-to-IP Outbound Manipulation page (**Configuration** tab > **VoIP** menu > **SBC** > **Manipulations SBC** > **IP-to-IP Outbound**).
- **2.** Click **Add**.
- **3.** Click the **Rule** tab, and then configure the parameters as follows:

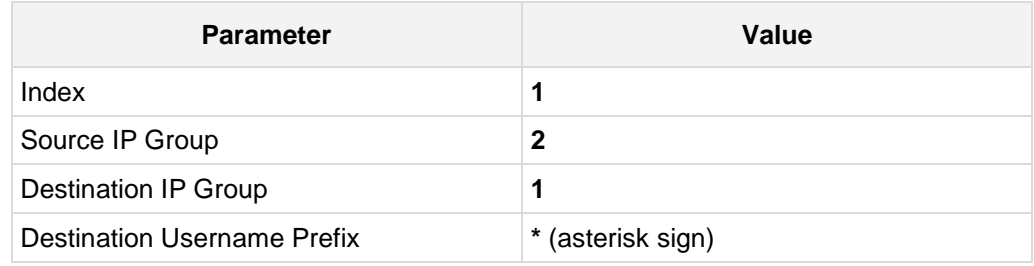

### **Figure 4-40: Configuring IP-to-IP Outbound Manipulation Rule – Rule Tab**

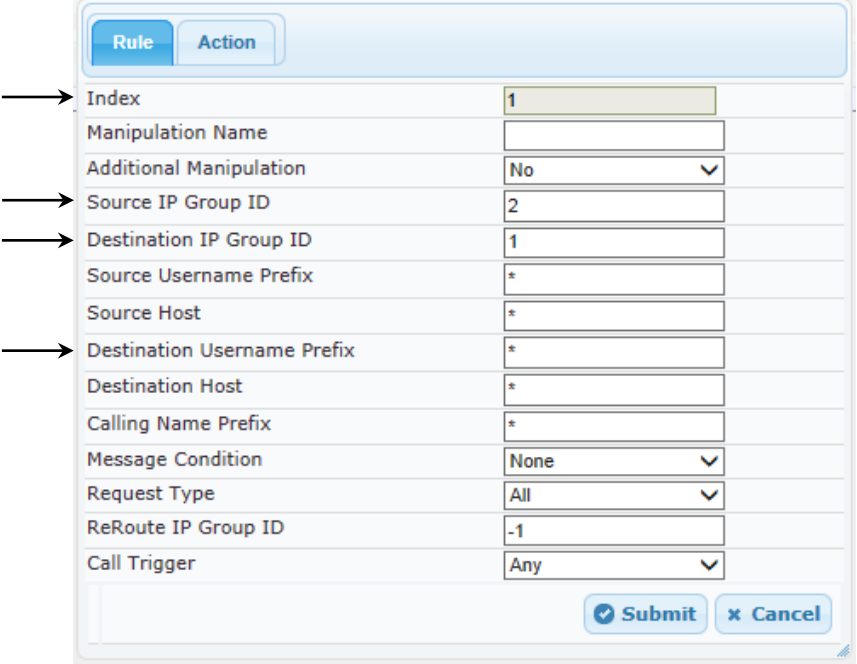

**4.** Click the **Action** tab, and then configure the parameters as follows:

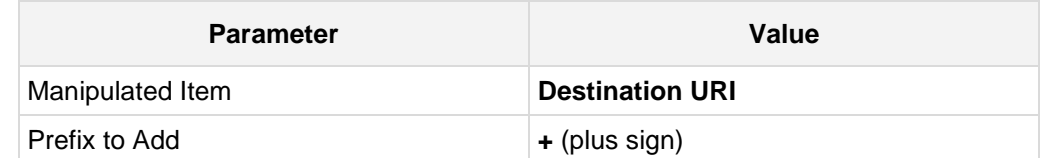

## **Figure 4-41: Configuring IP-to-IP Outbound Manipulation Rule - Action Tab**

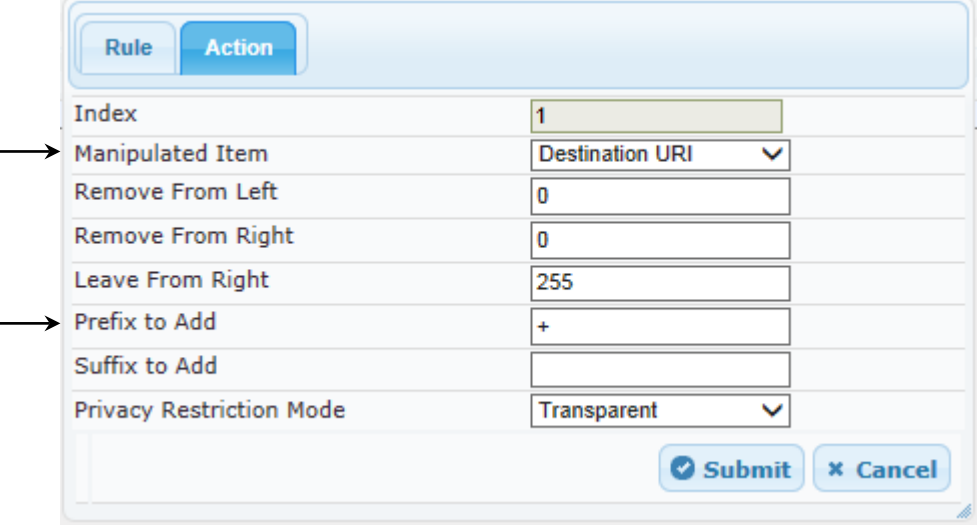

## **5.** Click **Submit**.

The figure below shows an example of configured IP-to-IP outbound manipulation rules for calls between IP Group 1 (i.e., Skype for Business Server 2015) and IP Group 2 (i.e., DTAG SIP Trunk):

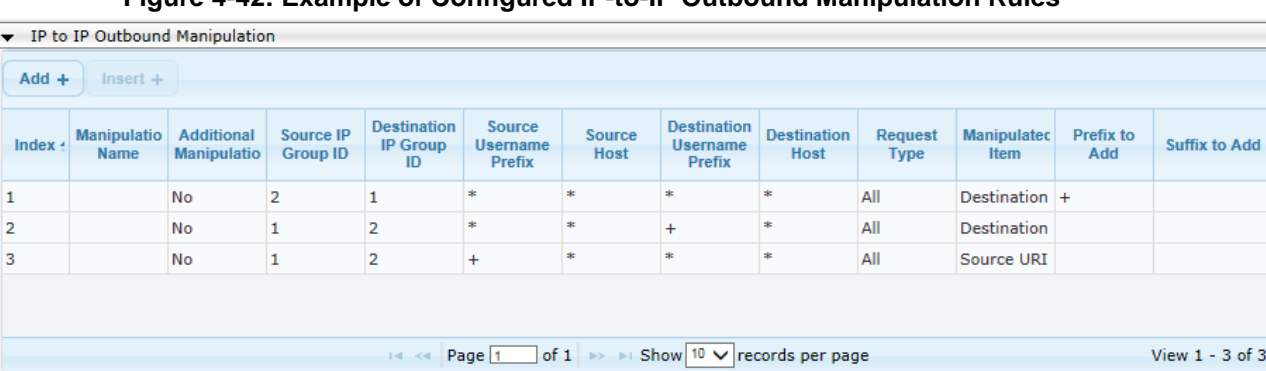

## **Figure 4-42: Example of Configured IP-to-IP Outbound Manipulation Rules**

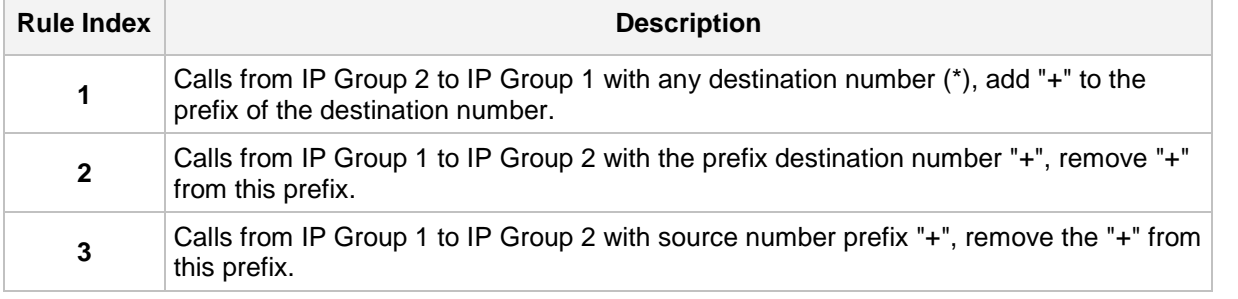

# **4.12 Step 12: Configure Message Manipulation Rules**

This step describes how to configure SIP message manipulation rules. SIP message manipulation rules can include insertion, removal, and/or modification of SIP headers. Manipulation rules are grouped into Manipulation Sets, enabling you to apply multiple rules to the same SIP message (IP entity).

Once you have configured the SIP message manipulation rules, you need to assign them to the relevant IP Group (in the IP Group table) and determine whether they must be applied to inbound or outbound messages.

- **To configure SIP message manipulation rule:**
- **1.** Open the Message Manipulations page (**Configuration** tab > **VoIP** menu > **SIP Definitions** > **Msg Policy & Manipulation** > **Message Manipulations**).
- **2.** Configure a new manipulation rule (Manipulation Set 2) for the Skype for Business Server 2015. This rule applies to messages sent to the Skype for Business Server 2015 IP Group. This replaces the user part of the SIP Request-URI Header with the value from the SIP To Header.

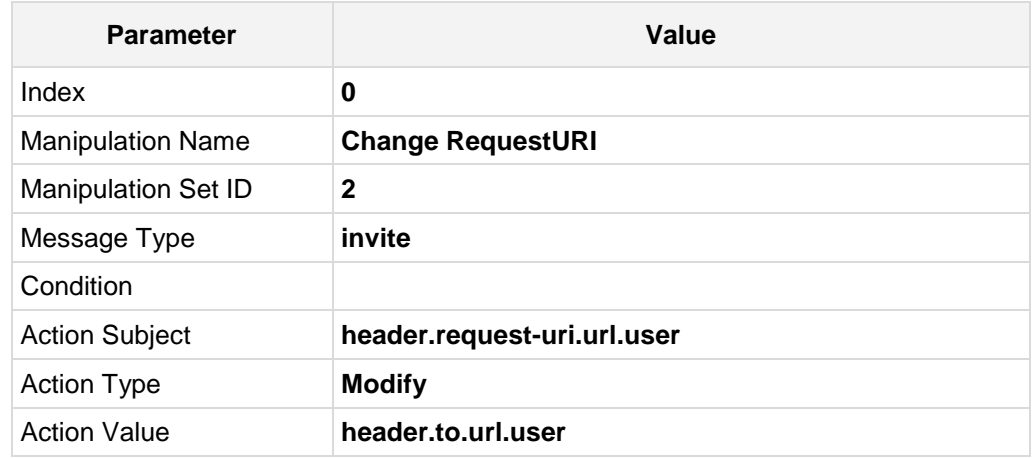

### **Figure 4-43: Configuring SIP Message Manipulation Rule 0 (for Skype for Business)**

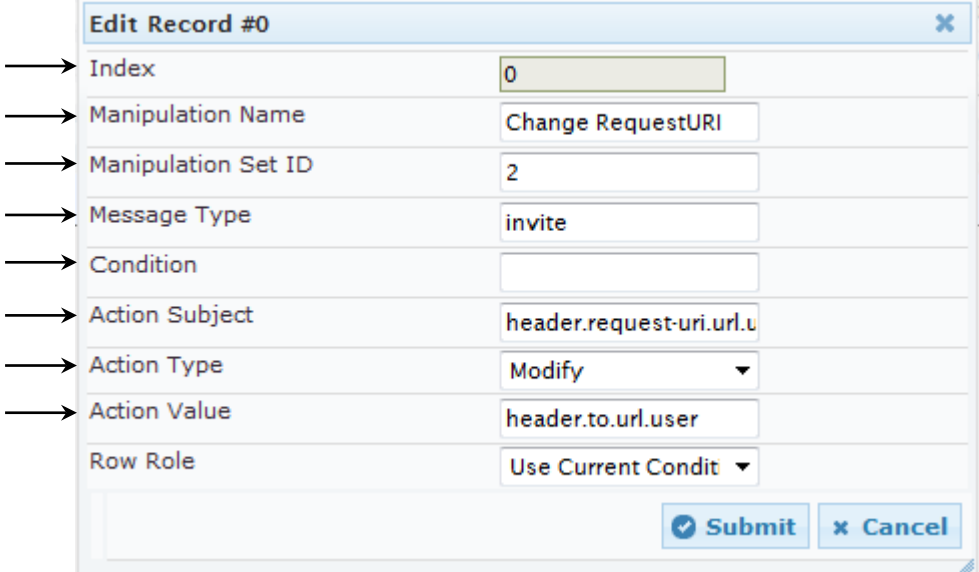

**3.** Configure another manipulation rule (Manipulation Set 4) for DTAG SIP Trunk. This rule is applied to messages sent to the DTAG SIP Trunk IP Group for Call Forward initiated by the Skype for Business Server 2015 IP Group. This replaces the user part of the SIP From Header with the value from the SIP History-Info Header.

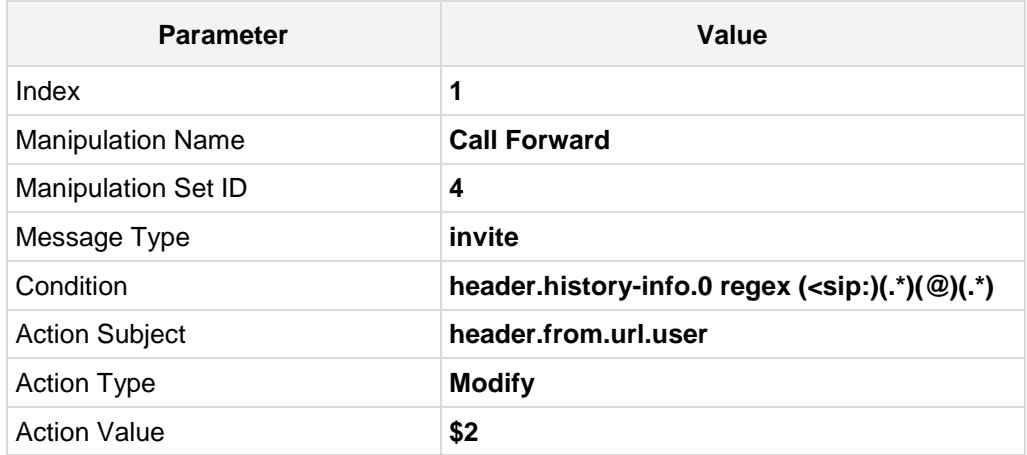

**Figure 4-44: Configuring SIP Message Manipulation Rule 1 (for DTAG SIP Trunk)**

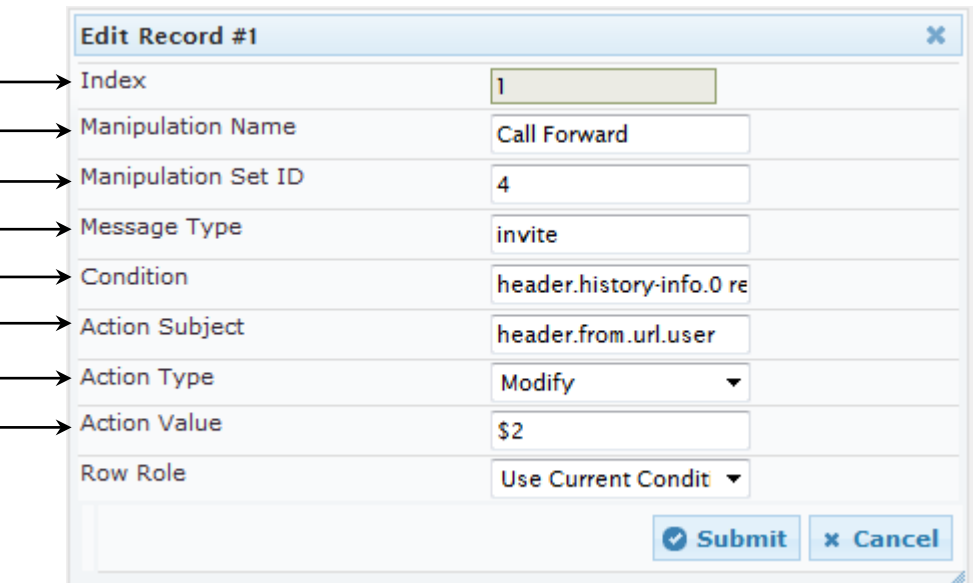

**4.** If manipulation rule index 1 (above) is executed, then the following rule is also executed. This rule is applied to messages sent to the DTAG SIP Trunk IP Group for Call Forward initiated by the Skype for Business Server 2015 IP Group. This removes the SIP History-Info Header.

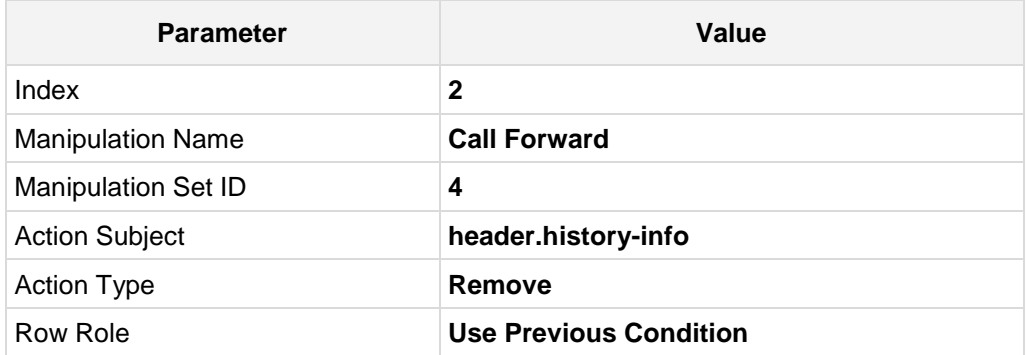

## **Figure 4-45: Configuring SIP Message Manipulation Rule 2 (for DTAG SIP Trunk)**

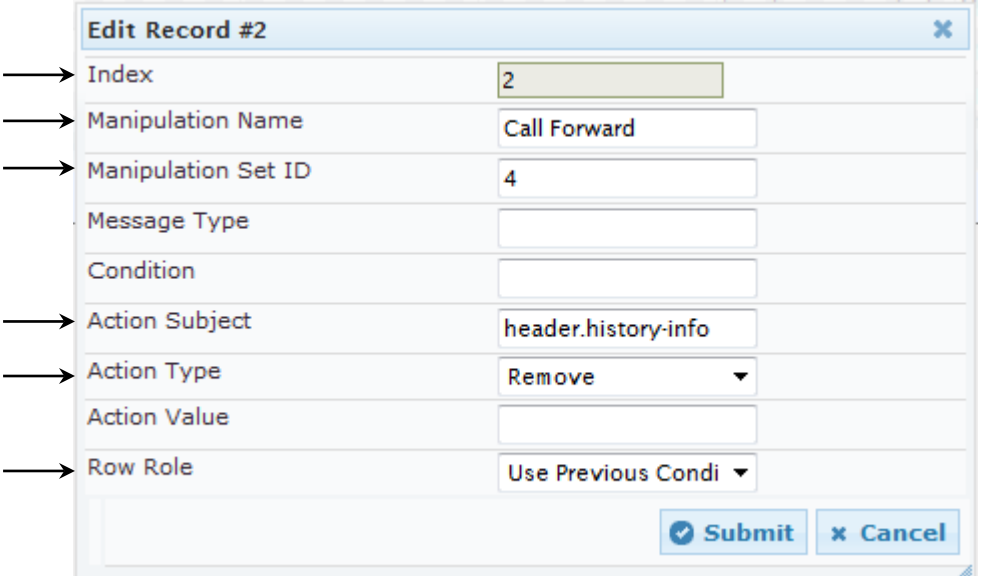
**5.** If manipulation rule index 1 (above) is executed, then the following rule is also executed. This rule is applied to messages sent to the DTAG SIP Trunk IP Group for Call Forward initiated by the Skype for Business Server 2015 IP Group. This replaces the user part of the SIP P-Asserted-Identity Header with the value from the SIP From Header.

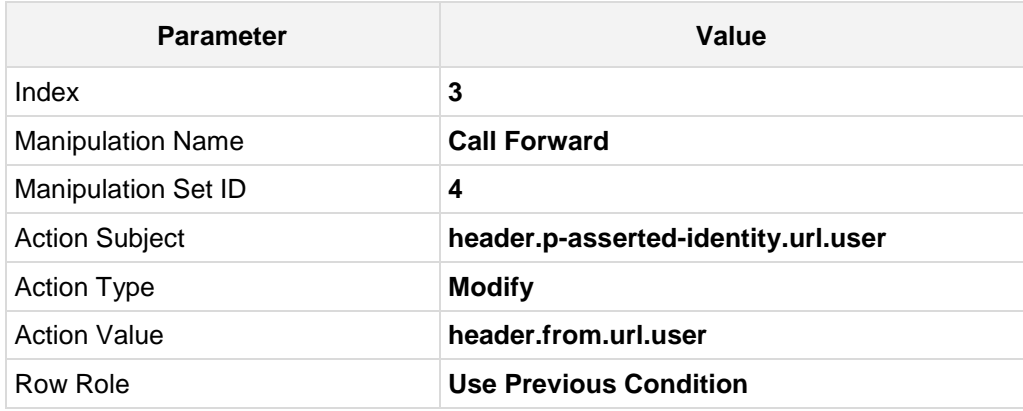

**Figure 4-46: Configuring SIP Message Manipulation Rule 3 (for DTAG SIP Trunk)**

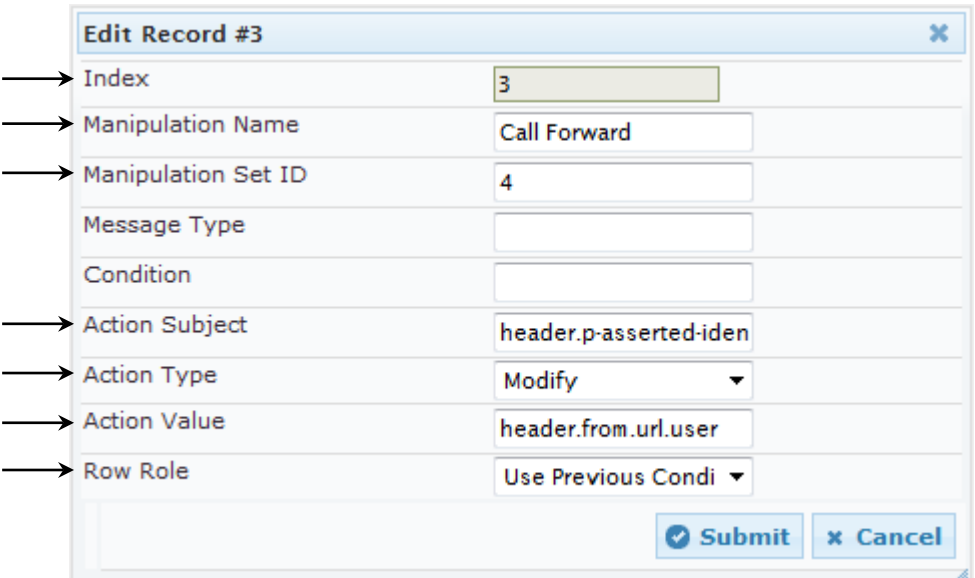

**6.** Configure another manipulation rule (Manipulation Set 4) for DTAG SIP Trunk. This rule is applied to messages sent to the DTAG SIP Trunk IP Group during Call Transfer initiated by the Skype for Business Server 2015 IP Group. This replaces the user part of the SIP From Header with the value from the SIP Referred-By Header.

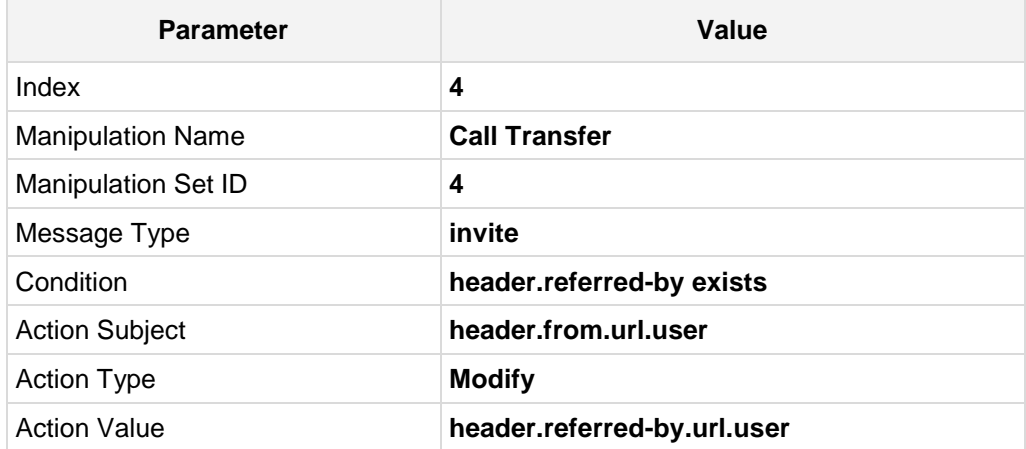

**Figure 4-47: Configuring SIP Message Manipulation Rule 4 (for DTAG SIP Trunk)**

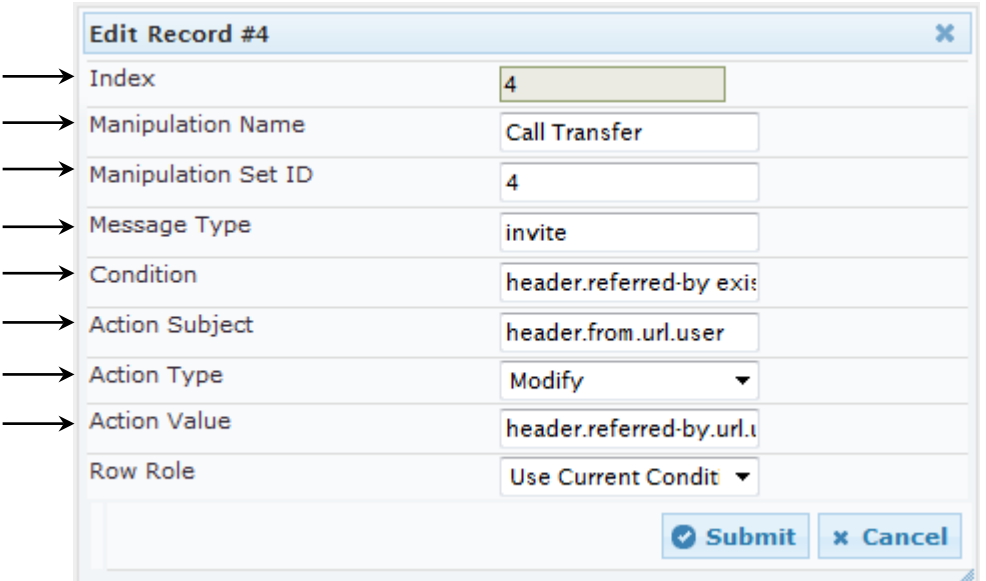

**7.** If manipulation rule index 4 (above) is executed, then the following rule is also executed. This rule is applied to messages sent to the DTAG SIP Trunk IP Group for Call Forward initiated by the Skype for Business Server 2015 IP Group. This replaces the user part of the SIP P-Asserted-Identity Header with the value from the SIP From Header.

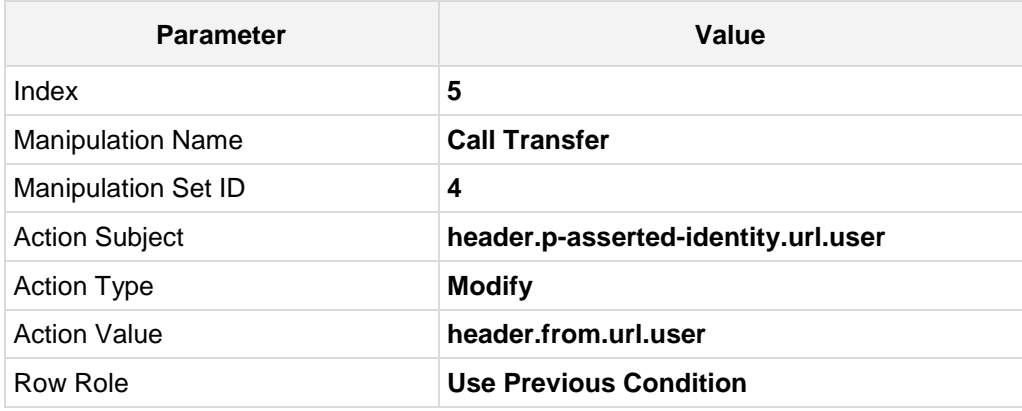

**Figure 4-48: Configuring SIP Message Manipulation Rule 5 (for DTAG SIP Trunk)**

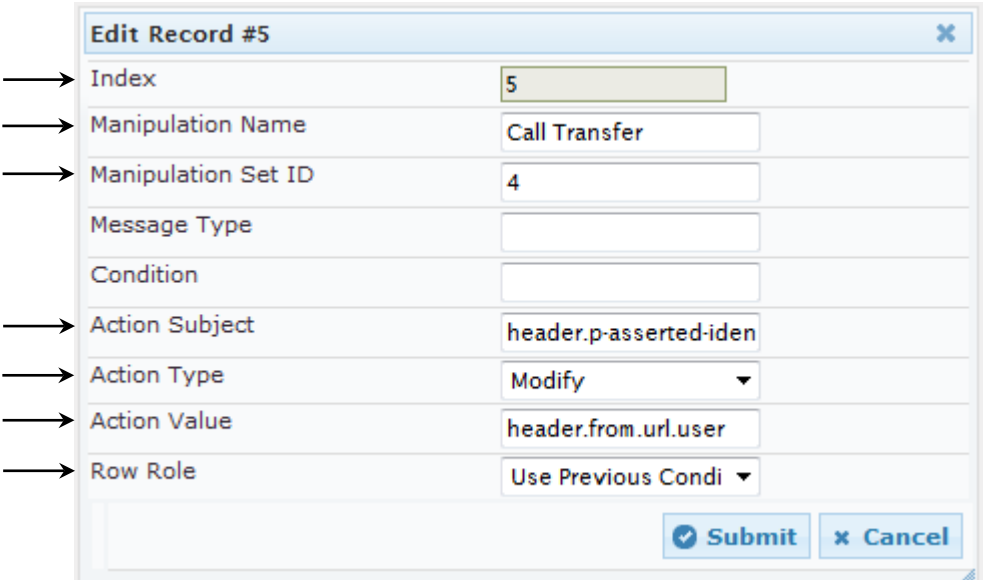

**8.** If manipulation rule index 4 (above) is executed, then the following rule is also executed. This rule is applied to messages sent to the DTAG SIP Trunk IP Group for Call Forward initiated by the Skype for Business Server 2015 IP Group. This replaces the host part of the SIP Referred-By Header with the value "SIP Group Name", configured for the DTAG SIP Trunk IP Group.

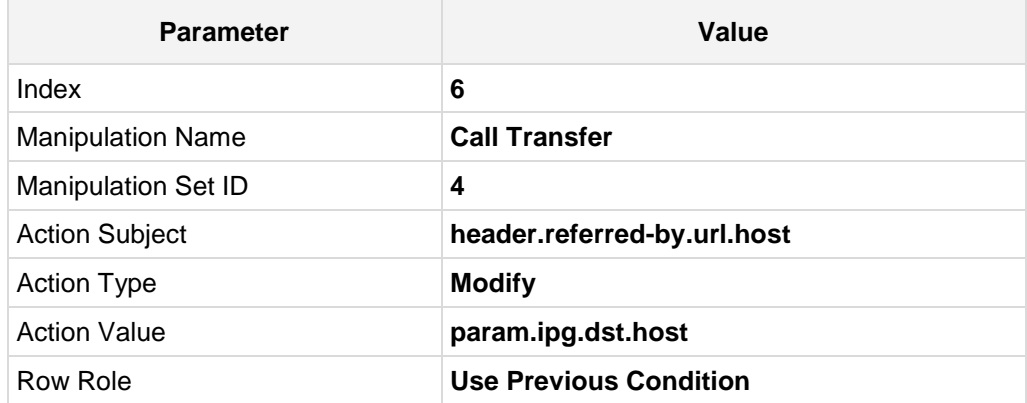

**Figure 4-49: Configuring SIP Message Manipulation Rule 6 (for DTAG SIP Trunk)**

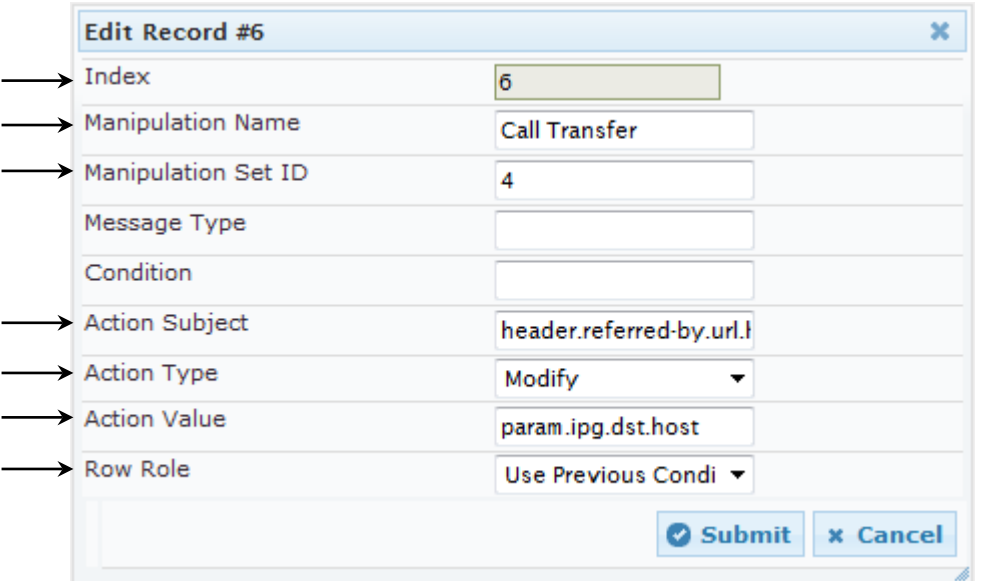

**9.** Configure another manipulation rule (Manipulation Set 4) for DTAG SIP Trunk. This rule is applied to response messages sent to the DTAG SIP Trunk IP Group for Rejected Calls initiated by the Skype for Business Server 2015 IP Group. This replaces the method type '503' or '603' with the value '486', because DTAG SIP Trunk not recognizes '503' or '603' method types.

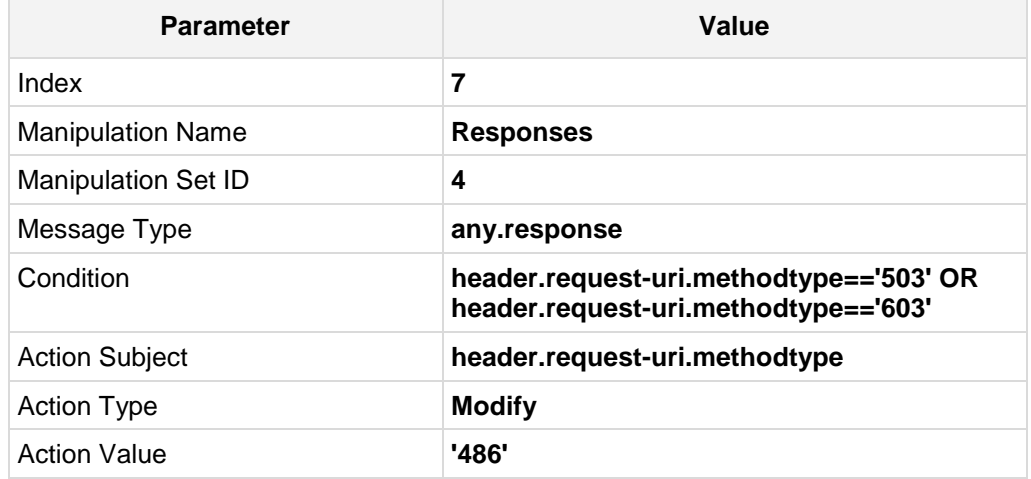

## **Figure 4-50: Configuring SIP Message Manipulation Rule 7 (for DTAG SIP Trunk)**

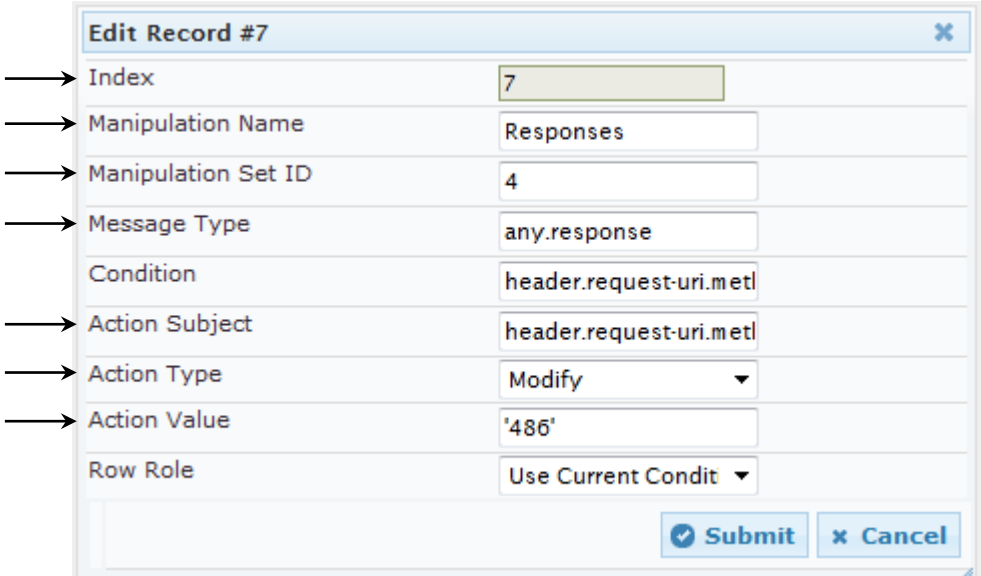

| $Add +$ | $insert +$                  |                               |                     |           |                                                  |                    |                 |
|---------|-----------------------------|-------------------------------|---------------------|-----------|--------------------------------------------------|--------------------|-----------------|
| Index   | <b>Manipulation</b><br>Name | <b>Manipulation Set</b><br>ID | <b>Message Type</b> | Condition | <b>Action Subject</b>                            | <b>Action Type</b> | Action<br>Value |
| $\circ$ | Change RequestURI 2         |                               | invite              |           | header.request-uri.dModify                       |                    | header.to.url.  |
| 1       | Call Forward                | 4                             | invite              |           | header.history-info.(header.from.url.use(Modify  |                    | \$2             |
| 2       | Call Forward                | 4                             |                     |           | header.history-info Remove                       |                    |                 |
| з       | Call Forward                | 4                             |                     |           | header.p-asserted-idModify                       |                    | header.from.u   |
| 4       | Call Transfer               | 4                             | invite              |           | header.referred-by (header.from.url.use(Modify   |                    | header.referre  |
| 5       | Call Transfer               | 4                             |                     |           | header.p-asserted-idModify                       |                    | header.from.u   |
| 6       | Call Transfer               | 4                             |                     |           | header.referred-by.iModify                       |                    | param.ipg.dst   |
| 7       | Responses                   | 4                             | any.response        |           | header.request-uri.r header.request-uri.r Modify |                    | '486'           |

**Figure 4-51: Configured SIP Message Manipulation Rules**

The table displayed below includes SIP message manipulation rules which are grouped together under Manipulation Set IDs (Manipulation Set IDs 2 and 4) and which are executed for messages sent to and from the DTAG SIP Trunk IP Group as well as the Skype for Business Server 2015 IP Group. These rules are specifically required to enable proper interworking between DTAG SIP Trunk and Skype for Business Server 2015. Refer to the *User's Manual* for further details concerning the full capabilities of header manipulation.

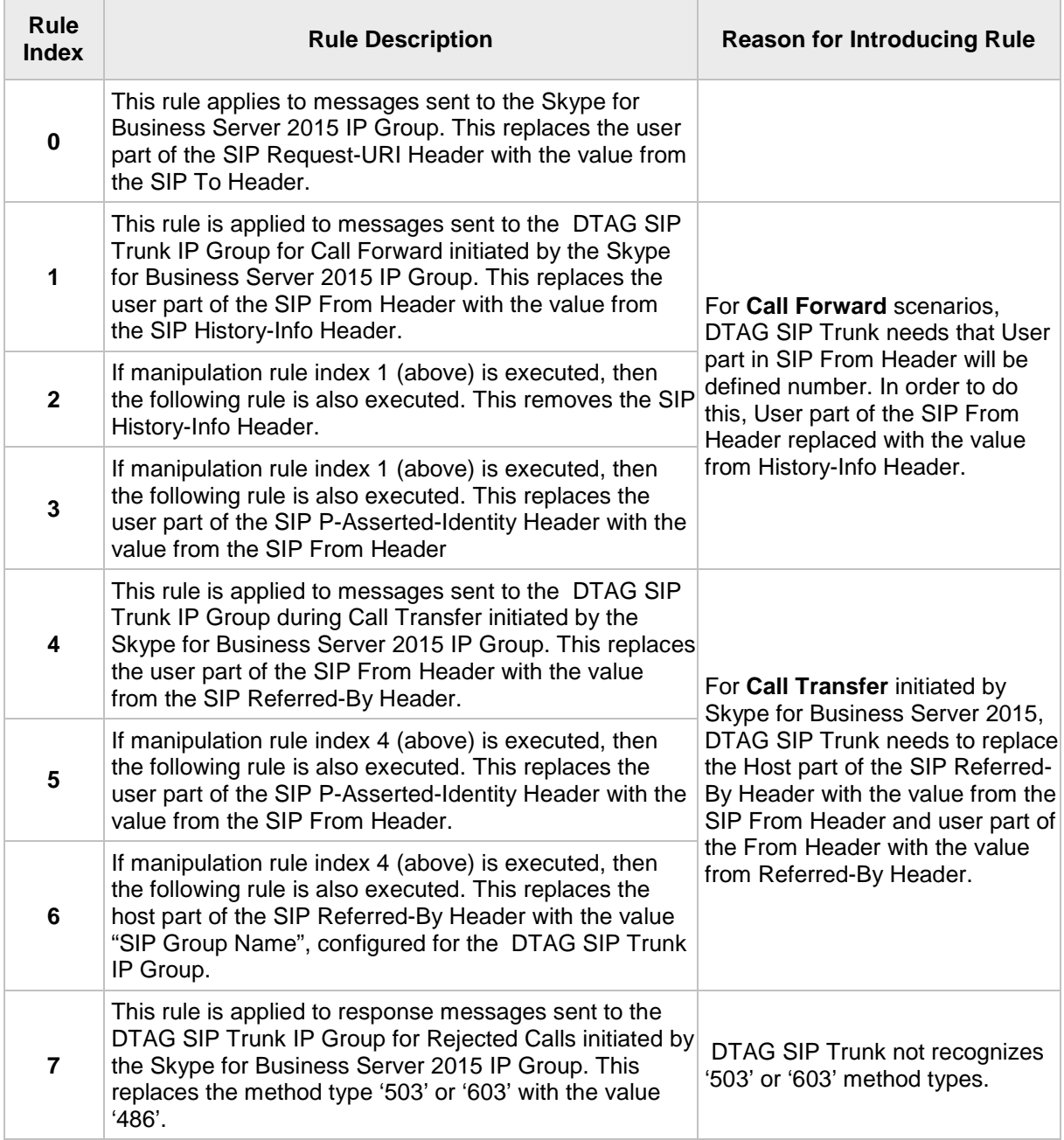

- **10.** Assign Manipulation Set IDs 1 and 2 to the Skype for Business 2015 IP Group:
	- **a.** Open the IP Group Table page (**Configuration** tab > **VoIP** menu > **VoIP Network** > **IP Group Table**).
	- **b.** Select the row of the Skype for Business 2015 IP Group, and then click **Edit**.
	- **c.** Click the **SBC** tab.
	- **d.** Set the 'Outbound Message Manipulation Set' field to **2**.

#### **Figure 4-52: Assigning Manipulation Set to the Skype for Business 2015 IP Group**

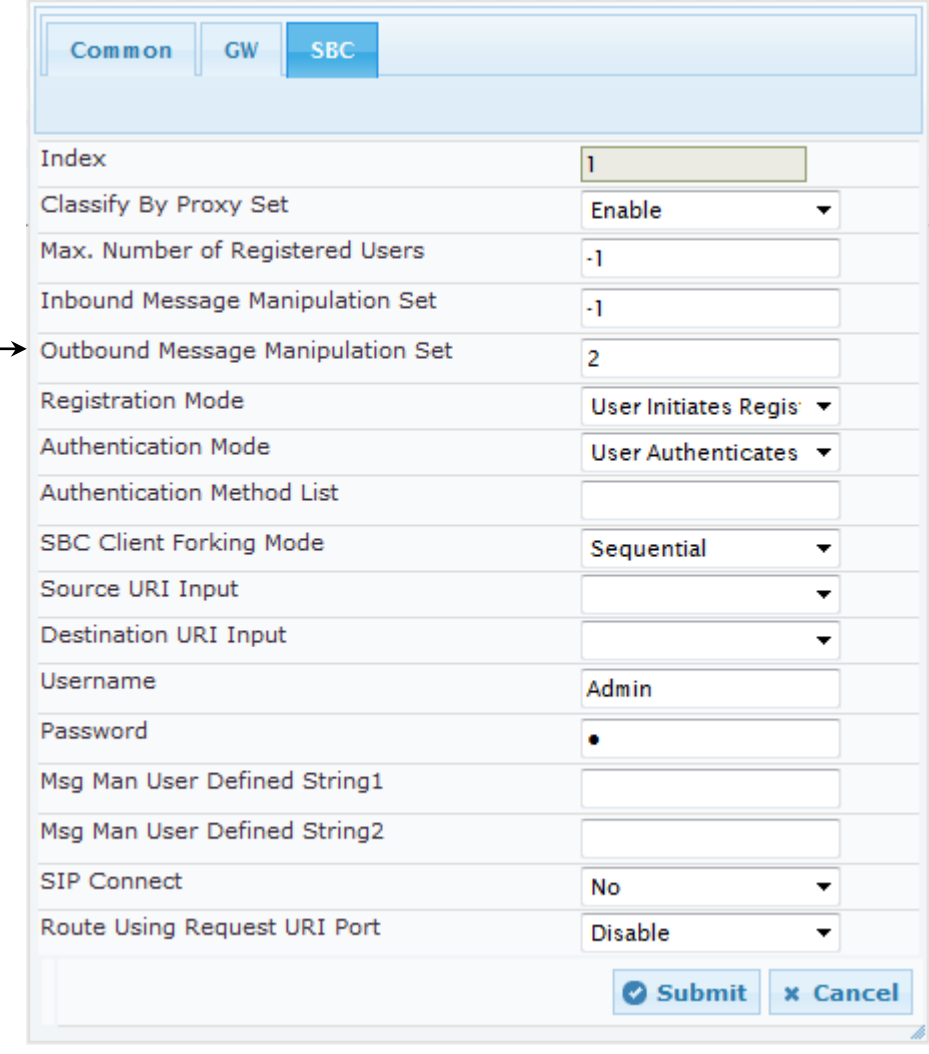

**e.** Click **Submit**.

- **11.** Assign Manipulation Set ID 4 to the DTAG SIP trunk IP Group:
	- **a.** Open the IP Group Table page (**Configuration** tab > **VoIP** menu > **VoIP Network** > **IP Group Table**).
	- **b.** Select the row of the DTAG SIP trunk IP Group, and then click **Edit**.
	- **c.** Click the **SBC** tab.
	- **d.** Set the 'Outbound Message Manipulation Set' field to **4**.

## **Figure 4-53: Assigning Manipulation Set 4 to the DTAG SIP Trunk IP Group**

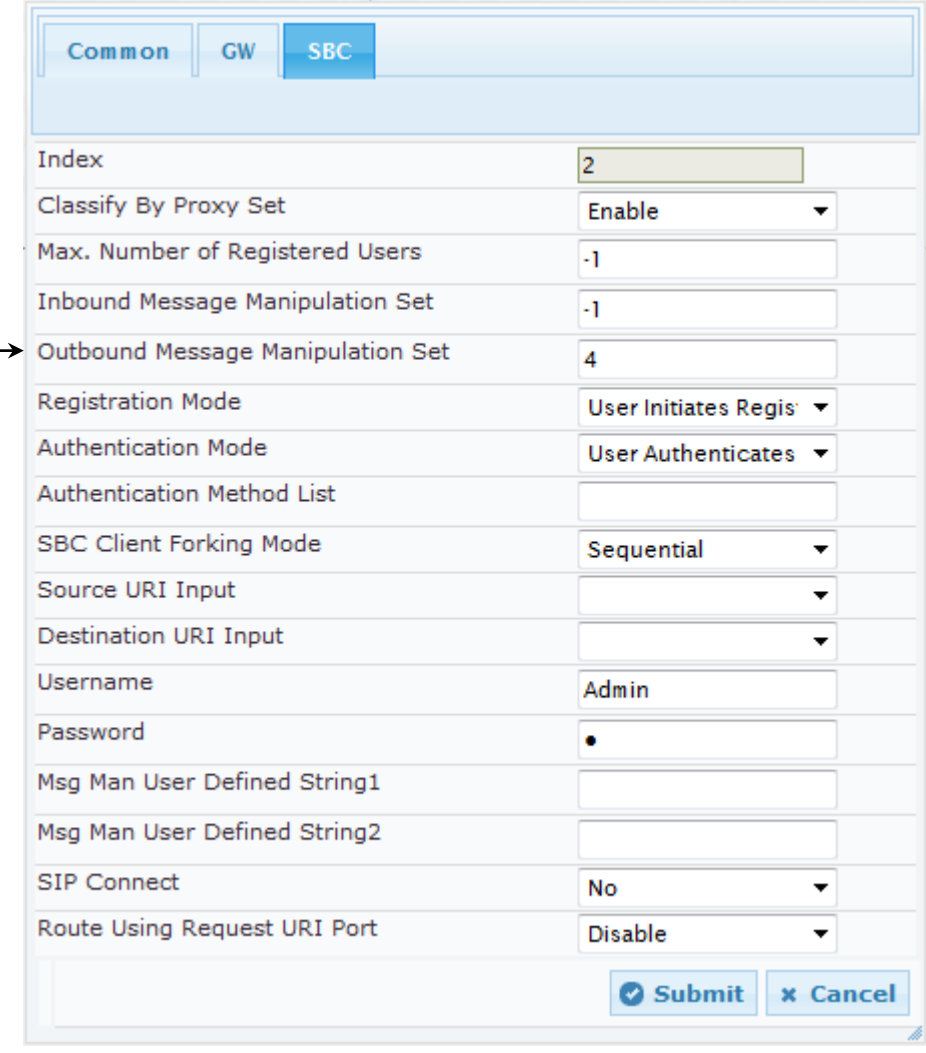

**e.** Click **Submit**.

# **4.13 Step 13: Configure Registration Accounts**

This step describes how to configure SIP registration accounts. This is required so that the E-SBC can register with the DTAG SIP Trunk on behalf of Skype for Business Server 2015. The DTAG SIP Trunk requires registration and authentication to provide service.

In the interoperability test topology, the Served IP Group is Skype for Business Server 2015 (IP Group 1) and the Serving IP Group is DTAG SIP Trunk (IP Group 2).

## **To configure a registration account:**

- **1.** Open the Account Table page (**Configuration** tab > **VoIP** menu > **SIP Definitions** > **Account Table**).
- **2.** Click **Add**.
- **3.** Configure the account according to the provided information from DTAG, for example:

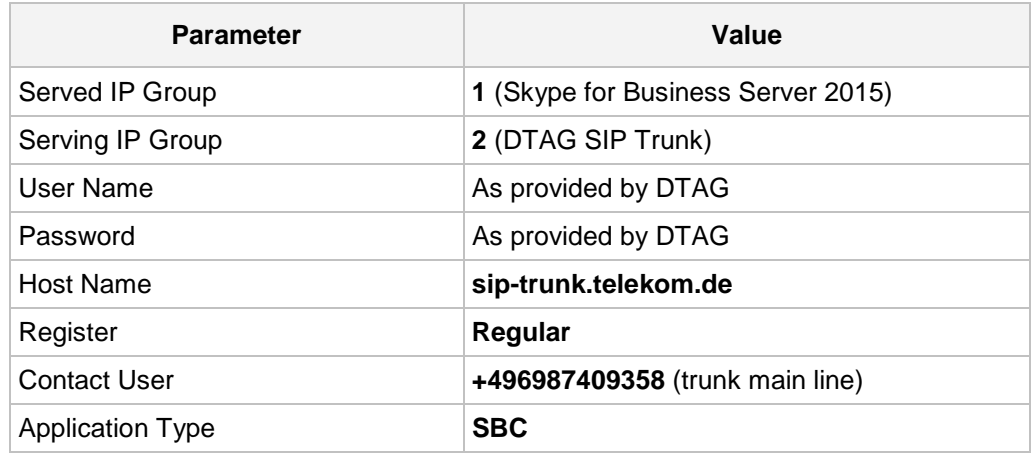

**4.** Click **Add**.

### **Figure 4-54: Configuring a SIP Registration Account**

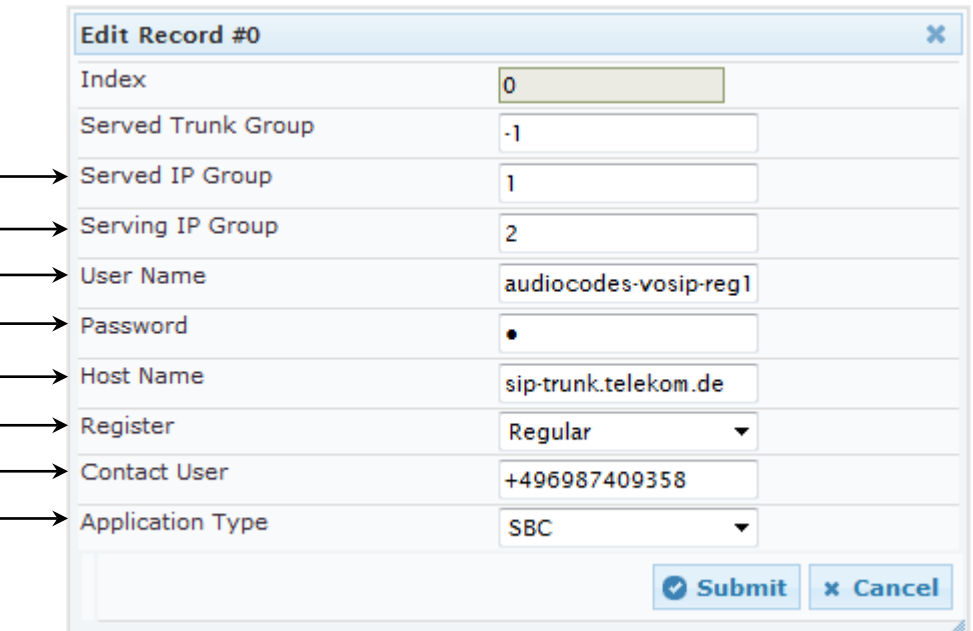

# **4.14 Step 14: Miscellaneous Configuration**

This section describes miscellaneous E-SBC configuration.

## **4.14.1 Step 14a: Configure Call Forking Mode**

This step describes how to configure the E-SBC's handling of SIP 18x responses received for call forking of INVITE messages. For the interoperability test topology, if a SIP 18x response with SDP is received, the E-SBC opens a voice stream according to the received SDP. The E-SBC re-opens the stream according to subsequently received 18x responses with SDP or plays a ringback tone if a 180 response without SDP is received. It is mandatory to set this field for the Skype for Business Server 2015 environment.

## **To configure call forking:**

- **1.** Open the General Settings page (**Configuration** tab > **VoIP** menu > **SBC** > **General Settings**).
- **2.** From the 'SBC Forking Handling Mode' drop-down list, select **Sequential**.

## **Figure 4-55: Configuring Forking Mode**

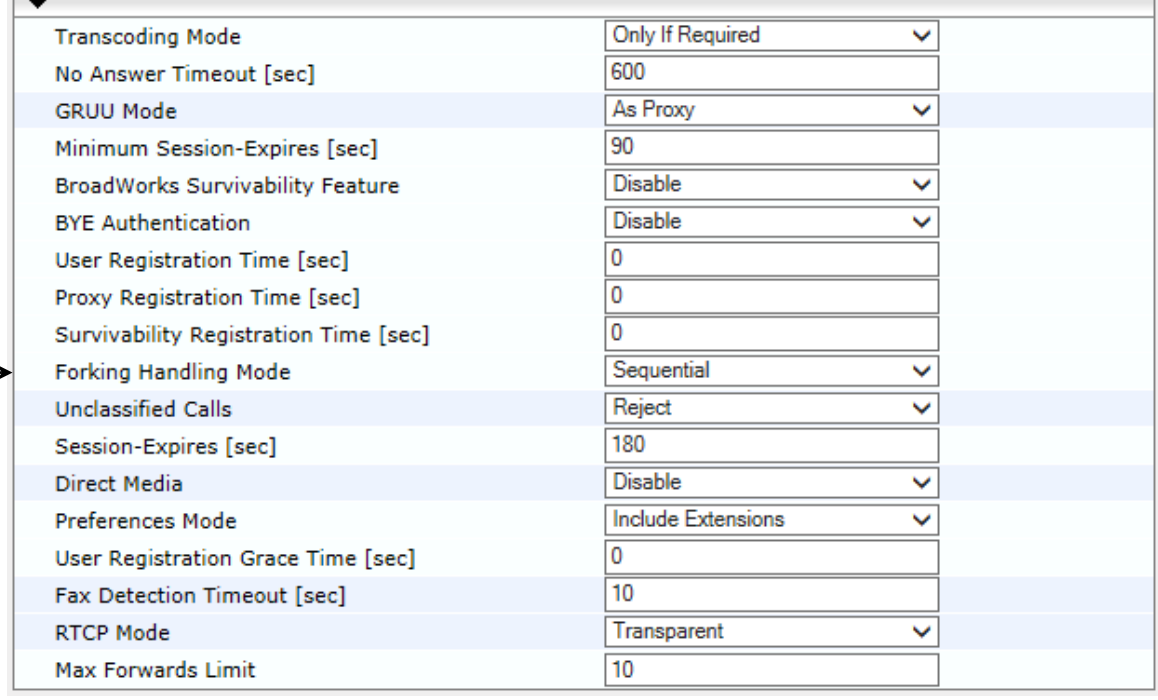

**3.** Click **Submit**.

## **4.14.2 Step 14b: Configure DNS Query Type**

This step describes how to configure SRV DNS Query Type in the E-SBC. In the incoming calls from the DTAG SIP Trunk, SIP Record-Route Header represented as FQDN. In order to resolve IP address for any responses, DNS Query Type should be configured as SRV.

### **To configure DNS Query Type:**

- **1.** Open the Proxy & Registration page (**Configuration** tab > **VoIP** menu > **SIP Definitions** > **Proxy & Registration**).
- **2.** From the 'DNS Query Type' drop-down list, select **SRV**.
- **3.** From the 'Proxy DNS Query Type' drop-down list, select **SRV**.

## **Figure 4-56: Configuring DNS Query Type**

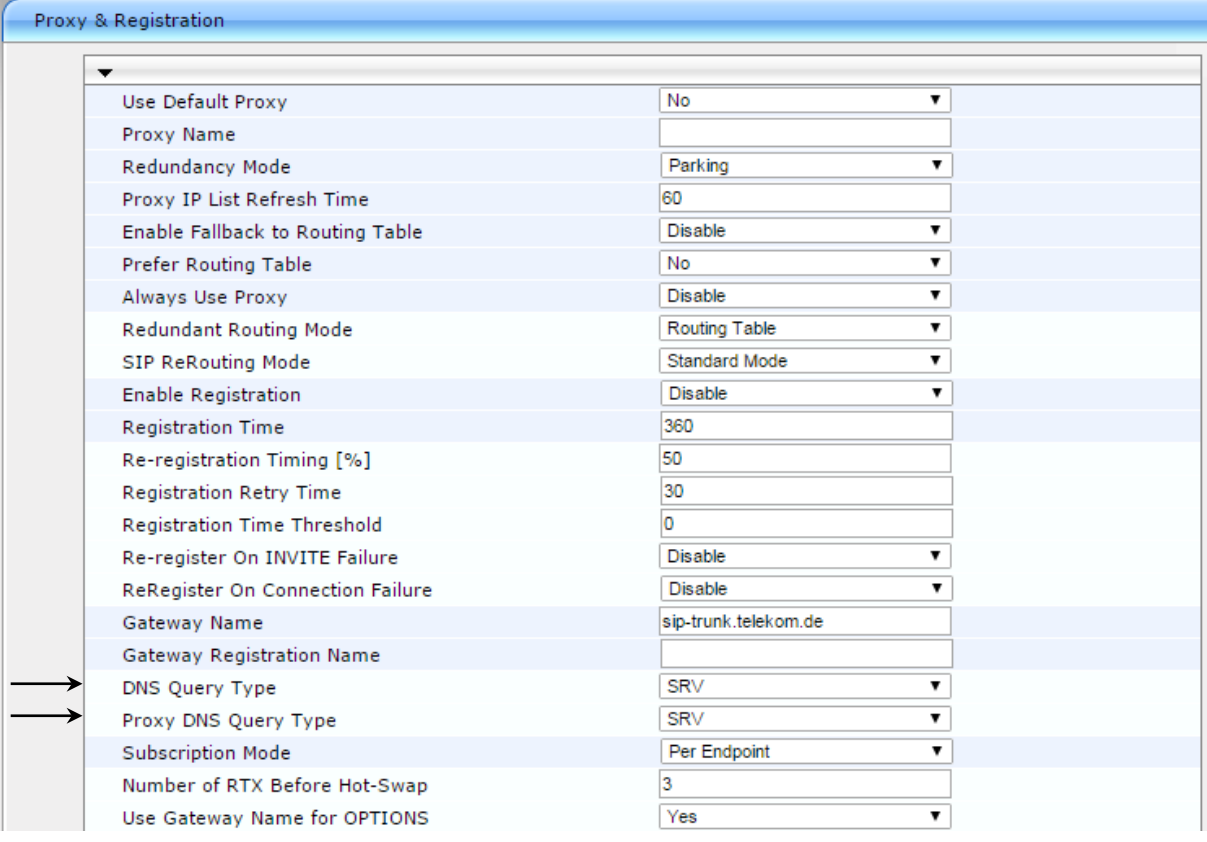

**4.** Click **Submit**.

## **4.14.3 Step 14c: Loading Prerecorded Tones File**

This step describes how to load prerecorded tones file in order to overcome problem with first incoming RTP packet in call forwarding scenario, when Skype for Business user forward call to PSTN user. In this scenario, instead of generating Ringback Tone as Call Progress Tone (CPT), which requires DSP we decided to use Prerecorded Tones (PRT) file for ringback tones.

- **To load PRT file to the device using the Web interface:**
- **1.** Open the Load Auxiliary Files page (**Maintenance** tab > **Software Update** menu > **Load Auxiliary Files**).

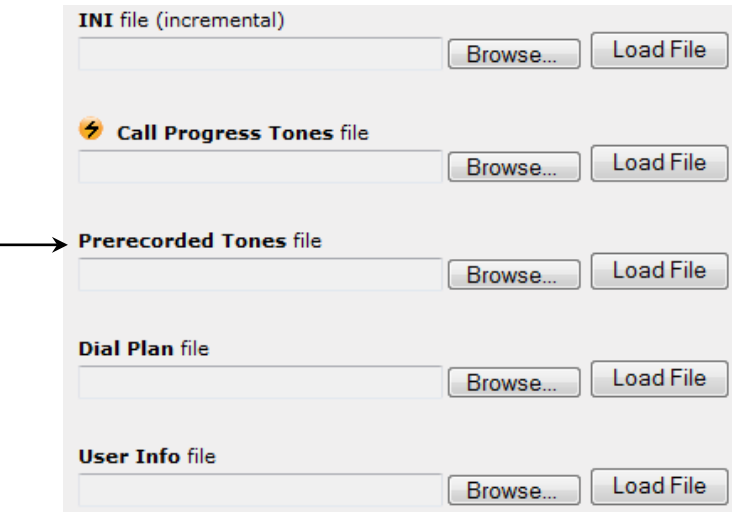

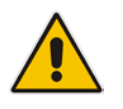

**Note:** The appearance of certain file load fields depends on the installed Software License Key.

- **2.** Click the **Browse** button corresponding to the **Prerecorded Tones** file type that you want to load, navigate to the folder in which the file is located, and then click **Open**; the name and path of the file appear in the field next to the **Browse** button.
- **3.** Click the **Load File** button corresponding to the file you want to load.
- **4.** Save the loaded auxiliary files to flash memory.

## **4.14.4 Step 14d: Configure RTP Port for T.38 Fax**

This step describes how to configure E-SBC to use the same RTP port for T.38 Fax for incoming fax.

- **To configure use RTP port for T.38 fax:**
- **1.** Open the Admin page.
- **2.** Append the case-sensitive suffix 'AdminPage' to the device's IP address in your Web browser's URL field (e.g., http://10.15.17.10/AdminPage).
- **3.** In the left pane of the page that opens, click *ini* **Parameters**.

#### **Figure 4-57: Configuring SBC Session Refreshing Policy in AdminPage**

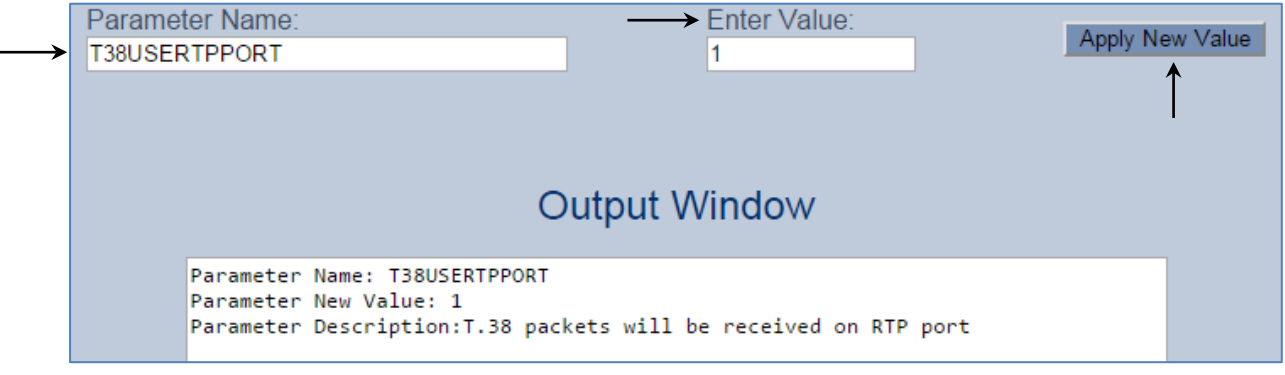

**4.** Enter these values in the 'Parameter Name' and 'Enter Value' fields:

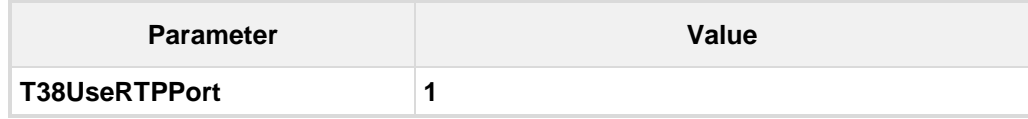

**5.** Click the **Apply New Value** button for each field.

# **4.15 Step 15: Reset the E-SBC**

After you have completed the configuration of the E-SBC described in this chapter, save ("burn") the configuration to the E-SBC's flash memory with a reset for the settings to take effect.

- **To save the configuration to flash memory:**
- **1.** Open the Maintenance Actions page (**Maintenance** tab > **Maintenance** menu > **Maintenance Actions**).

**Figure 4-58: Resetting the E-SBC**

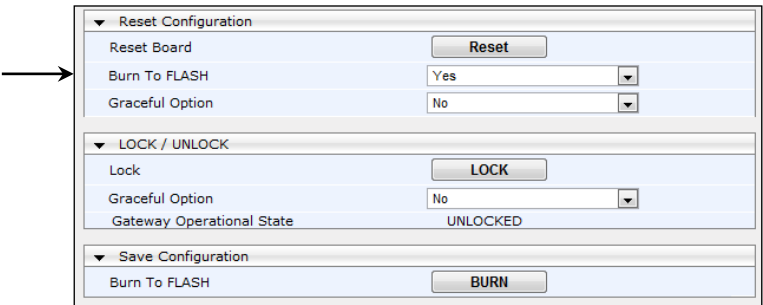

- **2.** Ensure that the 'Burn to FLASH' field is set to **Yes** (default).
- **3.** Click the **Reset** button.

**This page is intentionally left blank.**

# **A AudioCodes INI File**

The *ini* configuration file of the E-SBC, corresponding to the Web-based configuration as described in Section [4](#page-30-0) on page [31,](#page-30-0) is shown below:

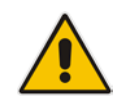

**Note:** To load and save an ini file, use the Configuration File page (**Maintenance** tab > **Software Update** menu > **Configuration File**).

```
;**************
;** Ini File **
;**************
;Board: Mediant 500L - MSBR
;HW Board Type: 69 FK Board Type: 84
;Serial Number: 5817015
;Slot Number: 1
;Software Version: 6.80A.300.009
;DSP Software Version: 5011AE3_R => 680.31
;Board IP Address: 10.15.17.33
;Board Subnet Mask: 255.255.0.0
;Board Default Gateway: 10.15.17.34
;Ram size: 369M Flash size: 64M Core speed: 300Mhz
;Num of DSP Cores: 1 Num DSP Channels: 26
;Num of physical LAN ports: 4
;Profile: NONE 
;;Key features:;Board Type: 84 ;Security: IPSEC MediaEncryption 
StrongEncryption EncryptControlProtocol ;DSP Voice features: RTCP-XR 
;DATA features: Routing FireWall&VPN WAN BGP Advanced-Routing 3G Shdsl-
Pairs=1 WIFI-COUNTRY-CODE=0x318 FTTX-WAN T1E1-Wan-Trunks=2 ;Channel Type: 
DspCh=50 IPMediaDspCh=50 ;HA ;IP Media: VXML ;QOE features: 
VoiceQualityMonitoring MediaEnhancement ;Coders: G723 G729 G728 NETCODER 
GSM-FR GSM-EFR AMR EVRC-QCELP G727 ILBC EVRC-B AMR-WB G722 EG711 
MS_RTA_NB MS_RTA_WB SILK_NB SILK_WB SPEEX_NB SPEEX_WB ;FXSPorts=4 
;FXOPorts=4 ;Control Protocols: MGCP SIP SASurvivability SBC=60 MSFT 
FEU=100 TestCall=100 ;Default features:;Coders: G711 G726;
;------ HW components------
;
; Slot # : Module type : # of ports
;----------------------------------------------
; 2 : FXS : 4
      ; 3 : FXO : 4
;----------------------------------------------
[SYSTEM Params]
SyslogServerIP = 10.15.17.100
EnableSyslog = 1
;NTPServerIP_abs is hidden but has non-default value
TelnetServerIdleDisconnect = 1000
;VpFileLastUpdateTime is hidden but has non-default value
NTPServerIP = '10.15.27.1'
LdapSearchServerMethod = 0
```
## **QC** qudiocodes

```
Tr069TLSContext = 0
;PM_gwINVITEDialogs is hidden but has non-default value
;PM_gwSUBSCRIBEDialogs is hidden but has non-default value
;PM_gwSBCRegisteredUsers is hidden but has non-default value
;PM_gwSBCMediaLegs is hidden but has non-default value
;PM_gwSBCTranscodingSessions is hidden but has non-default value
[BSP Params]
PCMLawSelect = 3
UdpPortSpacing = 10
EnterCpuOverloadPercent = 99
ExitCpuOverloadPercent = 95
[Analog Params]
[ControlProtocols Params]
AdminStateLockControl = 0
[MGCP Params]
[MEGACO Params]
EP_Num_0 = 0EP_Num_1 = 1EP_Mum_2 = 1EP_Num_3 = 0EP_Num_4 = 0[PSTN Params]
[SS7 Params]
[Voice Engine Params]
PrerecordedTonesFileName = 'RingbackTone-Guitar-U-law.dat'
ENABLEMEDIASECURITY = 1
SRTPTxPacketMKISize = 1
[WEB Params]
SharedSecret = '$1$woS2sLC0opqIjoKZng== '
UseRProductName = 'Mediant 500L - MSBR'
LogoWidth = '145'
UseProductName = 1
HTTPSCipherString = 'RC4:EXP'
[SIP Params]
REGISTRATIONTIME = 360
GWDEBUGLEVEL = 5
```

```
;ISPRACKREQUIRED is hidden but has non-default value
SIPGATEWAYNAME = 'sip-trunk.telekom.de'
T38USERTPPORT = 1
USEGATEWAYNAMEFOROPTIONS = 1
;ENABLEPROXYSRVQUERY is hidden but has non-default value
;ENABLESRVQUERY is hidden but has non-default value
DNSQUERYTYPE = 1
PROXYDNSQUERYTYPE = 1
ENABLESBCAPPLICATION = 1
MSLDAPPRIMARYKEY = 'telephoneNumber'
SBCPREFERENCESMODE = 1
SBCFORKINGHANDLINGMODE = 1
ENERGYDETECTORCMD = 587202560
ANSWERDETECTORCMD = 10486144
[SCTP Params]
[IPsec Params]
[Audio Staging Params]
[SNMP Params]
[ DeviceTable ]
FORMAT DeviceTable_Index = DeviceTable_VlanID, 
DeviceTable_UnderlyingInterface, DeviceTable_DeviceName;
DeviceTable 0 = 1, "", "vlan 1";
[ \DeviceTable ]
[ InterfaceTable ]
FORMAT InterfaceTable_Index = InterfaceTable_ApplicationTypes, 
InterfaceTable_InterfaceMode, InterfaceTable_IPAddress, 
InterfaceTable_PrefixLength, InterfaceTable_Gateway, 
InterfaceTable_InterfaceName, InterfaceTable_PrimaryDNSServerIPAddress, 
InterfaceTable_SecondaryDNSServerIPAddress, 
InterfaceTable_UnderlyingDevice;
InterfaceTable 0 = 6, 10, 10.15.17.33, 16, 10.15.17.34, "Voice", 
10.15.27.1, 0.0.0.0, "vlan 1";
[ \InterfaceTable ]
[ DspTemplates ]
;
; *** TABLE DspTemplates *** 
; This table contains hidden elements and will not be exposed.
; This table exists on board and will be saved during restarts.
;
```

```
[ \DspTemplates ]
[ CpMediaRealm ]
FORMAT CpMediaRealm_Index = CpMediaRealm_MediaRealmName, 
CpMediaRealm_IPv4IF, CpMediaRealm_IPv6IF, CpMediaRealm_PortRangeStart, 
CpMediaRealm_MediaSessionLeg, CpMediaRealm_PortRangeEnd, 
CpMediaRealm_IsDefault, CpMediaRealm_QoeProfile, CpMediaRealm_BWProfile;
CpMediaRealm 0 = "MRLan", "Voice", "", 6000, 100, 6990, 1, "", "";
CpMediaRealm 1 = "MRWan", "WAN", "", 7000, 100, 7990, 0, "", "";
[ \CpMediaRealm ]
[ SRD ]
FORMAT SRD_Index = SRD_Name, SRD_MediaRealm, SRD_IntraSRDMediaAnchoring, 
SRD_BlockUnRegUsers, SRD_MaxNumOfRegUsers, 
SRD_EnableUnAuthenticatedRegistrations;
SRD 0 = "SRDLan", "MRLan", 0, 0, -1, 1;
SRD 1 = "SRDWan", "MRWan", 0, 0, -1, 1;
[ \SRD ]
[ ProxyIp ]
FORMAT ProxyIp_Index = ProxyIp_IpAddress, ProxyIp_TransportType, 
ProxyIp_ProxySetId;
ProxyIp 0 = "FE.S4B.interop:5067", 2, 1;
ProxyIp 1 = "reg.sip-trunk.telekom.de", 1, 2;
[ \ProxyIp ]
[ IpProfile ]
FORMAT IpProfile_Index = IpProfile_ProfileName, IpProfile_IpPreference, 
IpProfile_CodersGroupID, IpProfile_IsFaxUsed, 
IpProfile_JitterBufMinDelay, IpProfile_JitterBufOptFactor, 
IpProfile_IPDiffServ, IpProfile_SigIPDiffServ, IpProfile_SCE, 
IpProfile_RTPRedundancyDepth, IpProfile_RemoteBaseUDPPort, 
IpProfile_CNGmode, IpProfile_VxxTransportType, IpProfile_NSEMode, 
IpProfile_IsDTMFUsed, IpProfile_PlayRBTone2IP, 
IpProfile_EnableEarlyMedia, IpProfile_ProgressIndicator2IP, 
IpProfile_EnableEchoCanceller, IpProfile_CopyDest2RedirectNumber, 
IpProfile_MediaSecurityBehaviour, IpProfile_CallLimit, 
IpProfile_DisconnectOnBrokenConnection, IpProfile_FirstTxDtmfOption, 
IpProfile_SecondTxDtmfOption, IpProfile_RxDTMFOption, 
IpProfile_EnableHold, IpProfile_InputGain, IpProfile_VoiceVolume, 
IpProfile_AddIEInSetup, IpProfile_SBCExtensionCodersGroupID, 
IpProfile_MediaIPVersionPreference, IpProfile_TranscodingMode, 
IpProfile_SBCAllowedMediaTypes, IpProfile_SBCAllowedCodersGroupID, 
IpProfile_SBCAllowedVideoCodersGroupID, IpProfile_SBCAllowedCodersMode, 
IpProfile_SBCMediaSecurityBehaviour, IpProfile_SBCRFC2833Behavior, 
IpProfile_SBCAlternativeDTMFMethod, IpProfile_SBCAssertIdentity, 
IpProfile_AMDSensitivityParameterSuit, IpProfile_AMDSensitivityLevel, 
IpProfile_AMDMaxGreetingTime, IpProfile_AMDMaxPostSilenceGreetingTime, 
IpProfile_SBCDiversionMode, IpProfile_SBCHistoryInfoMode, 
IpProfile_EnableQSIGTunneling, IpProfile_SBCFaxCodersGroupID,
```

```
IpProfile_SBCFaxBehavior, IpProfile_SBCFaxOfferMode, 
IpProfile_SBCFaxAnswerMode, IpProfile_SbcPrackMode, 
IpProfile_SBCSessionExpiresMode, IpProfile_SBCRemoteUpdateSupport, 
IpProfile_SBCRemoteReinviteSupport, 
IpProfile_SBCRemoteDelayedOfferSupport, IpProfile_SBCRemoteReferBehavior, 
IpProfile_SBCRemote3xxBehavior, IpProfile_SBCRemoteMultiple18xSupport, 
IpProfile_SBCRemoteEarlyMediaResponseType, 
IpProfile_SBCRemoteEarlyMediaSupport, IpProfile_EnableSymmetricMKI, 
IpProfile_MKISize, IpProfile_SBCEnforceMKISize, 
IpProfile_SBCRemoteEarlyMediaRTP, IpProfile_SBCRemoteSupportsRFC3960, 
IpProfile_SBCRemoteCanPlayRingback, IpProfile_EnableEarly183, 
IpProfile_EarlyAnswerTimeout, IpProfile_SBC2833DTMFPayloadType, 
IpProfile_SBCUserRegistrationTime, IpProfile_ResetSRTPStateUponRekey, 
IpProfile_AmdMode, IpProfile_SBCReliableHeldToneSource, 
IpProfile_GenerateSRTPKeys, IpProfile_SBCPlayHeldTone, 
IpProfile_SBCRemoteHoldFormat, IpProfile_SBCRemoteReplacesBehavior, 
IpProfile_SBCSDPPtimeAnswer, IpProfile_SBCPreferredPTime, 
IpProfile_SBCUseSilenceSupp, IpProfile_SBCRTPRedundancyBehavior, 
IpProfile_SBCPlayRBTToTransferee, IpProfile_SBCRTCPMode, 
IpProfile_SBCJitterCompensation, 
IpProfile_SBCRemoteRenegotiateOnFaxDetection, 
IpProfile_JitterBufMaxDelay, IpProfile_SBCRemoteMultipleAnswersMode, 
IpProfile_SBCKeepVIAHeaders, IpProfile_SBCKeepUserAgentHeader, 
IpProfile_SBCUserBehindUdpNATRegistrationTime, 
IpProfile_SBCUserBehindTcpNATRegistrationTime, 
IpProfile_SBCAdaptRFC2833BWToVoiceCoderBW;
IpProfile 1 = "S4B", 1, 0, 0, 10, 10, 46, 40, 0, 0, 0, 0, 2, 0, 0, 0, 0, 
-1, 1, 0, 0, -1, 0, 4, -1, 1, 1, 0, 0, "", -1, 0, 0, "", -1, -1, 0, 1, 1, 
0, 0, 0, 8, 300, 400, 0, 0, 0, -1, 0, 0, 1, 1, 3, 1, 1, 0, 3, 2, 1, 0, 1, 
1, 1, 1, 1, 0, 0, 0, 0, 0, 0, 1, 0, 1, 1, 0, 0, 0, 0, 0, 0, 0, 0, 1, 0, 
0, 300, 0, -1, -1, -1, -1, 0;IpProfile 2 = "DTAG", 1, 0, 0, 10, 10, 46, 40, 0, 0, 0, 0, 2, 0, 0, 0, 0, 
-1, 1, 0, 0, -1, 0, 4, -1, 1, 1, 0, 0, "", 0, 0, 0, "", 0, -1, 0, 2, 0,
0, 1, 0, 8, 300, 400, 0, 0, 0, -1, 0, 0, 1, 3, 0, 2, 2, 1, 3, 0, 1, 0, 1, 
0, 0, 0, 0, 0, 1, 0, 0, 0, 0, 0, 0, 1, 0, 0, 1, 0, 0, 0, 0, 0, 0, 0, 0, 
0, 300, 0, -1, -1, -1, -1, 0;
[ \IpProfile ]
[ ProxySet ]
FORMAT ProxySet_Index = ProxySet_ProxyName, 
ProxySet_EnableProxyKeepAlive, ProxySet_ProxyKeepAliveTime, 
ProxySet_ProxyLoadBalancingMethod, ProxySet_IsProxyHotSwap, ProxySet_SRD, 
ProxySet_ClassificationInput, ProxySet_TLSContext, 
ProxySet_ProxyRedundancyMode, ProxySet_DNSResolveMethod, 
ProxySet_KeepAliveFailureResp;
ProxySet 0 = "", 0, 60, 0, 0, 0, 0, "-1", -1, -1, "";
ProxySet 1 = "S4B", 1, 60, 1, 1, 0, 0, "-1", 1, -1, "";
ProxySet 2 = "DTAG", 1, 60, 0, 1, 1, 0, "-1", 1, 1, "";
[ \ProxySet ]
[ IPGroup ]
FORMAT IPGroup_Index = IPGroup_Type, IPGroup_Description, 
IPGroup_ProxySetId, IPGroup_SIPGroupName, IPGroup_ContactUser, 
IPGroup_EnableSurvivability, IPGroup_ServingIPGroup, 
IPGroup_SipReRoutingMode, IPGroup_AlwaysUseRouteTable, 
IPGroup_RoutingMode, IPGroup_SRD, IPGroup_MediaRealm, 
IPGroup_ClassifyByProxySet, IPGroup_ProfileId, IPGroup_MaxNumOfRegUsers, 
IPGroup_InboundManSet, IPGroup_OutboundManSet, IPGroup_RegistrationMode,
```

```
IPGroup_AuthenticationMode, IPGroup_MethodList, 
IPGroup_EnableSBCClientForking, IPGroup_SourceUriInput, 
IPGroup_DestUriInput, IPGroup_ContactName, IPGroup_Username, 
IPGroup_Password, IPGroup_UUIFormat, IPGroup_QOEProfile, 
IPGroup_BWProfile, IPGroup_MediaEnhancementProfile, 
IPGroup_AlwaysUseSourceAddr, IPGroup_MsgManUserDef1, 
IPGroup_MsgManUserDef2, IPGroup_SIPConnect, 
IPGroup_SBCRouteUsingRequestURIPort;
IPGroup 1 = 0, "S4B", 1, "sip-trunk.telekom.de", "", 0, -1, -1, 0, -1, 0, 
"MRLan", 1, 1, -1, -1, 2, 0, 0, "", 0, -1, -1, "", "Admin", 
"$1$aCkNBwIC", 0, "", "", "", 0, "", "", 0, 0;
IPGroup 2 = 0, "DTAG", 2, "sip-trunk.telekom.de", "", 0, -1, -1, 0, -1, 
1, "MRWan", 1, 2, -1, -1, 4, 0, 0, "", 0, -1, -1, "", "Admin", 
"$1$aCkNBwIC", 0, "", "", "", 0, "", "", 0, 0;
[ \IPGroup ]
[ Account ]
FORMAT Account_Index = Account_ServedTrunkGroup, Account_ServedIPGroup, 
Account_ServingIPGroup, Account_Username, Account_Password, 
Account_HostName, Account_Register, Account_ContactUser, 
Account_ApplicationType;
Account 0 = -1, 1, 2, "audiocodes-vosip-reg1",
"$1$mdT4/f/4pqvL6eXFwZDE1A==", "sip-trunk.telekom.de", 1, 
"+496987409358", 2;
[ \Account ]
[ IP2IPRouting ]
FORMAT IP2IPRouting Index = IP2IPRouting RouteName,
IP2IPRouting_SrcIPGroupID, IP2IPRouting_SrcUsernamePrefix, 
IP2IPRouting_SrcHost, IP2IPRouting_DestUsernamePrefix, 
IP2IPRouting_DestHost, IP2IPRouting_RequestType, 
IP2IPRouting_MessageCondition, IP2IPRouting_ReRouteIPGroupID, 
IP2IPRouting_Trigger, IP2IPRouting_CallSetupRulesSetId, 
IP2IPRouting_DestType, IP2IPRouting_DestIPGroupID, 
IP2IPRouting_DestSRDID, IP2IPRouting_DestAddress, IP2IPRouting_DestPort, 
IP2IPRouting_DestTransportType, IP2IPRouting_AltRouteOptions, 
IP2IPRouting_GroupPolicy, IP2IPRouting_CostGroup;
IP2IPRouting 0 = "Terminate OPTIONS", -1, "*", "*", "*", "*", 6, "", -1, 
0, -1, 1, -1, "", "internal", 0, -1, 0, 0, "";
IP2IPRouting 1 = "S4B to ITSP", 1, "*", "*", "*", "*", 0, "", -1, 0, -1, 
0, 2, "1", "", 0, -1, 0, 0, "";
IP2IPRouting 2 = "ITSP to S4B", 2, "*", "*", "*", "*", 0, "", -1, 0, -1, 
0, 1, "0", "", 0, -1, 0, 0, "";
[ \IP2IPRouting ]
[ TLSContexts ]
FORMAT TLSContexts_Index = TLSContexts_Name, TLSContexts_TLSVersion, 
TLSContexts_ServerCipherString, TLSContexts_ClientCipherString, 
TLSContexts_OcspEnable, TLSContexts_OcspServerPrimary, 
TLSContexts_OcspServerSecondary, TLSContexts_OcspServerPort, 
TLSContexts_OcspDefaultResponse;
TLSContexts 0 = "default", 7, "RC4:EXP", "ALL:!ADH", 0, , , 2560, 0;
```

```
[ \TLSContexts ]
[ SIPInterface ]
FORMAT SIPInterface_Index = SIPInterface_InterfaceName, 
SIPInterface_NetworkInterface, SIPInterface_ApplicationType, 
SIPInterface_UDPPort, SIPInterface_TCPPort, SIPInterface_TLSPort, 
SIPInterface_SRD, SIPInterface_MessagePolicy, SIPInterface_TLSContext, 
SIPInterface_TLSMutualAuthentication, SIPInterface_TCPKeepaliveEnable, 
SIPInterface_ClassificationFailureResponseType, 
SIPInterface_PreClassificationManSet;
SIPInterface 0 = "S4B", "Voice", 2, 0, 0, 5067, 0, "", "", -1, 0, 500, -
1;
SIPInterface 1 = "DTAG", "WAN", 2, 0, 5060, 0, 1, "", "", -1, 0, 500, -1;
[ \SIPInterface ]
[ CodersGroup0 ]
FORMAT CodersGroup0_Index = CodersGroup0_Name, CodersGroup0_pTime, 
CodersGroup0_rate, CodersGroup0_PayloadType, CodersGroup0_Sce, 
CodersGroup0_CoderSpecific;
CodersGroup0 0 = "g711Ulaw64k", 20, 0, -1, 0, "";
CodersGroup0 1 = "g711Alaw64k", 20, 0, -1, 0, "";
[ \CodersGroup0 ]
[ AllowedCodersGroup0 ]
FORMAT AllowedCodersGroup0_Index = AllowedCodersGroup0_Name;
AllowedCodersGroup0 0 = "g711Ulaw64k";
AllowedCodersGroup0 1 = "g711Alaw64k";
[ \AllowedCodersGroup0 ]
[ MessageManipulations ]
FORMAT MessageManipulations_Index = 
MessageManipulations_ManipulationName, MessageManipulations_ManSetID, 
MessageManipulations_MessageType, MessageManipulations_Condition, 
MessageManipulations_ActionSubject, MessageManipulations_ActionType, 
MessageManipulations_ActionValue, MessageManipulations_RowRole;
MessageManipulations 0 = "Change RequestURI", 2, "invite", "", 
"header.request-uri.url.user", 2, "header.to.url.user", 0;
MessageManipulations 1 = "Call Forward", 4, "invite", "header.history-
info.0 regex (<sip:)(.*)(@)(.*)", "header.from.url.user", 2, "$2", 0;
MessageManipulations 2 = "Call Forward", 4, "", "", "header.history-
info", 1, "", 1;
MessageManipulations 3 = "Call Forward", 4, "", "", "header.p-asserted-
identity.url.user", 2, "header.from.url.user", 1;
MessageManipulations 4 = "Call Transfer", 4, "invite", "header.referred-
by exists", "header.from.url.user", 2, "header.referred-by.url.user", 0;
MessageManipulations 5 = "Call Transfer", 4, "", "", "header.p-asserted-
identity.url.user", 2, "header.from.url.user", 1;
MessageManipulations 6 = "Call Transfer", 4, "", "", "header.referred-
by.url.host", 2, "param.ipg.dst.host", 1;
```
# **QC** qudiocodes

```
MessageManipulations 7 = "Responses", 4, "any.response", "header.request-
uri.methodtype=='503' OR header.request-uri.methodtype=='603'", 
"header.request-uri.methodtype", 2, "'486'", 0;
[ \MessageManipulations ]
[ RoutingRuleGroups ]
FORMAT RoutingRuleGroups_Index = RoutingRuleGroups_LCREnable, 
RoutingRuleGroups_LCRAverageCallLength, RoutingRuleGroups_LCRDefaultCost;
RoutingRuleGroups 0 = 0, 1, 1;
[ \RoutingRuleGroups ]
[ ResourcePriorityNetworkDomains ]
FORMAT ResourcePriorityNetworkDomains_Index = 
ResourcePriorityNetworkDomains_Name, 
ResourcePriorityNetworkDomains_Ip2TelInterworking;
ResourcePriorityNetworkDomains 1 = "dsn", 1;
ResourcePriorityNetworkDomains 2 = "dod", 1;
ResourcePriorityNetworkDomains 3 = "drsn", 1;
ResourcePriorityNetworkDomains 5 = "uc", 1;
ResourcePriorityNetworkDomains 7 = "cuc", 1;
[ \ResourcePriorityNetworkDomains ]
```
# **B AudioCodes MSBR Data Configuration**

Below shown example of AudioCodes MSBR data configuration file:

```
# Running Configuration Mediant 500L - MSBR
## VoIP Configuration
  configure voip
   tls 0
    name default
    tls-version tls-v1.0_1.1_1.2
    ciphers-server "RC4:EXP"
    ciphers-client "ALL:!ADH"
    ocsp-server disable
    ocsp-port 2560
    ocsp-default-response reject
   exit
   appli-enabling
    enable-sbc on
    activate
   exit
   coders-and-profiles ip-profile 1
    profile-name "S4B"
    disconnect-on-broken-connection ignore
    sbc-media-security-behaviour srtp
    sbc-rfc2833-behavior extend
    sbc-prack-mode optional
    sbc-session-expires-mode supported
    sbc-rmt-update-supp supported-only-after-connect
    sbc-rmt-re-invite-supp supported-only-with-sdp
    sbc-rmt-delayed-offer not-supported
    sbc-rmt-refer-behavior handle-locally
    sbc-rmt-3xx-behavior handle-locally
    enable-symmetric-mki enable
    sbc-enforce-mki-size enforce
    sbc-rmt-early-media-rtp by-media
    sbc-rmt-can-play-ringback no
    early-answer-timeout 0
    reset-srtp-upon-re-key enable
    generate-srtp-keys always
    sbc-rtcp-mode generate-always
    activate
    exit
   coders-and-profiles ip-profile 2
    profile-name "DTAG"
    disconnect-on-broken-connection ignore
    sbc-ext-coders-group-id coders-group-0
    sbc-allowed-coders-group-id coders-group-0
    sbc-media-security-behaviour rtp
    sbc-assert-identity add
    sbc-rmt-refer-behavior handle-locally
    mki-size 0
    early-answer-timeout 0
```

```
 reset-srtp-upon-re-key disable
  generate-srtp-keys only-if-required
  remote-hold-Format sendonly
  activate
 exit
 coders-and-profiles coders-group-0 0
 name "g711Ulaw64k"
  p-time 20
 rate 0
  activate
 exit
 coders-and-profiles coders-group-0 1
 name "g711Alaw64k"
  p-time 20
 rate 0
  activate
 exit
 interface network-dev 0
 name "vlan 1"
 activate
 exit
 interface network-if 0
 ip-address 10.15.17.33
 gateway 10.15.17.34
 name "Voice"
  primary-dns 10.15.27.1
  underlying-dev "vlan 1"
  activate
 exit
 voip-network realm 0
  name "MRLan"
  ipv4if "Voice"
  port-range-start 6000
  session-leg 100
  port-range-end 6990
  is-default true
  activate
 exit
 voip-network realm 1
 name "MRWan"
 ipv4if "WAN"
  port-range-start 7000
  session-leg 100
  port-range-end 7990
  activate
 exit
 voip-network srd 0
 name "SRDLan"
  media-realm-name "MRLan"
  activate
 exit
 voip-network srd 1
 name "SRDWan"
 media-realm-name "MRWan"
  activate
 exit
```
 voip-network sip-interface 0 interface-name "S4B" network-interface "Voice" application-type sbc udp-port 0 tcp-port 0 tls-port 5067 activate exit voip-network sip-interface 1 interface-name "DTAG" network-interface "WAN" application-type sbc udp-port 0 tls-port 0 srd 1 activate exit voip-network proxy-set 0 proxy-name "" activate exit voip-network proxy-set 1 proxy-name "S4B" proxy-enable-keep-alive using-options proxy-load-balancing-method round-robin is-proxy-hot-swap yes proxy-redundancy-mode homing activate exit voip-network proxy-set 2 proxy-name "DTAG" proxy-enable-keep-alive using-options is-proxy-hot-swap yes srd-id 1 proxy-redundancy-mode homing dns-resolve-method srv activate exit voip-network ip-group 1 description "S4B" proxy-set-id 1 sip-group-name "sip-trunk.telekom.de" media-realm-name "MRLan" ip-profile-id 1 outbound-mesg-manipulation-set 2 username "Admin" password aCkNBwIC obscured activate exit voip-network ip-group 2 description "DTAG" proxy-set-id 2 sip-group-name "sip-trunk.telekom.de" srd 1 media-realm-name "MRWan"

```
 ip-profile-id 2
  outbound-mesg-manipulation-set 4
  username "Admin"
  password aCkNBwIC obscured
  activate
 exit
 gw digitalgw digital-gw-parameters
  answer-detector-cmd 10486144
  energy-detector-cmd 587202560
  activate
 exit
 ldap
 ldap-search-server-method sequentialy
  activate
 exit
 media udp-port-configuration
 udp-port-spacing 10
 activate
 exit
 media security
  media-security-enable on
  srtp-tx-packet-mKi-size 1
 activate
 exit
 sbc routing ip2ip-routing 0
  route-name "Terminate OPTIONS"
  request-type options
  dst-type dst-address
  dst-address "internal"
  activate
 exit
 sbc routing ip2ip-routing 1
 route-name "S4B to ITSP"
  src-ip-group-id 1
  dst-ip-group-id 2
 dst-srd-id "1"
  activate
 exit
 sbc routing ip2ip-routing 2
 route-name "ITSP to S4B"
  src-ip-group-id 2
  dst-ip-group-id 1
  dst-srd-id "0"
  activate
 exit
 sbc manipulations message-manipulations 0
 manipulation-name "Change Request URI"
  manipulation-set-id 2
  message-type "invite"
  action-subject "header.request-uri.url.user"
  action-type modify
  action-value "header.to.url.user"
  activate
 exit
 sbc manipulations message-manipulations 1
  manipulation-name "Call Forward"
```

```
 manipulation-set-id 4
  message-type "invite"
 condition "header.history-info.0 regex (sisp:)(.*)(@)(.*)" action-subject "header.from.url.user"
  action-type modify
  action-value "$2"
  activate
 exit
 sbc manipulations message-manipulations 2
  manipulation-name "Call Forward"
  manipulation-set-id 4
  action-subject "header.history-info"
  action-type remove
  row-role use-previous-condition
  activate
 exit
 sbc manipulations message-manipulations 3
  manipulation-name "Call Forward"
  manipulation-set-id 4
  action-subject "header.p-asserted-identity.url.user"
  action-type modify
  action-value "header.from.url.user"
  row-role use-previous-condition
  activate
 exit
 sbc manipulations message-manipulations 4
  manipulation-name "Call Transfer"
  manipulation-set-id 4
  message-type "invite"
  condition "header.referred-by exists"
  action-subject "header.from.url.user"
  action-type modify
  action-value "header.referred-by.url.user"
  activate
 exit
 sbc manipulations message-manipulations 5
  manipulation-name "Call Transfer"
  manipulation-set-id 4
  action-subject "header.p-asserted-identity.url.user"
  action-type modify
  action-value "header.from.url.user"
  row-role use-previous-condition
  activate
 exit
 sbc manipulations message-manipulations 6
  manipulation-name "Call Transfer"
  manipulation-set-id 4
  action-subject "header.referred-by.url.host"
  action-type modify
  action-value "param.ipg.dst.host"
  row-role use-previous-condition
  activate
 exit
 sbc manipulations message-manipulations 7
  manipulation-name "Responses"
  manipulation-set-id 4
```
# **Q** audiocodes

```
 message-type "any.response"
     condition "header.request-uri.methodtype=='503' OR header.request-
uri.methodtype=='603'"
     action-subject "header.request-uri.methodtype"
     action-type modify
     action-value "'486'"
     activate
    exit
    sbc general-setting
     sbc-forking-handling-mode sequential
     sbc-preferences with-extensions
     activate
    exit
    sbc allowed-coders-group group-0 0
    name "g711Ulaw64k"
     activate
    exit
    sbc allowed-coders-group group-0 1
    name "g711Alaw64k"
     activate
    exit
     activate
    exit
    sip-definition proxy-and-registration
     dns-query srv
     set gw-name "sip-trunk.telekom.de"
     proxy-dns-query srv
     registration-time 360
     use-gw-name-for-opt enable
     activate
    exit
    sip-definition general-settings
     t38-use-rtp-port on
     activate
    exit
    sip-definition advanced-settings
     set ldap-primary-key "telephoneNumber"
     activate
    exit
    sip-definition account 0
     served-ip-group 1
     serving-ip-group 2
     user-name "audiocodes-vosip-reg1"
     password mdT4/f/4pqvL6eXFwZDE1A== obscured
     host-name "sip-trunk.telekom.de"
     register reg
     contact-user "+496987409358"
     application-type sbc
     activate
    exit
    tdm
     pcm-law-select mulaw
     activate
    exit
    voip-network proxy-ip 0
     proxy-address "FE.S4B.interop:5067"
```

```
 transport-type tls
    proxy-set-id 1
    activate
   exit
   voip-network proxy-ip 1
    proxy-address "reg.sip-trunk.telekom.de"
    transport-type tcp
    proxy-set-id 2
    activate
   exit
  exit
## System Configuration
  configure system
   cli-terminal
    idle-timeout 10000
    activate
   exit
   cwmp
    tls-context 0
    activate
   exit
   logging
    source voip
    syslog on
    debug-level detailed
    syslog-ip 10.15.17.100
    activate
   exit
   ntp
    set primary-server "10.15.27.1"
    activate
   exit
   radius
    set shared-secret "$1$woS2sLC0opqIjoKZng== "
    activate
   exit
   snmp
    no activate-keep-alive-trap
    activate
   exit
   web
    set https-cipher-string "RC4:EXP"
    activate
   exit
  hostname "Mediant 500L - MSBR"
  configuration-version 0
  exit
## Data Configuration
  configure data
   radio shutdown
   interface GigabitEthernet 0/0
    no ip address
```
 mtu auto desc "WAN Copper" no ipv6 enable speed auto duplex auto no service dhcp ip dns server static no shutdown exit interface Fiber 0/1 no ip address mtu auto desc "WAN Fiber" no ipv6 enable no service dhcp ip dns server static no shutdown exit interface dsl 0/2 #DSL configuration is automatic #Termination cpe mode vdsl auto-switch-attempts vdsl 3 vdsl-v43 3 adsl 3 no shutdown exit interface EFM 0/2 no ip address mtu auto desc "VDSL" no ipv6 enable no service dhcp ip dns server static no shutdown exit interface FastEthernet 1/1 speed auto duplex auto switchport mode trunk switchport trunk native vlan 1 no shutdown exit interface FastEthernet 1/2 speed auto duplex auto switchport mode trunk switchport trunk native vlan 1 no shutdown exit interface FastEthernet 1/3 speed auto duplex auto switchport mode trunk switchport trunk native vlan 1 no shutdown exit interface FastEthernet 1/4

```
 speed auto
  duplex auto
  switchport mode trunk
  switchport trunk native vlan 1
  no shutdown
 exit
 interface VLAN 1
 no ip address
  bridge-group 1
  mtu auto
 desc "LAN switch VLAN 1"
 no ipv6 enable
 no service dhcp
 ip dns server static
 no link-state monitor
 no shutdown
 exit
 interface BVI 1
 ip address 10.15.17.34 255.255.0.0
  mtu auto
 desc "LAN Bridge"
 no ipv6 enable
 no service dhcp
 ip dns server static
 no napt
 no firewall enable
 no shutdown
 exit
 interface dot11radio 1
 #This interface is DISABLED due to physical layer configuration
 no ip address
 bridge-group 1
  mtu auto
  desc "LAN Wireless 802.11n Access Point"
  no ipv6 enable
 no service dhcp
  ssid MSBR
  broadcast
  security mode NONE
  no security mac mode
  mode ngb
  channel width 40/20
  channel auto
  power 100
  beacon dtim-period 1
  beacon period 100
  fragment threshold 2346
  cts mode none
  cts type cts
  burst num 3
  burst time 2
  rts threshold 2346
  wmm
  shutdown
 exit
 interface pppoe 0
```

```
 firewall enable
     napt
     mtu auto
     ppp user acl121@014 obscured-pass VDVjYGRrYWxv
     ppp authentication chap
    ppp authentication ms-chap
    ppp authentication ms-chap-v2
     ppp authentication pap
    ppp lcp-echo 6 5
    no ppp compression
    ip address auto
    no ipv6 address
    ip dns server auto
    underlying EFM 0/2
    no shutdown
   exit
   ip nat translation udp-timeout 120
   ip nat translation tcp-timeout 3600
   ip nat translation icmp-timeout 6
    # Note: The following WAN ports are in use by system services,
    # conflicting rules should not be created:
    # Ports 82 - 82 --> TR069
    # Ports 7000 - 7990 --> RealmPortPool::MRWan
    # Ports 5060 - 5060 --> SIPLISTENING#1
    # Note: The following NAT rules are in effect for system services,
    # conflicting rules should not be created:
    # RealmPortPool::MRWan: LAN ports 7000-7990 to WAN IP 
62.219.46.190 ports 7000-7990, interface PPPOE 0
    # SIPLISTENING#1: LAN ports 5060-5060 to WAN IP 62.219.46.190 
ports 5060-5060, interface PPPOE 0
   ip route 0.0.0.0 0.0.0.0 PPPOE 0 1
   ip domain name home
   ip domain localhost msbr
   pm sample-interval minute 5
   pm sample-interval seconds 15
   exit
```
**This page is intentionally left blank.**

### **International Headquarters**

1 Hayarden Street, Airport City Lod 7019900, Israel Tel: +972-3-976-4000 Fax: +972-3-976-4040

### **AudioCodes Inc.**

27 World's Fair Drive, Somerset, NJ 08873 Tel: +1-732-469-0880 Fax: +1-732-469-2298

**Contact us:** <https://www.audiocodes.com/corporate/offices-worldwide> **Website**: <https://www.audiocodes.com/>

©2018 AudioCodes Ltd. All rights reserved. AudioCodes, AC, HD VoIP, HD VoIP Sounds Better, IPmedia, Mediant, MediaPack, What's Inside Matters, OSN, SmartTAP, User Management Pack, VMAS, VoIPerfect, VoIPerfectHD, Your Gateway To VoIP, 3GX, VocaNom, AudioCodes One Voice and CloudBond are trademarks or registered trademarks of AudioCodes Limited. All other products or trademarks are property of their respective owners. Product specifications are subject to change without notice.

Document #: LTRT-12590

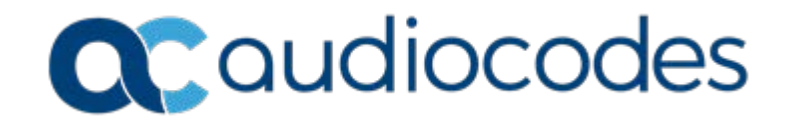